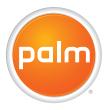

## User Guide Your Palm® Treo™ 755<sub>P</sub> Smartphone

Download from Www.Somanuals.com. All Manuals Search And Download.

#### Intellectual property notices

© 2005–2007 Palm, Inc. All rights reserved. Blazer, HotSync, Palm, Palm Desktop, Palm OS, Treo, VersaMail, and the Palm and Treo logos are among the trademarks or registered trademarks owned by or licensed to Palm, Inc. Documents To Go is a trademark or registered trademark of DataViz, Inc. Adobe and Acrobat are either registered trademarks or trademarks of Adobe Systems Incorporated in the United States and/or other countries. Microsoft, ActiveSync, Excel, Outlook, PowerPoint and Vista are either registered trademarks or trademarks of Microsoft Corporation in the United States and/or other countries. All other brand and product names are or may be trademarks of, and are used to identify products or services of, their respective owners.

This product is protected by one or more of the following United States patents:

6,976,226; 6,975,304; 6,965,375; 6,961,567; 6,961,029; 6,957,397; 6,952,571; 6,950,988; 6,947,975; 6,947,017; 6,943,667; 6,940,490; 6,924,752; 6,907,233; 6,906,701; 6,906,741; 6,901,276; 6,850,780; 6,845,408; 6,842,628; 6,842,335; 6,831,662; 6,819,552; 6,804,699; 6,795,710; 6,788,285; 6,781,824; 6,781,575; 6,706,490; 6,745,047; 6,744,451; 6,738,852; 6,732,105; 6,724,720; 6,721,892; 6,712,638; 6,708,280; 6,697,639; 6,682,339; 6,685,328; 6,665,803; 6,618,044; 6,590,588; 6,539,476; 6,532,148; 6,523,124; 6,519,141; 6,516,202; 6,490,155; 6,480,146; 6,457,134; 6,456,247; 6,442,637; 6,441,824; 6,4375,43; 6,429,625; 6,425,087; 6,538,572; 6,538,877; 6,531,542; 6,4376,43; 6,429,625; 6,241,537; 6,222,857; 6,185,423; 6,147,314; 6,115,248; 6,064,342; D421,251; D429,252; D466,128; D478,091; Patent pending. This product also is licensed under United States patent 6,058,304.

This product is protected by certain intellectual property rights of Microsoft Corporation. Use or distribution of such technology outside of this product is prohibited without a license from Microsoft or an authorized Microsoft subsidiary.

This product contains ACCESS Co., Ltd's NetFront 3.0 Internet browser software. @ 1996-2007 ACCESS Co., Ltd. and ACCESS Systems America, Inc. NetFront is the trademark or registered trademark of ACCESS Co., Ltd. in Japan and in other countries except the United States of America. NetFront is a registered trademark of NetFront Communications, Inc. in the United States of America and is used under a license. A portion of this software includes software modules developed by the Independent JPEG Group.

#### **Disclaimer and limitation of liability**

Palm, Inc. and its suppliers assume no responsibility for any damage or loss resulting from the use of this guide. Palm, Inc. and its suppliers assume no responsibility for any loss or claims by third parties that may arise through the use of this software. Palm, Inc. and its suppliers assume no responsibility for any damage or loss caused by deletion of data as a result of malfunction, dead battery, or repairs. Be sure to make backup copies of all important data on other media to protect against data loss.

#### Palm take back and recycling program

As part of Palm's corporate commitment to be a good steward of the environment, we strive to use environmentally friendly materials, reduce waste, and develop the highest standards in electronics recycling. Our recycling program keeps Palm handheld devices, Treo smartphones, and mobile companions out of landfills by evaluating them for possible reuse and recycling.

Palm customers may participate in the recycling program free of charge. Visit <u>palm.com/recycle</u> for additional details and information about how you can help reduce electronic waste.

PN: 406-10993-01 v. 2.0

## Contents

| Welcome         What's in the box?         What do I need to get started?         Where to learn more                                                                                                    | 8<br>8                           |
|----------------------------------------------------------------------------------------------------|----------------------------------|
| Chapter 1: Setting up .<br>Palm® Treo™ 755 <sub>P</sub> smartphone overview<br>Installing the battery .<br>Charging the battery .<br>Maximizing battery life<br>Making your first call<br>Setting up your computer .<br>Synchronizing information—the basics | 13<br>15<br>16<br>18<br>19<br>21 |
| Chapter 2: Moving around on your smartphone<br>Moving around the screen<br>Using the keyboard<br>Opening applications                                                                                                    | 31<br>36                         |
| Chapter 3: Your phone                                                                                                    | 43<br>45<br>49<br>50<br>52<br>58 |

iii

| Using a phone headset                                                                                                    | 6              |
|----------------------------------------------------------------------------------------------------|----------------|
| Chapter 4: Your email and other messages       7         Which application should I use?       8         The Wireless Sync application       8         The VersaMail® application       8         Messaging       1 | 1<br>2<br>8    |
| Chapter 5: Your connections to the web and wireless devices       1         Web browser       1         BroadbandAccess Connect       1         Connections with Bluetooth® devices       1                         | 15<br>24       |
| Chapter 6: Your photos, videos, and music       1         Camera and Camcorder       1         Pics & Videos       1         Pocket Tunes™       14                                                                 | 35<br>39       |
| Chapter 7: Your personal information organizer       1         Contacts       1         Calendar       1         World Clock       1         Tasks       1                                                          | 53<br>55<br>63 |
| Chapter 8: Your memos and documents       1         Documents To Go® Professional       1         Memos       1         Voice Memo       1                                                                          | 71<br>73       |

iv

| <ol> <li>177</li> <li>179</li> <li>179</li> <li>180</li> <li>181</li> <li>184</li> <li>185</li> <li>186</li> <li>188</li> <li>191</li> </ol> |
|----------------------------------------------------------------------------------------------------|
| 198<br>205<br>207<br>208<br>210<br>213<br>220                                                                                                |
| 222<br>223                                                                                                    |
| <ul> <li>225</li> <li>227</li> <li>228</li> <li>230</li> <li>231</li> <li>232</li> <li>240</li> <li>243</li> <li>244</li> </ul>              |
|                                                                                                    |

| Messaging2Web2Camera2Making room on your Treo™ smartphone2 | 45<br>48 |
|------------------------------------------------------------|----------|
| Third-party applications    2      Error messages    2     |          |
| Terms                                                      | 53       |
| Important safety and legal information2                    | 57       |
| Index                                                      | 65       |

vi

### Welcome

Congratulations on the purchase of your Palm® Treo™ 755<sub>P</sub> smartphone! In one compact and indispensable device, you now have all of the following:

- An advanced mobile smartphone
- Mobile email (corporate and personal)
- High-speed Internet connection and data transfer with NationalAccess and BroadbandAccess support
- Palm OS® organizer applications

**KEY TERM Organizer applications:** The Calendar, Contacts, Tasks, and Memos applications are collectively referred to as organizer or PIM (personal information manager) applications.

- Expansion capability (mini-SD)
- A 1.3-megapixel digital camera (camera version only)

DID YOU KNOW? The Verizon Wireless business-to-business sales channel offers a Treo 755<sub>P</sub> smartphone without a camera. If you purchased your smartphone from this channel, check the package to see if your smartphone includes a camera.

- Text and multimedia messaging
- A media player
- Productivity software

This guide helps you set up your Treo smartphone and learn to use it.

**NOTE** Phone and text messaging services require a service contract with Verizon Wireless. Web, email, and multimedia messaging services require a service contract and high-speed data service from Verizon Wireless. Data speeds vary based on network availability and capacity.

### What's in the box?

You should have received all the following items in the Treo smartphone box:

#### Hardware

- Treo smartphone
- Rechargeable battery
- AC charger
- USB sync cable
- Stereo headset

#### Documentation and software

- Read This First setup poster
- Quick Reference
- Palm Software Installation CD, which includes the following:
  - Palm<sup>®</sup> Desktop software
  - Links to bonus software for your smartphone
  - User Guide (this guide)
- Palm warranty
- Software license agreement

## What do I need to get started?

As you work through the instructions in this guide, you'll need all the items that came in the Treo  $755_P$  smartphone box (see <u>What's</u> in the box?), as well as the following:

- An activated account with Verizon Wireless
- A location with wireless coverage for your smartphone
- An electrical outlet
- The computer with which you want to synchronize your personal information
- The Palm Software Installation CD included in the box

### Where to learn more

#### For a quick introduction

**Quick Tour:** Introduces you to many of your smartphone's features. You can open it any time. Press **Applications** (1), and then select **Quick Tour** (2).

Interactive User Guide: Walks you through how to move around on your smartphone, set up features (such as voicemail and email), and perform common tasks. To view this guide, go to <u>www.verizonwireless.com/multimedia/</u> <u>mim/palm\_treo755p</u>.

#### While using your Treo<sup>™</sup> smartphone

**On-device User Guide:** A specially formatted version of this guide, available right on your smartphone. To open the on-device guide, press **Applications** (a), select **My Treo** (b), select the **Support** tab, and then select **User Guide**.

**Tips:** Many of the built-in applications include tips for getting the most out of your smartphone. Some tips are available from a menu: open an application, press **Menu** (**s**), select **Options**, and then select **Tips**. Other tips are available by selecting a **Tips (**) icon in the upper-right corner of a dialog box.

Online support from Palm: For up-to-date downloads, troubleshooting, and support information, go to www.palm.com/treo755pverizon-support.

#### If you need more information

Windows Vista™ users: For information on using your smartphone and desktop software with Windows Vista, visit <u>www.palm.com/</u> <u>windowsvista</u>.

**Books:** Many books on Palm OS<sup>®</sup> devices are available in local or online book retailers (look in the computers section), or visit www.palm.com/mypalm/755pverizon.

**Online forums:** Consult online Treo device user discussion groups to swap information and learn about topics you may find nowhere else. For details, visit <u>www.palm.com/</u> <u>mypalm/755pverizon</u>.

**Customer service from Verizon Wireless:** For questions about your mobile account or features, contact Verizon Wireless technical support at 800-922-0204 or Verizon Wireless customer service and billing at 800-256-4646.

WELCOME Download from Www.Somanuals.com. All Manuals Search And Download.

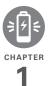

## Setting up

You're about to discover the many things about your Palm<sup>®</sup> Treo<sup>™</sup> 755<sub>P</sub> smartphone that will help you better manage your life and have fun, too.

As you become more familiar with your smartphone, you'll want to personalize the settings and add applications to make it uniquely yours. But first, take these few easy steps to set up.

#### **Benefits**

- Know where your smartphone controls are located
- Start using your smartphone right away
- Establish a link between your smartphone and your computer

## In this chapter

| Palm® Treo™ 755p smartphone overview | 13 |
|--------------------------------------|----|
| Installing the battery               | 15 |
| Charging the battery                 | 16 |
| Maximizing battery life              | 18 |
| Making your first call               | 19 |
| Setting up your computer             | 21 |
| Synchronizing information—the basics | 27 |

## Palm<sup>®</sup> Treo<sup>™</sup> 755<sup>P</sup> smartphone overview

#### Front view

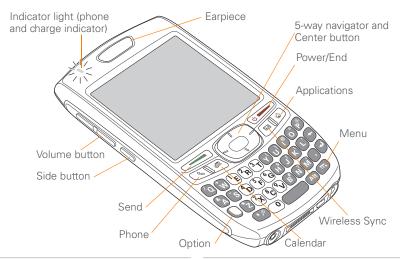

**TP** Protect your screen. Be careful to store your smartphone away from items that might scratch or crush the screen. Visit <u>www.palm.com/mypalm/755pverizon</u> to find carrying cases and other useful accessories. **DID YOU KNOW?** The indicator light is visible only when the light is on.

DID YOU KNOW? When your smartphone screen is on, you can press and hold the Side button to open an application of your choice; see <u>Reassigning buttons</u> for details.

14

#### **Back view**

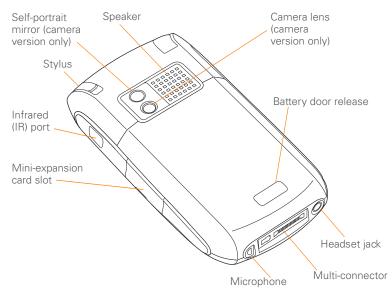

**IMPORTANT** The Treo smartphone speaker includes a large magnet, so be sure to keep your smartphone away from credit cards or other items that could be demagnetized.

#### Top view

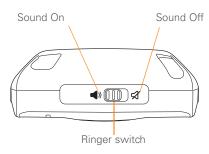

DID YOU KNOW? The Ringer switch silences all sounds, including music, at once; you don't need to hunt for "off" or "mute" settings in individual applications.

## Installing the battery

 Press the battery door release, and slide the battery door downward to remove it from your smartphone.

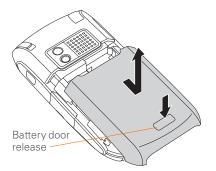

- **2** Align the metal contacts on the battery with the contacts inside the battery compartment.
- **3** Insert the battery into the compartment at a 45-degree angle, and then press it into place.

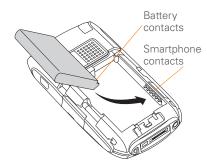

- 4 Slide the battery door onto the back of the smartphone until it clicks into place.
- 5 When the language selection screen appears, select the language you want to use.

**IMPORTANT** You must select the same language on your smartphone and desktop software.

**6** Follow the onscreen instructions to set up your smartphone.

**TIP** If your smartphone does not turn on, you need to connect it to the AC charger. If it still does not turn on after you connect the AC charger, then do a soft reset. See <u>Performing</u> a soft reset.

## Charging the battery

The battery comes with a sufficient charge to complete the setup process and activate your phone. After activation, we recommend charging your smartphone for 3.5 hours (or until the indicator light is solid green) to give it a full charge. See <u>Maximizing battery life</u> for tips on maximizing the life of your smartphone's battery.

**TIP** To avoid draining the battery, charge your smartphone every day, especially if you use your phone often.

DID YOU KNOW? If your battery ever becomes fully drained, your info is still stored safely on your smartphone until you recharge the battery or connect your smartphone to a power source.

- 1 Plug the AC charger into a wall outlet.
- 2 Connect the charger cable to the bottom of the smartphone. Make sure the arrow on the connector is facing up, toward the screen.

  - DID YOU KNOW? You can also charge your smartphone by connecting it to your computer with the sync cable. You can do this with or without using the charger cable (see <u>Connecting your Treo smartphone to your</u> <u>computer</u>).
  - Keep in mind that it takes longer to charge the battery using the sync cable, and if your laptop isn't plugged into a power source, it can drain the laptop's battery.

- **3** To confirm that your smartphone is charging, check the indicator light on your smartphone.
  - Solid red indicates that your smartphone is charging.
  - Solid green indicates that your smartphone is fully charged.

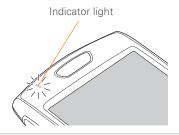

**TIP** If the battery is fully drained, it may take a few moments for the indicator light to turn on when you begin charging.

**TIP** If the indicator light doesn't turn on when you connect your smartphone to the AC charger, double-check the cable connection and the electrical outlet to which it is connected.

Ŷ

When your smartphone is on (see <u>Turning</u> your phone on and off), the onscreen battery icon displays the charging status:

- A red lightning bolt indicates that the battery is connected to a wall outlet and is charging.
- A green lightning bolt indicates that the battery is connected to a wall outlet and is fully charged.
- A partial battery without a lightning bolt indicates that the battery is not connected to a wall outlet and it has some power.
  - An almost empty battery that is red at the bottom indicates that you need to charge the battery immediately.

TIP To see exactly how much power is left in your battery, tap the onscreen battery icon.

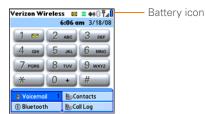

## Maximizing battery life

Battery life depends on how you use your smartphone. You can maximize the life of your battery by following a few easy guidelines:

DID YOU KNOW? You can buy an extra battery as a spare for long airplane trips or periods of heavy use. To purchase batteries that are compatible with your smartphone, go to www.palm.com/mypalm/755pverizon.

SETTING UP

- Charge your smartphone whenever you're at your desk, or charge it overnight. The Li-ion battery has a much longer useful life when it is topped off frequently, versus charging it after it is fully drained.
- Your smartphone's wireless features (phone, email, messaging, and web) and media features (camera, media players, eBooks, and games) consume more power than its organizer features. If you spend a lot of time using the wireless and media features, keep an eye on the battery icon and charge when necessary.
- If you don't plan to use the wireless features on your smartphone for a while, turn off your phone (see <u>Turning</u> your phone on and off) and let all calls be picked up by voicemail.
- As with any mobile phone, if you are in an area with no wireless coverage, your smartphone searches for a signal, which consumes power. If you cannot move to an area of better coverage, temporarily turn off your phone. While your phone is off, you can continue to use your smartphone's nonwireless features.

- Turn down the screen brightness (see <u>Adjusting the brightness</u>).
- Decrease the settings in Power Preferences and turn off Beam Receive (see <u>Optimizing power settings</u>).
- Turn off the Bluetooth<sup>®</sup> feature if you're not using it. See <u>Connecting to a</u> <u>Bluetooth® hands-free device</u>.

## Making your first call

#### BEFORE YOU BEGIN If Phone Off

appears in the title bar, you need to turn on your phone (see <u>Turning your phone on and</u><u>off</u>). If **No Service** appears in the title bar, you are outside a wireless coverage area. If you believe you are in a wireless coverage area and this problem persists, contact Verizon Wireless for assistance:

- Verizon Wireless technical support: 800-922-0204
- Verizon Wireless customer service and billing: 800-256-4646

- 1 Press Phone 💽 .
- 2 If prompted, press **Center** to turn off Keyguard (see Locking your keyboard (Keyguard) for more info).
- **3** If you haven't already activated your phone, follow these steps before continuing:
  - Tap the onscreen Dial Pad to enter \*228.

  - When prompted, press **1** (this number appears on the **E** letter key) to program your phone. A service provisioning message appears on your smartphone screen.
  - Wait a few minutes until you see the Programming Successful! message, and then tap the onscreen OK button. If the Ringer switch is set to Sound On (), you hear three tones when programming is successful.
  - Press **Power/End** to end the call.
- 4 Tap the onscreen **Dial Pad** to enter the number you want to call.

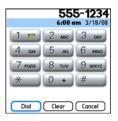

- 5 Press Send control to dial.
- 6 After you finish the call, press **Power/** End () to end the call.

**TP** You can also dial phone numbers with the number pad on the keyboard. See <u>Dialing</u> <u>using the keyboard</u> for details.

#### Adjusting call volume

While a call is in progress, press the **Volume** button on the side of your smartphone to adjust the call volume.

- To increase the volume, press the upper half of the **Volume** button.
- To decrease the volume, press the lower half of the **Volume** button.

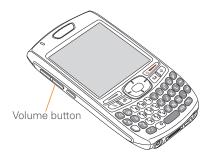

#### What's my phone number?

- 1 Make sure your phone is on (see <u>Turning your phone on and off</u>).
- 2 Press Phone 💽 .
- 3 Press Menu 🝙
- 4 Select **Options**, and then select **Phone** Info.

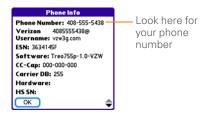

THP If your phone number doesn't appear in Phone Info, turn your phone off and on again before you recheck Phone Info. If your phone number still doesn't appear, contact Verizon Wireless to confirm that your phone has been activated.

## Setting up your computer

You need to install the desktop software and connect the sync cable so that you can synchronize the info on your computer and the info on your smartphone. You can use either Palm® Desktop software (included) or Microsoft Outlook® for Windows (sold separately) as your desktop software.

Synchronization means you can enter or change info on your smartphone or on your computer and then sync to automatically update the info in both places. There's no need to enter the info twice. We strongly recommend that you sync your smartphone with your computer frequently to keep your info up-to-date (and backed up) in both locations.

#### System requirements

Your computer should meet the following minimum system profiles:

- Windows 2000, XP Service Pack 2, or Media Center Edition 2005
  - 32MB of available memory (RAM)
  - 170MB of free hard disk space
  - CD drive
  - Available USB port
- Mac OS X version 10.2 or later
  - 128MB of total memory (RAM)
  - 190MB of free hard disk space
  - CD drive
  - Available USB port

Windows XP users: To sync your info, you must install Palm Desktop software from the Palm Software Installation CD that came with your smartphone—even if you sync with Outlook (sold separately) or another third-party application.

Windows Vista users: Before inserting the Palm Software Installation CD, go to www.palm.com/windowsvista where you'll find instructions and information about using your smartphone and desktop software with Windows Vista.

#### Upgrading from another Palm $\text{OS}^{\scriptscriptstyle \otimes}$ device

**NOTE** If you are setting up your first Palm OS device, skip ahead to <u>Connecting your</u> <u>Treo smartphone to your computer</u>.

You can transfer all compatible applications and information from your previous Palm OS® device to your new Treo 755P smartphone. This includes your calendar events, contacts, memos, and tasks, as well as your application settings and any compatible third-party applications and files.

When you install the desktop software from the Palm Software Installation CD, some third-party applications may be quarantined because they are not compatible with the Palm OS software version 5.4.9 on your new Treo smartphone. Quarantined files are not installed on your smartphone, nor are they deleted; these files are placed in a new folder on your computer: C:\Program Files\Palm\device name\PalmOS5 Incompatible Apps. (On some systems

Palm may be replaced with palmOne or Handspring.)

The If you have third-party applications on the device you are upgrading from, you may want to review the info in <u>Upgrading</u> that lists kinds of apps you do not want to try to install on your new device. The info in <u>Upgrading</u> is also useful if you run into other problems during the upgrade process.

**TP** Some third-party utilities allow you to back up your old device's information onto an expansion card and then transfer the info to your Treo 755<sup>p</sup> smartphone. We do not recommend this method because any incompatible applications are also transferred to your smartphone.

- 1 Calculate how much space your apps and info occupy on your *previous* Palm OS device:
  - From Applications View, open the menus.
  - Select Info on the App menu.
  - At the bottom of the screen, select **Size**.

 Look at the numbers on the Free Space line and subtract the number on the left from the number on the right to calculate the space used. For example, on the device shown here, 22.4 – 17.5 = 4.9. This means that 4.9MB of space is occupied on this device.

| Info                   |         |
|------------------------|---------|
| Device:   Phone        |         |
| Free Space: 17.5M of 2 | 22.4M   |
|                        |         |
| Quick Tour             | 4K 🕇    |
| AboutBoxLib-abxL       | 17K     |
| Activation             | 80K 🕴   |
| ADPCMCodec             | OK      |
| AglkglLib              | 45K     |
| AmrDecLib              | 56K     |
| AudioExt               | 0К ↓    |
| Done Version Size      | Records |

- 2 If the space occupied on your previous device is 60MB or less, then go to step 3. If the space occupied is greater than 60MB, then do any of the following to reduce the storage space you're using before you go to the next step:
  - Delete any third-party applications that you no longer use.
  - Move large files, such as eBooks and images, to an expansion card.

24

- Move third-party applications to an expansion card.
- Purge old info in applications such as Calendar (Date Book), Tasks (To Do), and email. Refer to the documentation that came with your previous device for instructions on these items.
- **3** Synchronize your *previous* device with your *previous* desktop software to back up your information one last time.
- 4 Install the desktop synchronization software from your new Palm Software Installation CD (see <u>Installing the</u> <u>desktop synchronization software</u>).

**IMPORTANT** Do not synchronize your *new* Treo 755<sup>P</sup> smartphone with any *previous* versions of Palm Desktop software.

- 5 During the installation process, sync your *new* Treo smartphone with your *new* desktop software as instructed. When prompted, do the following:
  - Connect your new smartphone to your computer (see <u>Connecting your</u> <u>Treo smartphone to your computer</u>).

- Indicate whether you want to sync only the info in your PIM apps (Calendar, Contacts, Memos, and Tasks) or all info and apps (excluding apps known to be incompatible).
- Select a device name for your new smartphone; be sure to select the same name that you used for your old device. (This is the name that appears in the User list in Palm Desktop software.)

**MAC ONLY** If you have pictures on your previous device, copy them from your previous device to an expansion card or beam them to your new Treo 755<sup>P</sup> smartphone.

6 If you plan to continue using your *previous* device, perform a hard reset to remove its associated device name. (See the documentation that came with your *previous* device for instructions on performing a hard reset.) Each device you synchronize with your computer must have a unique name. The next time you synchronize your previous device with your computer, be sure to assign it a new name.

If any third-party applications are quarantined during the installation, do not manually install them. Contact the third-party developer for software updates and info about compatibility with your Treo 755<sub>P</sub> smartphone.

## Installing the desktop synchronization software

**IMPORTANT** Even if you already own a Palm OS device and have installed a previous version of the desktop software, you *must* install the software from the Palm Software Installation CD that came with your Treo 755<sub>P</sub> smartphone.

**BEFORE YOU BEGIN** If you are installing on a computer at work, make sure your computer is configured to let you install new software. Contact your company's IT department for help.

**TIP** If you want to sync info with applications other than Palm Desktop or Microsoft Outlook, you need to purchase additional third-party sync software. This sync software is sometimes called a *conduit*.

- Close any apps that are running on your computer, including those that are minimized. Your computer needs all its resources to install the software.
- 2 Insert the Palm Software Installation CD into the CD drive on your computer.

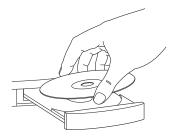

- If you are installing on a Mac, double-click the CD icon on the desktop, and then double-click the PalmSoftware.pkg icon.
- 4 When the installation wizard opens, follow the onscreen instructions. Please note these important points about the installation process:
  - When the language selection screen appears, click the same language you selected on your smartphone.

 You can choose which desktop software you want to use for synchronization: Palm Desktop software or Microsoft Outlook.

**TIP** To download a trial version of Microsoft Outlook and learn about discount offers go to: <u>www.palm.com/mypalm/755pverizon-bonus</u>.

**NOTE** If you use Microsoft Outlook as your desktop email application, select Microsoft Outlook as your desktop synchronization software. If you select Microsoft Outlook, Palm Desktop software still installs on your computer. When you enter information on your computer, be sure to enter your information in Microsoft Outlook, not in Palm Desktop software.

 When the install process prompts you to connect your smartphone to your computer, go to <u>Connecting your Treo</u> <u>smartphone to your computer</u>.

## Connecting your Treo smartphone to your computer

1 Plug the AC charger into a wall outlet.

2 Plug the USB sync cable into an available USB port or a powered USB hub on your computer.

**TP** For best performance, plug your sync cable directly into a USB port on your computer. If your computer has USB ports on both the front and back, we suggest using the back port; the front port is often a low-power port. If you use a USB hub, make sure the hub has its own power supply.

- 3 With the sync button facing up, connect the sync cable to the bottom of your smartphone. Do not press the sync button until you are instructed to do so.
- 4 Connect the charger cable to the bottom of your smartphone.

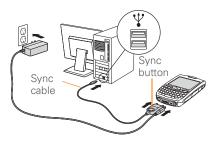

You are now ready to synchronize; go to <u>Synchronizing information—the basics</u>.

### Synchronizing information—the basics

Synchronizing means that info that is entered or updated in one place (your smartphone or your computer) is automatically updated in the other, so there's no need to enter the info twice. We strongly recommend that you sync your smartphone with your computer or corporate server frequently to keep your info up-to-date (and backed up) in both locations.

The info from all the following applications is updated by default each time you sync your smartphone with your desktop software:

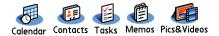

How each application syncs depends on your computer type and the desktop software you are using, as follows:

| Computer type | Desktop type                           | What syncs and where                                                     |
|---------------|----------------------------------------|--------------------------------------------------------------------------|
| Windows       | Microsoft Outlook<br>(sold separately) | Calendar, Contacts, Memos, and Tasks     sync with Outlook               |
|               |                                        | <ul> <li>Pics&amp;Videos syncs with Palm Desktop<br/>software</li> </ul> |
| Windows       | Palm Desktop<br>software               | All apps sync with Palm Desktop software                                 |
| Мас           | Palm Desktop<br>software               | All apps sync with Palm Desktop software                                 |

**BEFORE YOU BEGIN** To sync your info, you must install Palm Desktop software from the Palm Software Installation CD that came with your Treo 755<sup>P</sup> smartphone—even if you sync with Outlook (sold separately) or another third-party application. See <u>Installing the</u> <u>desktop synchronization software</u> for instructions.

 Connect your Treo 755<sup>P</sup> smartphone to your computer (see <u>Connecting your</u> <u>Treo smartphone to your computer</u>).

**NOTE** If you're performing initial setup, your smartphone should already be connected to your computer.

2 Press the **sync** button on the sync cable.

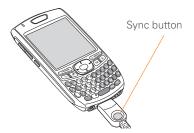

- **3** A message indicates that synchronization is in progress.
- **4** Wait for a message that indicates that the process is complete before you disconnect the sync cable.

**TIP** If you have problems synchronizing, see <u>Synchronization</u> for suggestions.

**TIP** For more sync options, including which apps sync, see <u>Synchronizing information</u><u>advanced</u>.

If you're finishing your initial setup, you now have the option to install bonus software. If you choose to install some of the bonus software, you need to sync again to install the software on your smartphone. You can also install bonus software later, see <u>Installing applications</u>.

**TP** For info on locating your pictures and videos on your computer, see <u>Viewing</u> pictures and videos on your computer.

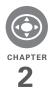

# Moving around on your smartphone

Have you ever been to a new city and felt a bit lost until you figured out that the numbered streets run north/south and the avenues run east/west? Learning to move around on your smartphone is similar. Most Palm OS® applications use the same set of controls. So once you learn how to use these controls on your Palm® Treo™ 755<sub>P</sub> smartphone, you'll be driving all over town and you won't even need a map.

#### **Benefits**

- Find and open applications quickly
- Access extra features with menus
- Move around in applications with one hand, using the 5-way navigator
- Access many more characters and symbols than are displayed on the keyboard

## In this chapter

| Moving around the screen | 31 |
|--------------------------|----|
| Using the keyboard       | 36 |
| Opening applications     | 39 |

## Moving around the screen

To move around the Treo 755<sup>P</sup> smartphone screen, you can use the 5-way navigator for one-handed navigation, or you can tap items on the screen with the stylus. With use, you will find your own favorite way to scroll, highlight, and select menu items. **TIP** Some third-party applications may not work with the 5-way navigator, and you must use the stylus instead.

DID YOU KNOW? In this guide, we use arrow icons to indicate directions on the 5-way. These are different from any onscreen arrows that you tap with your stylus or select with the 5-way to display pick lists.

The 5-way includes the following buttons:

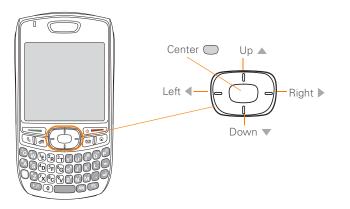

(3

#### Scrolling through screens

As on a computer, you scroll on the Treo smartphone to move from field to field or page to page, or in some cases to highlight an item or option in a list.

In list screens, use the 5-way by to select and move between entries such as notes, memos, contacts, or photos. In individual entry screens—such as a single photo or email message—use the 5-way to move among the items on the screen or to move to another entry.

The behavior of the 5-way for list screens and entry screens varies according to application. Here are some general scrolling tips that apply in most applications:

- Press Right ▶, Left ◀, Up ▲, or
   Down ▼ to move to the next field, button, or action in that direction.
- In list screens, press and hold Up ▲ or
   Down ▼ to scroll one screen at a time.
- When inside a text field, press Right ▶ or Left ◀ to scroll to the next character or word, press Up ▲ or Down ▼ to scroll between lines, or press and hold

**Up** ▲ or **Down** ▼ to scroll one screen at a time.

You can also scroll using the stylus. Tap an onscreen scroll arrow, or drag the slider of an onscreen scroll bar.

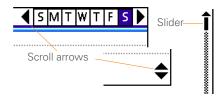

#### Highlighting and selecting items

On most screens, one item—a button, a list entry, or a check box—is highlighted by default. The highlight identifies which item is affected by your next action. Use the 5-way to move the highlight from one item to another before opening or selecting it.

The highlight can take one of two forms, depending on what is highlighted:

• **Border glow:** When an onscreen button (such as OK or Cancel) or pick list is highlighted, the item displays a glow around its border. If an entire list screen

is highlighted, the glow appears at the top and bottom of the screen only.

**TIP** When a border appears at the top and bottom of a list screen, press **Center** on the 5-way to highlight the first item in the list.

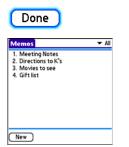

 Colored background: When a phone number, text, an email address, a web link, or an item in a list is highlighted, the item is displayed as white text against a colored background. Examples of lists include the Contacts list, the Messaging Inbox, and the Tasks list.

After highlighting an item, you can select or activate it by pressing **Center**, or by tapping the item with the stylus.

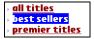

**TIP** After you open an application (see <u>Opening applications</u>), experiment with using the 5-way to highlight various screen elements.

#### **Highlighting text**

You can use the stylus to highlight text on the screen.

- Tap and drag the stylus across the text you want to highlight.
- To highlight a word, double-tap it.
- To highlight a paragraph, triple-tap it.

#### Accessing command buttons

In most applications, command buttons such as New, OK, and Details appear at the bottom of the screen. In many cases, you can jump directly to these buttons instead of scrolling to them.

 From a list screen, such as the Contacts list or Memos list, press **Right** to jump to the first button.

- From a dialog box, such as Edit Categories, press Up ▲ or Down ▼ to scroll to the buttons.

**KEY TERM Dialog box** A set of options and command buttons that are enclosed by a border and that enable you to carry out a specific task.

#### Selecting menu items

Many applications have menus to give you access to additional features. These menus are usually hidden from view, but they appear when you press Menu (a). To get the most out of your Treo smartphone, it's a good idea to familiarize yourself with the additional features available through the various application menus.

1 Press **Menu** (n) to display an application's menus.

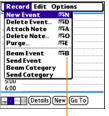

Menu shortcut

- 2 Press **Right** ▶ and **Left** ◄ to switch between menus.
- Press Up ▲ and Down ▼ to highlight a menu item.
- 4 Press **Center** to select the menu item, or press **Menu** (**F**) to close the menu and cancel your selection.

The Most menu items have menu shortcuts listed in the menu. To use a menu shortcut, press **Menu** plus the shortcut letter. You don't have to see the menu item to use the menu shortcut. For example, when you're in Calendar, you can press **Menu** + **N** to create a new event.

#### Selecting options in a pick list

A range of options is often presented in a type of menu called a pick list, which can be identified by a downward-pointing arrow. Pick lists are different from the application menus previously described. The application menus give you access to additional features and pick lists let you select the contents for a particular field.

You can select items from a pick list with the 5-way or the stylus.

- **5-way:** Use the **5-way** ( ) to highlight the pick list, and then press **Center** ( ) to display the items in the list.
  - Press **Up** ▲ and **Down** ▼ to highlight the item you want.
  - Press **Center** to select the highlighted item.

- **Stylus:** Use your stylus to tap the pick list.
  - Tap the item you want from the list.
  - To exit the pick list without making a selection, tap outside the list.

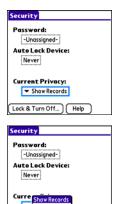

Mask Records

Hide Records

Help

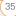

36

## Using the keyboard

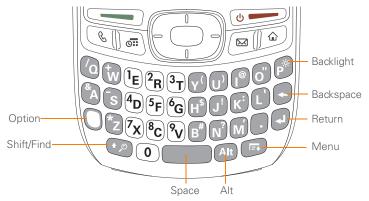

**TIP** When using the keyboard, most people find it easiest to hold the Treo smartphone with two hands and use the tips of both thumbs to press the keys.

DID YOU KNOW? The Treo smartphone includes a keyboard backlight that turns on and off when the screen turns on or off. The backlight also dims when an active call lasts longer than a specified period of time. See <u>Optimizing</u> power settings to adjust the automatic shut-off and dimming intervals.

#### Entering lowercase and uppercase letters

- To enter lowercase letters, press the desired keys.
- To enter an uppercase letter, press
   Shift/Find and then press a letter key. You don't need to press and hold
   Shift while entering a letter. When Shift is active, the symbol appears in the lower-right corner of the screen.

### Entering numbers, punctuation, and symbols

Number, punctuation, and symbol characters appear above the letters on the keys.To enter these characters, do one of the following:

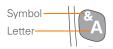

- Press Option ), and then press the key with the desired character shown above the letter. You don't need to press and hold Option while pressing the second key. When Option is active, the symbol • appears in the lower-right corner of the screen.
- To turn Option Lock on, press Option

   twice. To turn it off, press Option
   once. When Option Lock is on, the symbol
   appears in the lower-right corner of the screen.

DID YOU KNOW? Some application views automatically default to Option Lock, such as the Dial Pad View in the Phone application or the Calculator. In this case, you do not need to press Option to enter numbers.

### Entering other symbols and accented characters

Symbols and accented characters that do not appear on the keyboard are sometimes called alternate characters because they are entered using the Alt (a) key.

- Enter the character that corresponds to the symbol or accented character you want. See the table on the next page.
- 2 Press Alt Att.
- 3 Press Up ▲, Down ▼, Right ▶, or Left ◀ to highlight the desired character.
- 4 Press **Center** to insert the character.

DID YOU KNOW? Alternate characters are grouped by their similarity to the base key. For example, the alternate characters for the e key are é, è, ë, ê, and  $\in$ .

| Symbols and accented characters |                                   |        |                                      |        |                                    |
|---------------------------------|-----------------------------------|--------|--------------------------------------|--------|------------------------------------|
| Press                           | Then press<br>Alt At to<br>select | Press  | Then press<br>Alt (Att) to<br>select | Press  | Then press<br>Alt Alt to<br>select |
| а                               | áàäâãåæ                           | n      | ñ                                    | u      | úùüû                               |
| А                               | ÁÀÄÂÂĂÆ                           | Ν      | Ñ                                    | U      | ÚÙÜÛ                               |
| b or B                          | ß                                 | 0      | óòöôœõ                               | x or X | χ¤                                 |
| С                               | 碩                                 | 0      | ÓÒÖÔŒÕ                               | у      | ýÿ                                 |
| С                               | Ç¢©                               | p or P | ٩                                    | Y      | ÝŸ                                 |
| е                               | é è ë ê                           | r or R | ®                                    | !      | i                                  |
| E                               | ÉÈËÊ                              | s      | ßšĮ                                  | ?      | ż                                  |
| i                               | íìïî                              | S      | ߊĮ                                   | :      | :-) :-( ;-)                        |
| I                               | ĺÌÏÎ                              | t or T | ТМ                                   | \$     | €£¥¢                               |
| l or L                          | £                                 |        |                                      |        |                                    |

Press **Alt** (Att) by itself, after a space or at the beginning or end of a line, to select these characters:

; \_ • \ % = ° ÷  $\in$  f ¥ ¢ [ ] { } < > « » © ® <sup>TM</sup> ~ ^ ø |

### Opening applications

When you open an application using either Applications View or an application button, you automatically close the application you were previously using.

#### Using the quick buttons

The front of the Treo 755<sub>P</sub> smartphone has three buttons that you can use to open applications. The fourth button opens Applications View (see <u>Using Applications</u> <u>View</u>).

**TP** You can customize the quick buttons yourself; see <u>Reassigning buttons</u> for details.

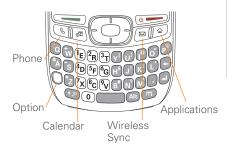

Each quick button opens two applications:

• To open a button's primary application, simply press the button.

| Button | Primary application |
|--------|---------------------|
| C      | Phone               |
|        | Calendar            |
|        | Wireless Sync       |

 To access a button's secondary application, press **Option** and then press the quick button.

| Buttons |             | Secondary application |
|---------|-------------|-----------------------|
|         | les         | Web                   |
| •       | <b>0</b> :: | World Clock           |
| •       |             | Messaging             |

DID YOU KNOW? Pressing **Option** + **Menu** dims your smartphone screen.

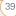

#### Using Applications View

You can access all available applications through Applications View.

- 1 Press Applications
- 2 Use the **5-way** to highlight the application you want to use.

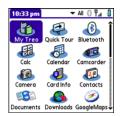

**3** Press **Center** to open the selected application.

In Applications View, you can also do any of the following:

- Press Applications f repeatedly to cycle through various categories of applications. See <u>Applications settings</u> for more info on categories.
- Enter the first few letters of the application's name to highlight it. For example, if you enter P it highlights Phone; if you then enter R, it highlights Prefs. If you pause and then enter R, it highlights the first application that starts with R.

**TIP** You can also press and hold **Applications** from any screen on your smartphone to select from a list of your most recently used apps.

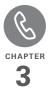

## Your phone

The Phone application is your home base for making and receiving calls and for storing info about the people you need to stay in touch with.

You can effectively manage multiple calls, such as sending text messages to ignored calls, swapping between calls, and creating three-way conference calls. Your Palm® Treo™ 755P smartphone helps you perform all these tasks with ease.

And you can do more than manage your phone calls, too. You can send text messages, open applications, go to your favorite web pages, see your upcoming appointments, and even find out how many unread email messages you have.

#### **Benefits**

- Stay in touch: you choose how
- Save time with shortcuts to your favorite info
- Have fun: add wallpaper and ringtones

### In this chapter

| Turning your smartphone on and off | 43 |
|------------------------------------|----|
| Making calls                       | 45 |
| Receiving calls                    | 49 |
| Using voicemail                    | 50 |
| What can I do when I'm on a call?  | 52 |
| Viewing minutes usage              | 58 |
| Defining favorite buttons          | 58 |
| Using a phone headset              | 61 |
| Customizing phone settings         | 66 |
| What are all those icons?          | 74 |

Download from Www.Somanuals.com. All Manuals Search And Download.

### Turning your smartphone on and off

**NOTE** Throughout this guide we use the term *smartphone* to describe your device and its physical attributes. We use the term *phone* to describe the features of your smartphone that lets you connect to the Verizon Wireless network to make and receive calls and transmit data.

The phone and the screen of your smartphone can be turned on and off separately. This means that you can wake up the screen to use just the organizer features of your smartphone, without turning on the phone. Also, when the screen is turned off, the phone can be on and ready for you to receive and make calls.

#### Waking up the screen

Wake up the screen and leave the phone turned off when you want to use only the organizer features of your smartphone; for example, when you're on a plane and want to look at your calendar.

1 Press and release **Power/End •** to wake up the screen.

**TIP** You can also press any of the quick buttons or the **Applications** button to wake up your smartphone screen.

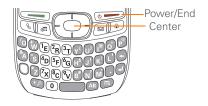

- 2 Press Center to turn off Keyguard. For more info about turning Keyguard on and off, see Locking your keyboard (Keyguard).
- 3 Press and release **Power/End** to turn off the screen.

TP You can set how long the screen stays on. Press **Applications**, select **Preferences**, select **Power**, and then adjust the **Auto-off after** setting.

#### Turning your phone on and off

When your phone is on, it is connected to the Verizon Wireless network (provided you are in a coverage area) so that you can make and receive phone calls and use wireless services such as email, messaging, and the web browser. During initial setup, your phone is on by default, so you can use wireless services right away.

If you turn off your phone, you can still use the organizer features such as Contacts and Calendar, as well as the media features, such as the pTunes music application and Pics&Videos. This is sometimes referred to as *flight mode* and is ideal for airplane flights and maximizing battery life.

- 1 Wake up the screen.
- 2 Press and hold **Power/End •** to turn on your phone.

**TP** If the Ringer switch is set to Sound On, you hear a series of tones when you turn your phone on and off (see <u>Silencing sounds</u>).

When your smartphone locates a signal (provided you are in a coverage area), Verizon Wireless and the **signal-strength**  $\widehat{\mathbf{P}}_{\text{all}}$  icon appear at the top of the screen, indicating that you can use the phone and Internet features (if supported by the mobile network).

**TIP** The indicator light flashes green when your phone is on and you're inside a coverage area. If you're outside a coverage area, **No Service** appears in the upper-left corner and the indicator light flashes amber.

3 Press and hold **Power/End** again to turn off your phone. When your phone is off, **Phone Off** and the **phone-off** (S) icon appear at the top of the Phone application screen and your smartphone is not connected to any mobile network. You can still use the nonwireless features of your smartphone, such as Contacts, Calendar, Tasks, and Memos.

#### **Opening the Phone application**

• Press **Phone (s)** to open the Phone application's Main View.

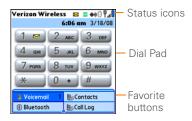

### Making calls

Your smartphone offers several options for making calls. As you become familiar with your smartphone, you'll discover which method you prefer.

#### Dialing using the onscreen Dial Pad

- 1 Press Phone 💽.
- 2 Enter the phone number by tapping the onscreen Dial Pad with the stylus.

| 1 💌    | 2 авс | 3 DEF  |
|--------|-------|--------|
| 4 сні  | 5 лкі | 6 мно  |
| 7 pars | 8 тих | 9 wxyz |
| *      | 0 +   | #      |

3 Tap **Dial** or press **Send** to make the call.

**TIP** If you changed the wallpaper in the Phone application's Main View (see <u>Customizing the</u> <u>Phone application's Main View</u>), you can still access the Dial Pad. From the Phone application's Main View, press **Send**, and then select **Dial Pad**.

DID YOU KNOW? You can paste numbers directly into the Dial Pad. Copy a number from another application and press **Phone** to switch to the Dial Pad. Open the **Edit** menu and select **Paste**. Press **Send** to dial.

#### Dialing using the keyboard

- 1 Press Phone 💽.
- 2 Press the numbered keys to enter the phone number. (You don't need to press Option.)

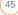

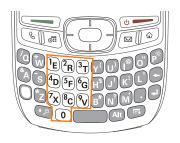

3 Press Send \_\_\_\_\_ to make the call.

TIP You can also press **Center** on the 5-way to make the call.

#### Dialing by contact name

Before you can dial a call by contact name, you must create some contacts (see <u>Adding a contact</u>), or import them by synchronizing (see <u>Synchronizing</u> <u>information—the basics</u>).

- 1 Press Phone 💽 .
- 2 Select the **Contacts** favorite button.
- **3** Using the keyboard, just start entering one of the following for the contact you want to call:

- First name (JOH for John)
- · Last name (SMI for Smith)
- First initial and last name (JSM for John Smith)

For example, entering SM would display Smilla Anderson, John Smith, and Sally Martin. Entering JSM finds only John Smith.

Text appears here as you enter it

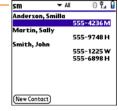

THP To restart your search, press **Backspace** to delete letters you've entered. Or select **Cancel** to return to Main View.

- 4 Select the *number* you want to dial.
- 5 Press Send cert to dial.

DID YOU KNOW? If you want to be able to dial by entering a contact name in the Phone application's Main View (instead of a phone number), you can change a setting to do that (see <u>Customizing phone settings</u>).

**TIP** To see more info for a contact, highlight the name and press **Center** on the 5-way to view the address, company, and other details.

#### Dialing with a speed-dial favorite button

Your smartphone comes with a few predefined speed-dial favorite buttons, but you can also create your own favorites. See <u>Creating a speed-dial favorite button</u>.

- 1 Press Phone 💽
- 2 Press **Down** ▼ to access Favorites.
- 3 Use the **5-way** to highlight the speed-dial favorite you want.

Look for the 📓 icon to distinguish a speed-dial favorite from other types of favorites.

**TIP** To view more favorite buttons, repeatedly press **Down** or **Right** on the 5-way to scroll to other Favorites pages.

| erizon Wireless 💷 🕸 🛛 🛱 🖬 |                 |  |
|---------------------------|-----------------|--|
|                           | 4:13 pm 3/18/08 |  |
| 🛢 Voicemail 💦 1           | B-Contacts      |  |
| 🚯 Bluetooth               | 🎦 Call Log      |  |
| 🗄 #BAL                    | 🎸 Web           |  |
| 🗄 #MIN                    | Messaging       |  |
| 🗄 #PMT                    | 🗿 pTunes        |  |
| 🗄 #DATA                   |                 |  |
|                           |                 |  |
| 12345                     |                 |  |

DID YOU KNOW? If you select a contact from your Contacts list when you create a speed-dial favorite, you can see all the numbers for that contact. Highlight that contact's **speed-dial** favorite button, and press **Space** on the keyboard.

4 Press Center O to make the call.

#### Dialing from a web page or message

Your smartphone recognizes most phone numbers that appear on web pages or in text, email, or multimedia messages.

1 Select the phone number on the web page or in the message.

| Blazer                                   | 🗢 🖗 🔗 🕥 🏠 🔣 💱                                                                                                    |
|------------------------------------------|----------------------------------------------------------------------------------------------------|
| internet. I<br>please fee<br>following o | f you still have concerns<br>of you still have concerns<br>of free to use one of the<br>ordering options - you'll |
|                                          | clude all of the information<br>in our online checkout                                                            |
| we gather                                |                                                                                                    |
| we gather<br>process:                    | in our online checkout                                                                                            |

- 2 Press **Center** to open the Dial Number dialog box.
- 3 Select **Dial** to dial the number.

**TP** If you can't use the 5-way or stylus to highlight and dial a phone number on a web page or in a message, it means that your smartphone doesn't recognize the number as a phone number.

#### Redialing a recently called number

To dial the last number: From the Phone application's Main View, press and hold **Send** to dial the last number you called.

#### To select from your most recently dialed

**numbers:** From the Phone application's Main View, press **Send** to open the Redial list, select the number you want to call, and then press **Send** again to dial.

| Ve  | rizon Wireless 🛛 🔤 🕸   | ) ¶ <b>"</b> ¶ |
|-----|------------------------|----------------|
|     | Call Log               | \$/08          |
| 6   | Dial Pad               | -              |
|     | Voicemail              | EF             |
| 7   | Jim Henri (M)          |                |
|     | 555-7354               | NO             |
| 2   | Jim Henri (M)          |                |
| 1.0 | Jane Jones (M)         | YZ             |
|     | 408-555-7800           |                |
| 1.0 | 831-555-9403           |                |
|     | 415-555-2473           |                |
| P   | 555-3563               |                |
|     | 555-2760               |                |
| 0   | Bluetooth 🔰 🎼 Call Log |                |

#### To select from a chronological list of

**calls:** Select the **Call Log** favorite button. You can also access your Call Log from the Phone application's Main View by pressing **Send** and selecting **Call Log** from the Redial list.

| Call Log 📃 🔻                 | Ali      | 0 Î.         | 0 |
|------------------------------|----------|--------------|---|
| Voicemail                    | Th       | 12/8         | î |
| Daveon Mar(W)                | Tu       | 12/6<br>12/6 |   |
| 5557354 Jane Wu(W)           | Su<br>Su | 12/4<br>12/4 |   |
| Jane Jones(M)                | Su       | 12/4         |   |
| Jim Henri(M)<br>Jim Henri(M) | Su<br>Su | 12/4         |   |
| Jim Henri(M)                 | Su       | 12/4         |   |
| Jim Henri(M)<br>Voicemail    | Su<br>Sa | 12/4<br>12/3 |   |
| (Details) (Totals) (Car      | ncel     |              |   |

DID YOU KNOW? If a number in your Contacts list supports text messaging, you can send a text message from your Call Log. If a number in your Call Log matches a number in your Contacts list, open the **Record** menu and select **Message** to send a message to this contact.

#### Ending a call

Do one of the following:

- Press Power/End •
- Select Hang Up All.
- Press the button on the headset (if the headset is attached).

### Receiving calls

To receive calls, your phone must be on. This is different from having only the screen turned on (see <u>Turning your phone</u> <u>on and off</u>). When your phone is off, your calls go to voicemail. DID YOU KNOW? If music is playing and a call arrives, the phone rings softly. The music pauses automatically if you answer the call and resumes when you hang up.

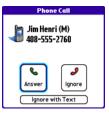

**TIP** See a photo of the person calling you! Learn how to assign a caller ID photo in Assigning a caller ID photo.

To answer a call, do one of the following:

- Press Send 🦳.
- Select Answer.
- Press the **headset** button (if the headset is attached).

**TIP** The headset button may work differently on headsets other than the one provided with your smartphone.

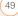

To ignore a call, do one of the following:

Send the call to voicemail: Press Power/ End () or select Ignore.

Send the caller a text message: Select Ignore with Text. This option sends the call to voicemail and opens a text message addressed to the caller.

**NOTE** Sending text messages to land line phones may not be supported.

To silence the phone while it is ringing, do one of the following:

- Press any key on your smartphone except Send, Power/End, or the 5-way.
- Slide the Ringer switch to Sound Off of . This immediately silences all system sounds, including the ringer.

DID YOU KNOW? When you silence the ringer while it is ringing, you can either answer the call or let it ring through to voicemail.

### Using voicemail

Verizon Wireless service includes voicemail. Keep in mind that airtime and other charges apply when using voicemail from your smartphone.

#### Setting up voicemail

**TIP** If you can't connect to the Verizon Wireless voicemail system, contact Verizon Wireless for assistance:

- Verizon Wireless technical support: 800-922-0204.
- Verizon Wireless customer service and billing: 800-256-4646.
- Make sure your phone is turned on (see <u>Turning your phone on and off</u>) and that you are in a coverage area.
- 2 Press Phone 💽
- 3 Press and hold 1 or select the Voicemail favorite button to dial the Verizon Wireless automated voicemail system.
- 4 Follow the voice prompts to set up your voicemail.

YOUR PHONE

#### Voicemail notification

When you have a new voicemail message, you are notified with an Alert dialog box.

- To dismiss the Alert dialog box, select
   **OK**.
- To play the message, select **Listen**.

When you have messages that you have not listened to, a **Voicemail** icon also appears in the title bar of the Phone application. You can select this icon to listen to your voicemail.

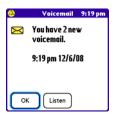

#### Listening to voicemail messages

- 1 Press Phone 💽.
- 2 Press and hold 1 to dial the voicemail system, or select the **Voicemail** favorite button.

**3** Enter your voicemail password using the keyboard.

**TIP** Remember, you do not need to press Option to enter numbers, \*, or # while on a call.

**NOTE** If you defined Extra Digits for the Voicemail favorite button (see <u>Editing a favorite button</u> for details), you can select this button to enter your password.

DID YOU KNOW? tip If the voicemail icon stays in the title bar after you listen to your messages, you can clear the voicemail icon. Open the **Options** menu, select **Phone Preferences**, and then select **Clear Voicemail** Icon.

### What can I do when I'm on a call?

When you make or receive a call, Active Call View appears.

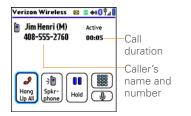

**TIP** If the screen dims during a call, press any key except Power/End to restore the screen brightness. Be careful not to press Power/End to restore the screen brightness because this ends the call.

DID YOU KNOW? You can set how long the screen stays at full brightness during phone calls. See <u>Optimizing power settings</u> for details.

Use the **5-way**  $\bigcirc$  or stylus to select the onscreen buttons. Here's what the buttons do:

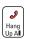

Ends the call immediately. You can also press the headset button (if the headset is attached).

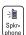

Turns on the speakerphone. When the speakerphone is on, you can take the smartphone away from your ear and use other features during a call. For example, you can check your calendar or look up contact info.

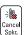

Turns off the speakerphone when it is on.

| <b>f</b> x |  |
|------------|--|
| Cancel     |  |

Replaces the Spkr-phone button when a Bluetooth® headset is attached. Select this button to transfer the call from the Bluetooth headset to the built-in earpiece.

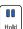

Places the current call on hold.

| ſ |             |  |
|---|-------------|--|
|   | Add<br>Call |  |

Enables you to place another call while the first call is on hold. For information on handling a second incoming call, see <u>Answering a</u> <u>second call (call waiting)</u>.

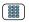

Opens the Dial Pad so you can manually dial additional numbers, such as an extension or a response to a voice prompt.

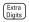

Dials any extra digits (such as a password or an extension) that you assigned to a favorite button. This button replaces the Dial Pad button during outgoing calls to numbers that include predefined extra digits. See <u>Defining favorite buttons</u> for information on defining extra digits.

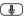

Mutes the microphone so that you cannot be heard.

DD YOU KNOW? Do you accidentally press onscreen buttons when you're on a call? You can disable the screen's touch-sensitive feature during your calls; see <u>Locking your</u> <u>screen</u>.

#### Switching applications during a call

You can use many other applications on your smartphone while holding a phone conversation, including the organizer and text messaging features. You cannot, however, make a data connection while on a call. This means that you cannot browse the web or send and receive email or multimedia messages while on a call.

- 1 Do one of the following:
  - Select **Hold** to pause your conversation while you view the other application.
  - Select **Spkr-phone** to continue the conversation while you view the other application.
  - Connect a headset (see <u>Using a</u> <u>phone headset</u>).
- 2 Press Applications 😰.
- **3** Select the icon for the application you want to open.
- 4 Press **Phone** (s) anytime to return to Active Call View.

**TP** You can also press **Phone** to toggle between Active Call View and Main View in the Phone app, so you can open a favorite by selecting its button.

#### Saving phone numbers

After you complete an outgoing call to a number that is not in your Contacts list, you are prompted to add the number to your Contacts list. You are also prompted to add new numbers from incoming calls with caller ID.

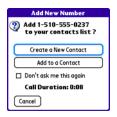

- To create a new contact entry for this number, select Create a New Contact, and enter the contact's info.
- To add this number to an existing contact entry, select Add to a Contact, and then select the contact. This pastes

the number into the first available phone number field for that contact.

- To decline adding this number, select **Cancel**.
- To disable the Add New Number prompt, check the **Don't ask me this again** box.

The You can turn the Add New Number prompt on and off. From the Phone application's Main View, open the **Options** menu, and select **Phone Preferences**. To turn this option on, check the **Ask to add unknown phone numbers after calls** box. To turn this option off, uncheck this box.

If you don't add a number right away, follow these steps to add it later.

- In the Call Log (see <u>Redialing a recently</u> <u>called number</u>), highlight the number you want to save.
- 2 Press Menu 🝙.
- 3 Select Add Contact.
- 4 Enter the information for the entry.
- 5 Select Done.

#### Making a second call

You can make a second call while your first call is still active.

- 1 Dial the first number and wait until the person answers.
- 2 Select Hold.
- 3 Select Add Call.
- 4 Dial the second number using any of the methods described in <u>Making calls</u>.
- 5 When the **Dial another call** prompt appears, select **Yes**.

When two calls are in progress, Active Call View includes two status lines, each representing one of the calls.

| Verizon Wireless              | ≖ <b>007</b> ∎   |
|-------------------------------|------------------|
| Jim Henri (M)<br>408-555-2760 | On Hold<br>01:13 |
| Jane Jones (M)<br>555-3333    |                  |
| Hang<br>Up All                | Conf             |

**DID YOU KNOW?** When the second call is an outgoing call, you can conference the two calls, but you cannot swap between them.

When the second call is an incoming call, you can swap between the two calls, but you cannot conference them.

When two calls are active and you press **Power/End**, you hang up both calls. If the second call is an outgoing call, you can return to the first call by waiting for the person on the second call to hang up. If you accidentally hang up both calls, your smartphone automatically dials the number that was on hold.

#### Answering a second call (call waiting)

When you are on a call, you can receive a second call. When the second call comes in, you hear a call waiting tone and the Call Waiting dialog box appears. You can do any of the following to handle the second call:

- To place the current call on hold and answer the new call, press Send
   or select Answer.
- To send the new call to voicemail, select **Ignore**.

- To send the new call to voicemail and send the caller a text message, select **Ignore with Text.**
- To hang up the current call and answer the new call, press Power/End ()
   When the incoming call message reappears, select Answer or press Send ).

After you answer a second call, you can switch between the original call and the second call by selecting **Swap**.

#### Making a conference call

When you are on a call and place a second outgoing call, you can join the two calls in a conference session, provided that the service is available in your area. Please contact Verizon Wireless for more information. Additional charges may apply and minutes in your mobile account may be deducted for each call you place.

- 1 While the first call is in progress, place a second call.
- 2 Select **Conf**. This joins the two calls in a conference session.

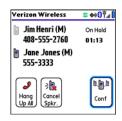

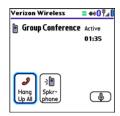

3 To end the conference, press **Power/** End • to end all the calls.

DID YOU KNOW? Pressing **Send** during a conference call usually hangs up the second call. However, depending on your network connection, you may occasionally hang up the first call.

#### Using Flash mode during a call

Flash mode enables you to manually manage your calls while one or more calls are active. This mode is often used during a conference call when one of the calls has ended but the other remains connected.

- 1 Press **Send** from Active Call View.
- 2 If the **Do you want to switch to Flash mode** prompt appears, select Yes.

| Verizon Wireless             | 🖾 🔤 🔶 🖉 🖉 |
|------------------------------|-----------|
| 📔 In Call<br>- Flash mode -  | 00:08     |
| J<br>Hang<br>Up All<br>Phone |           |

- **3** While in Flash mode, do any of the following:
  - If you have one call in progress and answer an incoming second call, press Send to swap between the calls.

- If you have one call in progress, to make an outgoing second call, dial the number using any of the methods described in <u>Making calls</u>.
- If you have one call in progress and place an outgoing second call, press
   Send after establishing a connection with the second party to set up a conference session using three-way calling.
- If you have two calls in conference, press Send to hang up one of the calls; you can then dial another number and place the new caller into the conference session.
- 4 To exit Flash mode and end all the calls, press **Power/End** .

#### Forwarding calls

Please check with Verizon Wireless about availability and pricing of forwarding calls to another phone; call forwarding is not available in all areas, and additional charges may apply.

- 1 Press Phone 💽.
- 2 Enter \*72 followed by the number where you want to forward your calls.

For example, to forward calls to 415-555-1234, enter: **\*724155551234**.

- 3 Press **Send** to turn on call forwarding.
- 4 When you're ready to turn off call forwarding, enter **\*73** and then press **Send** .

# Viewing minutes usage

- 1 Select the Call Log favorite button.
- 2 Select Totals.

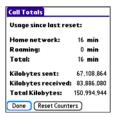

3 (Optional) To reset the counters to zero, select **Reset Counters**.

#### 4 Select Done.

THP Want to see how much time you spent on a particular call? From the Call Log, select the call, and then select **Details**. Keep in mind that your billing statement may vary slightly from the information you see onscreen. **Usage** is charged based on your calling plan, and calling plans vary.

# Defining favorite buttons

Your Treo smartphone provides 70 favorite buttons for quick access to the following common tasks:

- Dialing a phone number (speed dial)
- Accessing your Call Log
- Accessing the onscreen Dial Pad
- Opening an application
- Accessing a web page
- Addressing a text, multimedia, or email message
- Accessing voicemail (preset on your Treo smartphone)

| Verizon Wireless 🛛 🛽 🕫 🛱 🛔 |             |  |
|----------------------------|-------------|--|
| 4:13 pm 3/18/08            |             |  |
| 🛢 Voicemail 🛛 1            | By Contacts |  |
| Bluetooth                  | 🏭 Call Log  |  |
| 🗄 #BAL                     | 🚭 Web       |  |
| 🗄 #MIN                     | Messaging 1 |  |
| 🛢 #PMT                     | pTunes      |  |
| 🗄 #DATA                    |             |  |
|                            |             |  |
| 12345                      |             |  |

DID YOU KNOW? If you're upgrading from a previous Treo smartphone, your favorites may be transferred along with your other info. However, you may need to rearrange the order in which your favorites appear by opening the **Record** menu and then selecting **Edit Favorites Pages**.

DID YOU KNOW? You can assign a special ringtone for a contact. See <u>Assigning a caller</u> <u>ID ringtone</u> for details.

#### Creating a speed-dial favorite button

- 1 Press Phone S.
- **2** Use the 5-way to select a blank favorite button.

The If there are no blank buttons on the current Favorites page, press **Right** on the 5-way to scroll through the other pages. If all your favorites are full, you can delete a favorite to make room for a new one (see <u>Deleting a</u> favorite button).

- 3 Enter a label for the favorite:
  - If the entry is for an existing contact, select Lookup. Start entering the last name of the contact, and select the contact when it appears in the lookup list.
  - If the entry is for a new contact, enter the label, press **Down** ▼, and enter the number.

| Add Favorite 🚯                |        |  |
|-------------------------------|--------|--|
| Type 🔻 Speed Dial             |        |  |
| Label: Jane (W)               | Lookup |  |
| Number: 555-1234              |        |  |
| Quick Key: J (press and hold) |        |  |
|                               |        |  |
|                               |        |  |
| OK Cancel                     | More   |  |

4 (Optional) Enter a Quick Key, which you can press and hold from the Phone

application to instantly dial this speed-dial number.

**5** (Optional) Select More, and then select advanced options:

**Extra Digits:** Defines additional digits to dial, such as a password or extension. To enter a one-second pause, insert a comma between digits. To add a longer pause, enter more commas.

**Dial Extra Digits Automatically:** Dials predefined extra digits immediately after dialing the phone number, when checked.

6 Select OK.

#### Creating other types of favorite buttons

- 1 Press Phone 💽.
- 2 Use the **5-way** to access Favorites.
- 3 Select a blank button.
- 4 Select the Types pick list and select Call Log, Dial Pad, Application, Message, Email, or Web Link.

- **5** Enter a label for the favorite and enter any other necessary information on the screen.
- 6 (Optional) Enter a **Quick Key**, which you can press and hold to open the favorite from the Phone application.
- 7 Select OK.

DID YOU KNOW? When creating a Message or Email favorite, you can enter multiple addresses; simply separate each address with a comma. This is an easy way to send messages to a group of people.

#### Editing a favorite button

- 1 Press Phone 🕓
- 2 Use the **5-way** to access Favorites.
- **3** Highlight the favorite button you want to edit.
- 4 Press Menu 🝙.
- 5 Select Edit Favorites Button on the Record menu.
- 6 Make the desired changes. For example, you can add a Quick Key, which you can press and hold to

instantly open the favorite from the Phone application.

#### 7 Select OK.

The You can also organize your buttons on various Favorites pages. Open the **Record** menu and select **Edit Favorites Pages**. Drag and drop the buttons into a new slot. To move a favorite to another page, drag the button onto the page icon at the bottom of the screen.

#### Deleting a favorite button

- 1 Press Phone 💽.
- 2 Use the **5-way** to access Favorites.
- **3** Highlight the favorite button you want to delete.
- 4 Press Menu 📻.
- 5 Select Edit Favorites Button on the Record menu.
- 6 Select Delete.
- 7 Select OK.

### Using a phone headset

You can connect a phone headset for hands-free operation. If you need to use your phone while driving and this is permitted in your area, we recommend using a phone headset (wired stereo headset included) or a hands-free car kit (sold separately).

In addition to the stereo headset included with your smartphone, your smartphone is compatible with the following types of headsets that are sold separately:

- Wired headsets with a 2.5mm connector (3-pin or 4-pin)
- Wireless headsets and car kits enabled with Bluetooth 1.1 or 1.2 wireless technology

**TIP** The headset designed for Treo 180/270/ 300 devices is not compatible with your Treo 755<sub>P</sub> smartphone.

Check the specifications for your headset or car kit to confirm compatibility. When in

doubt, ask the manufacturer if the product is compatible with Treo 755<sup>P</sup> smartphones. To find compatible hands-free devices, go to <u>www.palm.com/mypalm/755pverizon</u>.

**NOTE** You cannot use a headset with Bluetooth wireless technology to listen to music files.

#### Using a wired headset

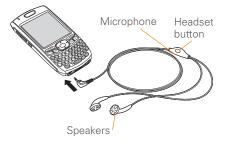

When using the headset that is included with your smartphone, you can press the headset button to perform any of the following tasks:

- Answer an incoming call
- Answer a call-waiting call
- Pick up a call that is on hold

- Switch between two calls (if the second call is incoming)
- Join two calls in a conference (if the second call is outgoing)
- Hang up all calls in progress

TIP The headset button may work differently on other headsets.

### Connecting to a Bluetooth<sup>®</sup> hands-free device

**KEY TERM Partnership** Two devices—for example, your smartphone and a hands-free device—that can connect because each device finds the same passkey on the other device. Once you form a partnership with a device, you don't need to enter a passkey to connect with that device again. Partnership is also known as paired relationship, pairing, trusted device, and trusted pair.

Once you set up a partnership with a Bluetooth headset or car kit, you can communicate with that device whenever it is turned on and within range. Bluetooth range is up to 30 feet/10 meters in optimum environmental conditions. Performance and range may be reduced by physical obstacles, radio interference from nearby electronic equipment, and other factors.

**TIP** If you hear a headset buzz or experience poor microphone performance, your headset may be incompatible with your smartphone.

**BEFORE YOU BEGIN** Prepare your headset or car kit to accept a connection from another Bluetooth device. See the documentation that came with your hands-free device for instructions.

- 1 Press Applications and select **Bluetooth** (3) or tap the **Bluetooth** (3) icon in the title bar.
- 2 Select Bluetooth On.

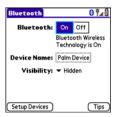

3 (Optional) Enter a device name that identifies your smartphone when it is discovered by other Bluetooth devices.

**NOTE** Use the same device name for all your Bluetooth connections. If you change the device name, you need to recreate any partnerships you already created.

- 4 Keep Visibility set to Hidden, and then select Setup Devices.
- 5 Select Hands-free Setup.

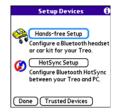

6 Follow the onscreen instructions to create a partnership with the specific hands-free device. When prompted, enter a passkey.

**IMPORTANT** Some hands-free devices have a predefined passkey; if so, you can find the passkey in the documentation for

that device. Other devices provide a screen where you enter a passkey that you make up. In either case, you must use the same passkey on both your smartphone and your hands-free device. We recommend that where possible, you make up a passkey of 16 alphanumeric characters (letters and numerals only) to improve the security of your smartphone. The longer the passkey, the more difficult it is for the passkey to be deciphered.

7 After you finish setting up the device, select **Done** to return to Trusted Devices View.

**NOTE** For some car kits, you need to initiate a Bluetooth connection from your smartphone to complete the partnership process. To do this, highlight the car kit in Trusted Devices View, press **Menu** (**F**), and then select **Connect**.

8 (Optional) Enable advanced hands-free features by pressing the multifunction button (MFB) on the hands-free device. You can tell the connection is successful when you see a light blue headset icon in the title bar of the Phone application. You can now use your smartphone with the Bluetooth hands-free device.

#### Using a Bluetooth hands-free device

After you create a partnership with your Bluetooth hands-free device and you turn it on within range (up to 30 feet/10 meters), your smartphone automatically routes all calls to the hands-free device instead of to the earpiece on your smartphone. When a call comes in, your smartphone rings and the hands-free device beeps. Even if you answer the call on your smartphone, the call goes to the hands-free device. If you prefer to route calls to the earpiece on your smartphone, you can change the settings on your smartphone to do this; see <u>Customizing advanced settings for your</u> hands-free device.

**TIP** If you're using a Bluetooth hands-free device and you want to return to the earpiece during a call, select **Cancel Bluetooth** in Active Call View. To return the call to the hands-free device, open the **Options** menu and select **Connect Bluetooth**.

YOUR PHONE

The features of your hands-free device vary by model. Check the documentation for your hands-free device for details about these features. Your smartphone can support the following actions, provided that your hands-free device also supports them:

- Answer an incoming call
- Hang up a call and answer a call-waiting call
- Place a call on hold and answer a call-waiting call
- Hang up a single call
- Transfer an outgoing call from the earpiece on your smartphone to the hands-free device
- Ignore an incoming call
- Redial the last number you called from the hands-free device

DID YOU KNOW? If you have more than one Bluetooth hands-free device, the last one you connected to becomes the active device. To switch between devices, disconnect the active device before you try to connect to the other device.

### Customizing advanced settings for your hands-free device

You can set whether your hands-free device automatically answer calls, provided the device supports this feature.

- Press Applications and select
   Prefs 4.
- 2 Select Hands-free.
- 3 Do one of the following:

To send all calls to your hands-free device: Check the Always route calls to handsfree box. Select the Auto answer pick list and select whether you want your hands-free device to automatically answer incoming calls and how quickly it answers.

To choose between the earpiece on your smartphone and your hands-free device on a call-by-call basis: Uncheck the Always route calls to handsfree box. When the phone rings, you can answer the call with your hands-free device by pressing the multifunction button on your hands-free device, or you can answer the call with the earpiece on your smartphone by using the controls on your smartphone (see <u>Receiving calls</u>).

4 Select Done.

# Customizing phone settings

### Customizing the Phone application's Main View

Phone Display Options let you customize the appearance and entry mode of the Phone application's Main View.

- 1 Press Phone 💽.
- 2 Press Menu 🗊.
- 3 Select Options, and then select Phone Display Options.
- 4 Set any of the following options:

**Show...:** Sets whether the Dial Pad or wallpaper appears in the Phone application's Main View. If you select Show Wallpaper, select the thumbnail image and then select an image to use as wallpaper.

**TIP** If you select the Show Wallpaper option, you can still access the Dial Pad. From the Phone application's Main View, press **Send** to open the Redial list, and then select **Dial Pad**.

DID YOU KNOW? You can also set the background for the Calendar Agenda View. See <u>Customizing display options for your calendar</u> for details.

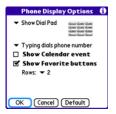

**Typing:** Sets whether typing enters numbers in the Dial Pad or starts a contact search.

**TP** If you select the **Typing starts contacts search** option, you can still enter numbers in the Dial Pad by pressing **Option** before entering the first number.

<u>၂</u>

**Show Calendar event:** Sets whether the current event from the Calendar application appears in the Phone application's Main View. When this option is enabled, you can then select this event to jump to the Calendar application.

**Show Favorite buttons:** Sets whether Favorites appear in the Phone application's Main View.

**Rows:** Sets the number of favorite button rows that appear in the Phone application's Main View.

5 Select OK.

#### Selecting ringtones

You can set various tones for various types of incoming calls.

DID YOU KNOW? You can download any compatible ringtone directly to your smartphone (see <u>Downloading files from a web page</u>). You can also download ringtones to your computer and then email them to your smartphone.

1 Press Phone 🕔

- 2 Press Menu 🗊.
- 3 Select Options, and then select Sound Preferences.
- 4 Select the **Application** pick list and select **Ring Tones**.

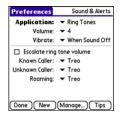

- 5 Select the **Volume** pick list and select the volume level.
- 6 Select the **Vibrate** pick list and select how you want your smartphone to vibrate upon an incoming call.
- 7 (Optional) Check the Escalate ring tone volume box if you want the ring to play softly and then increase to full volume the longer it rings.
- 8 Select ringtones from the following pick lists:

**Known Caller:** An incoming call from someone in your Contacts or Favorites.

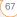

**Unknown Caller:** An incoming call from someone identified by caller ID who is not in your Contacts or Favorites.

**Roaming:** A special tone for incoming calls when you're outside your home mobile network.

9 Select Done.

DID YOU KNOW? You can assign a ringtone to a contact or an entire category of contacts. Ringtones assigned to individual contacts override the ringtone assigned to a category of contacts.

#### Creating and managing ringtones

You can also record sounds and use them as ringtones.

- 1 Press Phone 💽.
- 2 Press Menu 🗊.
- 3 Select Options, and then select Sound Preferences.
- 4 Select Manage.
- 5 Do one of the following:
  - To record a sound, select New.

- To play a sound, select it with the **5-way**.
- To delete a sound, highlight it and press Backspace ←.
- To send a sound, highlight it and select **Send**.
- 6 Select Done twice.

TIP You can also create a new sound by selecting **New** in Sound & Alerts Preferences.

#### Selecting Phone alert tones

You can set various tones for various types of alerts.

- 1 Press Phone 💽
- 2 Press Menu 🗊.
- 3 Select Options, and then select Sound Preferences.
- 4 Select the **Application** pick list and select **Phone Alerts**.

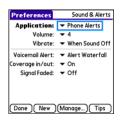

- 5 Select the **Volume** pick list and select the volume level.
- 6 Select the **Vibrate** pick list and select how you want your smartphone to vibrate upon an incoming call.
- 7 Select alert tones from the following pick lists:

**Voicemail Alert:** Indicates that a new voicemail message has arrived.

**Coverage in/out:** Indicates that you moved into or out of a coverage area.

**Signal faded:** Indicates that the signal lost strength and a call was dropped.

8 Select Done.

#### Adjusting call volume

While a call is in progress, press the **Volume** button on the side of your smartphone to adjust the call volume.

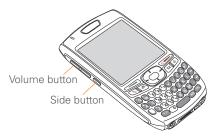

#### Adjusting ringer volume

When a call is not in progress and music is not playing, press the **Volume** button on the side of your Treo smartphone to adjust ringer volume, and then press the **Side** button to confirm your selection.

#### Assigning a caller ID ringtone

Caller ID ringtones can let you know who is calling before you even look at your smartphone. This is a great way to identify calls from important people in your life and to screen calls you'd prefer not to answer.

- 1 Press Phone 🕓
- 2 Select the **Contacts** favorite button.
- **3** Open the contact to whom you want to give a caller ID ringtone.
- 4 Select Edit.
- **5** Select the **Ringtone** pick list and select a tone for this contact entry.

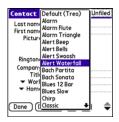

6 Select OK.

The You can assign a ringtone to an entire category of contacts. For example, use a special ringtone for categories such as Family, Work, or Golf Buddies. Select the **category** pick list in the upper-right corner and select **Edit Categories**. Select the category, and then select the ringtone on the Edit Category screen.

#### Assigning a caller ID photo

- 1 Press Phone 💽
- 2 Select the **Contacts** favorite button.
- **3** Open the contact to whom you want to give a caller ID photo.
- 4 Select Edit.

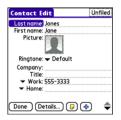

5 Select the **Picture** box and do one of the following:

- Select **Camera** to take a photo and add it to this contact entry when you save the photo (if your smartphone includes a camera).
- Select **Photos** and select an existing photo that you want to assign to this contact.
- 6 Select Done.

DID YOU KNOW? If you assign pictures to your contacts in Microsoft Outlook® (sold separately) or Palm® Desktop software and you install the desktop software from the Palm Software Installation CD, the pictures are automatically added to your contact entries on your smartphone when you sync. If you use third-party synchronization software, picture sync may not be supported. Check with the software vendor for information.

#### Setting your dialing preferences

Dialing preferences let you assign a prefix to your phone numbers. For example, you can automatically dial a 1 before all 10-digit phone numbers. You can add a different prefix based on the length of the phone number.

- 1 Press Phone 💽.
- 2 Press Menu 🝙.
- 3 Select **Options** and then select **Dial Preferences**.
- 4 Set any of the following options:

**Dialing from North America:** Formats phone numbers using North American conventions (XXX-XXX-XXXX).

Always dial 1 in front of the area code: Adds a 1 in front of 10-digit phone numbers. This option is available only when North American Dialing is enabled.

**International Prefix:** Replaces the **+** sign in front of International phone numbers with the specified number.

**To 7 digit numbers:** Adds a prefix to 7-digit numbers. For example, enter your own area code to automatically add your area code when you dial local numbers.

To (6), (5), (4), digit numbers: Adds a prefix to numbers with the specified number of digits. For example, if all the phone numbers in your office begin with 555, followed by a 4-digit

extension, you can select 4, enter your area code, and then enter 555 as the prefix. When you want to call a colleague, simply enter the colleague's 4-digit extension. Your smartphone automatically dials the area code and 555 plus the 4-digit extension. You can also create contact entries with just the extension number and then dial the number from your Contacts list.

5 Select OK.

#### Choosing your privacy settings

To maintain privacy, you can encrypt conversations when you place or receive calls, provided that this feature is supported by the network. You can also choose whether your longitude and latitude position are available to the network and third-party applications at all times or only during an emergency call.

- 1 Press Phone 💽 .
- 2 Press Menu 🗊.
- 3 Select Options, and then select Phone Preferences.
- 4 Check the Enable Voice Privacy box (voice conversations will be encrypted).

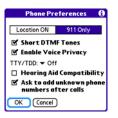

**5** Select one of the following:

**Location ON:** Enables the network to determine your longitude and latitude position at any time in order to provide location-specific services.

**911 Only:** Restricts your location information to emergency services only.

6 Select OK.

When Voice Privacy is enabled, a **voice privacy ¥** icon appears in Active Call View. The voice privacy icon does not appear when a call is not in progress or if Voice Privacy service is not available in your area.

When **Location ON** is selected, the **location** (**b**) icon with radiating waves appears in Applications View. When **911 Only** is selected, the radiating waves disappear from the location icon.

#### **Enabling TTY**

TTY (also known as a TDD or Text Telephone) is a telecommunications device that enables you to communicate by telephone if you are deaf, hard of hearing, or have speech or language disabilities.

Your device is compatible with select TTY devices. You can connect a TTY/TDD machine to your device through the headset jack while this mode is enabled. Please check with the manufacturer of your TTY device for connectivity information and to ensure that the TTY device supports digital wireless transmission.

- 1 Press Phone 💽 .
- 2 Press Menu 🗊.
- 3 Select Options and then select Phone Preferences.
- 4 Select the **TTY/TDD** pick list and select one of the following settings:

TTY Full: Sends and receives text.

**TTY + Talk:** Sends voice and receives text.

**TTY + Hear:** Sends text and receives voice.

5 Select OK. A red TTY T icon appears in the title bar of the Phone application whenever TTY is enabled.

#### Turning on the HAC Setting

**CAUTION** Do not turn on the Hearing Aid Compatibility setting unless you use a hearing aid with a telecoil. Using this setting without a hearing aid or with a hearing aid without a telecoil may be harmful to your hearing.

When the HAC (Hearing Aid Compatibility) setting is on, your smartphone sends the audio from your phone calls to the telecoil rather than to the microphone of your hearing aid. You are likely to hear calls much better because volume is increased and background noise and feedback are diminished. The HAC setting improves only the calls you listen to through the earpiece. It does not affect calls heard on the speakerphone or with a car kit or headset. HAC requires extra battery power, so watch your battery consumption when it's turned on.

Off: Sends and receives voice.

74

- 1 Press Phone 💽.
- 2 Press Menu 🝙.
- 3 Select Options and then select Phone Preferences.
- 4 Check the Hearing Aid Compatibility box.
- 5 Select OK.

#### Manually selecting the wireless band

You can use Select Band to search for service in a different frequency.

**IMPORTANT** You should only change this setting if a customer service representative from Verizon Wireless recommends that you do so.

- 1 Press Phone 💽 .
- 2 Press Menu 📻.
- 3 Select Options and then select Select Band.

4 Select a new band, if available.

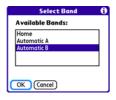

5 Select OK.

## What are all those icons?

You can monitor the status of several items using icons in the title bar of the Phone application:

А

€...

Verizon Your phone is on and you are in a Wireless Verizon Wireless coverage area. If you are outside a coverage area, No Service, Extended Network, or Roaming appears instead. No Service means that there is no coverage at all and Roaming means that another wireless service provider's network is available. When vou turn off vour phone. Phone Off appears.

> You are outside a Verizon Wireless coverage area and are roaming on another wireless service provider's network. This icon appears in addition to the word **Roaming**. The icon may flash if the provider is not on the Verizon Wireless preferred roaming list.

> Your phone is on. The bars display the signal strength. The stronger the signal, the more bars that appear. If you are outside a coverage area, no bars appear.

Your phone is off.

۲

1X

EV

Ŷŵ

Ŷî

You are in an area that supports NationalAccess (1xRTT) data services

You are in an area that supports BroadbandAccess (EVDO) data services

Your phone is on and connected to a NationalAccess network, but you are not actively transmitting data. You can still make and answer calls.

Your phone is on and connected to a BroadbandAccess network. but you are not actively transmitting data. You can still make and answer calls

Your phone is on and a NationalAccess data connection is active. You can still make calls. but you cannot answer calls (incoming calls go to voicemail). When you make a call the data transmission is automatically interrupted.

OSE LCONS? Download from Www.Somanuals.com, All Manuals Search And Download

YOUR PHONE

₹î

Your phone is on and a BroadbandAccess data connection is active. You can still make or answer calls. When you make or answer a call, the data transmission is automatically interrupted, and then it resumes when you end the call.

You have new voicemail messages. You can select this icon to retrieve your messages.

- You have a new alert, such as a Calendar alarm or a new text message. To view the alert. press and hold **Center** ( ) or select the icon. See Viewing and using the alerts.
- TTY/TDD Mode is active. Use т this mode to communicate by telephone if you are deaf or hard of hearing or if you have speech or language disabilities.

Voice Privacy is enabled, you are in a service area that supports this feature, and a call is in progress. When this feature is active, voice calls are encrypted for added privacy.

The Location setting is on and vour longitude and latitude position are available to the network and third-party applications. When you select the 911 Only setting, the radiating waves disappear from this icon and your location is available only during emergency calls.

The Bluetooth® wireless technology icon appears in grav when this feature is off, in blue when this feature is on, and in reverse blue when vour smartphone is communicating with another Bluetooth device

¥

\*

WHAT ARE ALL THOSE ICONS? Download from Www.Somanuals.com. All Manuals Search And Download.

This icon replaces the Bluetooth icon when your smartphone is connected to a Bluetooth headset or car kit. This icon appears in dark blue when a call is in progress and in light blue when a call is not in progress.

റ

8

This icon replaces the Bluetooth icon when a dial-up networking connection using Bluetooth wireless technology is active.

Your battery is partially drained. When the battery drains to 20% of its capacity, the icon changes from blue to red. At 10% of its capacity, you begin to receive warning messages, and at 5% of its capacity, the smartphone beeps (if the Ringer switch is set to Sound On ) and the icon changes from red to clear.

Your battery is charging. The lightning bolt turns from red to green when the battery is fully charged and your smartphone remains connected to the charger.

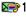

ন্স

your smartphone is not connected to the charger. You have new text or multimedia messages. The numbers next to

Your battery is fully charged and

the icon indicate the number of unread messages in your Inbox. You can select this icon to retrieve your messages.

Displays the current (or next) event from the Calendar application. If you have an event conflict during the current time period, a red bar appears next to the event description. To jump to the current event in the Calendar application, select the Calendar status line (see <u>Displaying your</u> <u>calendar</u> for details).

Download from Www.Somanuals.com. All Manuals Search And Download.

**KEY TERM 1xRTT** (Single carrier [1x] radio transmission technology): A wireless technology that can provide fast data transfer and Internet access with average speeds of 60–80Kbps and bursts up to 144Kbps.

**KEY TERM EVDO** (Evolution Data Optimized): A wireless broadband technology that is designed for very high-speed data transfer with average download speeds of 400–700Kbps, capable of reaching speeds up to 1.8Mbps, and upload speeds up to 156Kbps.

**DID YOU KNOW?** You can tap the Bluetooth icon to quickly turn Bluetooth wireless features on and off.

**TIP** To display the remaining battery power, tap the battery icon at the top of the screen.

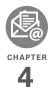

# Your email and other messages

You already know how efficient email and messaging are for staying in touch. Now your Palm<sup>®</sup> Treo<sup>™</sup> 755<sub>P</sub> smartphone brings you a new level of convenience: email on the go. Enjoy the ease and speed of communicating with friends, family, and colleagues anywhere you can access the Verizon Wireless data network.

You can send photos to your friends and family, or create Microsoft<sup>®</sup> Word or Excel<sup>®</sup> files and send them to your colleagues. You can also receive attachments to view and edit at your convenience.

#### **Benefits**

- Access email on the go
- Send and receive photos, sound files, Word and Excel files, and more
- Save messages from your computer to view at a convenient time

### In this chapter

| Which application should I use? | 81  |
|---------------------------------|-----|
| The Wireless Sync application   | 82  |
| The VersaMail® application      | 88  |
| Messaging                       | 101 |

## Which application should I use?

Your smartphone includes two email applications: the VersaMail<sup>®</sup> application (called Email in Applications View), and the Wireless Sync application. You can also access web-based email, like Yahoo! Mail or Hotmail, from the web browser on your smartphone. **TIP** An email application is not an email provider. It works with an account from a provider to transfer messages to your smartphone.

**KEY TERM Email provider** The service you use to send and receive email. Your email provider's name appears between the @ symbol and the dot symbol in your email address.

**BEFORE YOU BEGIN** You must activate data services on your Verizon Wireless account before you can use email on your smartphone.

| I want to                                                                                               | Use this app               |
|----------------------------------------------------------------------------------------------------|----------------------------|
| Check free web mail, such as Hotmail, Gmail, or Yahoo!                                                  | Web browser                |
| Check fee-based Internet mail, such as Yahoo! Mail Plus                                                 | Wireless Sync or VersaMail |
| Sync my email and organizer info with my company's Exchange server                                      | Wireless Sync or VersaMail |
| Sync my email with my company's Domino server                                                           | Wireless Sync or VersaMail |
| Push my email and organizer info from my company's Exchange server using Microsoft Exchange ActiveSync® | VersaMail                  |
| Check messages from multiple email addresses                                                            | VersaMail                  |

| I want to                                                                       | Use this app  |
|---------------------------------------------------------------------------------|---------------|
| Sync my email and organizer info with my company's Lotus Notes/Domino server    | Wireless Sync |
| Connect to my company's Wireless Sync server                                    | Wireless Sync |
| Access email on my smartphone, my computer, and the Verizon Wireless website    | Wireless Sync |
| Use the Advanced Encryption Standard (AES) while sending and receiving messages | Wireless Sync |

## The Wireless Sync application

In addition to sending and receiving email messages, you can also use Wireless Sync to sync your email and other personal information when you're away from your computer.

The sections that follow cover how to enter your email account settings in the Wireless Sync application. To use the Wireless Sync application, you must subscribe to the Wireless Sync feature from Verizon Wireless (additional charges may apply). For more info on Wireless Sync and to learn how to send and receive mail, see the documentation at the following location: http://www.wirelesssync.vzw.com.

#### How do I get started?

- 1 If you are setting up a personal email account, or if your corporate email account does *not* use a Microsoft Exchange Server or a Domino server, gather the following info, and then follow the steps in <u>Setting up Wireless</u> <u>Sync to work with Internet email</u>.
  - Wireless Sync password (if you have one)
  - Mobile phone number
  - Email address and password

- Incoming mail server name
   Setting up Wireless
- Incoming mail server port number
- Mail protocol: POP or IMAP
- 2 If your corporate email account uses a Microsoft Exchange Server or a Domino server, gather the following info, and then follow the steps in <u>Setting up</u> <u>Wireless Sync to work with corporate</u> <u>email</u>.
  - Wireless Sync password (if you have one)
  - Mobile phone number
  - Email address and password
- 3 If your corporate email account uses a Wireless Sync server which connects to a Microsoft Exchange Server or a Domino server, gather the following info, and then follow the steps in <u>Setting</u> up Wireless Sync to work with a corporate Wireless Sync server.
  - The URL for the Wireless Sync server
  - Your corporate login and password

DID YOU KNOW? Depending on your service agreement and rate plan, data fees may apply when downloading the Wireless Sync software.

## Setting up Wireless Sync to work with Internet email

In the Wireless Sync application, all personal email accounts, such as Earthlink, AOL, or Yahoo! Mail Plus, are considered Internet email accounts. In addition, any corporate email account that does not use a Microsoft Exchange or Domino server is referred to as an Internet email account.

- 1 Press Wireless Sync .
- 2 Select **Start** to download the Wireless Sync software to your smartphone. (The download takes a few minutes.)
- 3 When asked if your company has a sync server, leave the box unchecked, and then select Next.
- 4 Select Yes, No, or Forgot to indicate whether you have a Wireless Sync password. If you select No, your smartphone's web browser opens and you are taken through a series of steps to create an account. If you select Forgot, Verizon Wireless sends a temporary password to your smartphone.
- 5 Set the following Account Setup info, and then select **Next**:

CHAPTER

**Mobile number:** Enter your smartphone's phone number, if it is not already filled in.

**Password:** Enter the password for your Wireless Sync account.

**Read Terms & Conditions:** Select this button to read about your Wireless Sync account.

#### I agree to the terms & conditions:

Check the box to indicate that you agree to the terms and conditions. You cannot continue unless you check this box.

**NOTE** You are prompted to scribble on the screen to create a random number for encryption.

6 Set the following Account Setup info, and then select **Next**:

**Confirm home time zone:** Select the pick list and select the time zone where you live.

**Enable weather info for my ZIP code:** Enter the ZIP code where you live if you want to receive local weather reports.

7 Select OK to continue.

8 Set the following Email Setup info, and then select **Next**:

**Set up Internet email:** Select this setting to set up Wireless Sync to work with your existing Internet email account.

**Email Address:** Enter the email address you want Wireless Sync to access.

**Password:** Enter the password you use to access this email address.

**9** If Wireless Sync recognizes your mail settings, the first sync begins and you are done with the setup process.

If Wireless Sync does not recognize your mail settings, enter the following information, and then select **Next**:

**Server name:** Enter the name of your incoming mail server, such as mail.myisp.com.

**Port:** Enter the port number for your incoming mail server, such as 110 (POP) or 143 (IMAP).

**POP:** If you are connecting to a POP server, check the POP box. If you are connecting to an IMAP server, leave this

box empty. If you are not sure which type of server you're connecting to, contact your email provider.

Leave messages on server: Check this box if you want to leave a copy of your messages on the mail server after you download them to your smartphone. If you want to delete the messages from your mail server after downloading them to your smartphone, leave this box empty.

- **10** When the Congratulations message appears, select **Done**.
- **11** During the first sync you are prompted to select one of the following:

**Refresh:** Replaces Calendar and Contacts on your smartphone with information on the server. (Not recommended for POP and IMAP users.)

**Merge:** Merges items on your smartphone with items on the server.

The first sync can take several minutes; once complete, Wireless Sync is ready to keep you up-to-date. **TIP** The Wireless Sync and VersaMail applications require the correct protocol, server, and security settings to send and receive email. Your email provider can easily provide these settings.

## Setting up Wireless Sync to work with corporate email

If your company uses a Microsoft Exchange Server or a Domino server, follow these steps to set up your email account settings in the Wireless Sync application. If your company uses a different type of mail server, see <u>Setting up</u> <u>Wireless Sync to work with Internet email</u> or <u>Setting up Wireless Sync to work with a</u> <u>corporate Wireless Sync server</u> for instructions.

- 1 Press Wireless Sync 🖂.
- 2 Select **Start** to download the Wireless Sync software to your smartphone. (The download takes a few minutes.)
- 3 When asked if your company has a sync server, leave the box unchecked, and then select Next.
- 4 Select **Yes**, **No**, or **Forgot** to indicate whether you have a Wireless Sync

86

password. If you select No, your smartphone's web browser opens and you are taken through a series of steps to create an account. If you select Forgot, Verizon Wireless sends a temporary password to your smartphone.

5 Set the following Account Setup info, and then select Next:

**Mobile number:** Enter your smartphone's phone number, if it is not already filled in.

**Password:** Enter the password for your Wireless Sync account.

**Read Terms & Conditions:** Select this button to read about your Wireless Sync account.

#### I agree to the terms & conditions:

Check the box to indicate that you agree to the terms and conditions. You cannot continue unless you check this box.

**NOTE** You are prompted to scribble on the screen to create a random number for encryption.

6 Set the following Account Setup info, and then select **Next**:

**Confirm home time zone:** Select the pick list and select the time zone where you live.

**Enable weather info for my ZIP code:** Enter the ZIP code where you live if you want to receive local weather reports.

7 Set the following Email Setup info, and then select **Next**:

**Set up Exchange or Domino email:** Select this setting to set up Wireless Sync to work with your corporate email account.

**Email Address:** Enter the email address you want Wireless Sync to access. For example, if you want Wireless Sync to access your work email, enter the email address you use at work, such as jane.doe@anycorp.com.

- 8 When the **Congratulations** message appears, select **Done**.
- 9 On your computer, go to <u>www.wirelesssync.vzw.com/monitor</u> to install the software that lets Wireless Sync work with your server.

**10** During the first sync you are prompted **4** Enter the

**Refresh:** Replaces Calendar and Contacts on your smartphone with information on the server

to select one of the following:

**Merge:** Merges items on your smartphone with items on the server.

The first sync can take several minutes; once complete, Wireless Sync is ready to keep you up-to-date.

## Setting up Wireless Sync to work with a corporate Wireless Sync server

If your company uses a Wireless Sync server to connect to your Microsoft Exchange Server or a Domino server, follow these steps to set up your email account settings in the Wireless Sync application.

- 1 Press Wireless Sync .
- 2 Select **Start** to download the Wireless Sync software to your smartphone. (The download takes a few minutes.)
- **3** Check the box asking if your company has a Wireless Sync server, and then select **Next**.

- 4 Enter the URL for your company's Wireless Sync server, and then select **Next**.
- 5 Select **Yes** or **No** to indicate whether you have a Wireless Sync password. If you select No, your smartphone's web browser opens and you are taken through a series of steps to create an account.
- 6 Set the following Account Setup info, and then select **Next**:

**Mobile number:** Enter your corporate login in this field. This may be your username or may include your corporate domain information. Contact your Wireless Sync administrator for more information.

**Password:** Enter the corporate password.

**Read Terms & Conditions:** Select this button to read about your Wireless Sync account.

#### I agree to the terms & conditions:

Check the box to indicate that you agree to the terms and conditions. You cannot continue unless you check this box. 7 Set the following Account Setup info, and then select Next:

**Confirm home time zone:** Select the pick list and select the time zone where you live.

**Enable weather info for my ZIP code:** Enter the ZIP code where you live if you want to receive local weather reports.

- 8 When the **Congratulations** message appears, select **Done**.
- **9** During the first sync you are prompted to select one of the following:

**Refresh:** Replaces Calendar and Contacts on your smartphone with information on the server.

**Merge:** Merges items on your smartphone with items on the server.

The first sync can take several minutes; once complete, Wireless Sync is ready to keep you up-to-date.

## The VersaMail® application

Before you can use the VersaMail application, you need to install the VersaMail software and enter your email account settings. If you have multiple email accounts, you must enter settings for each email account.

After you install the VersaMail software, you can find additional information on using and customizing the VersaMail application in the User Guide for the VersaMail Application at www.palm.com/mypalm/ 755pverizon.

**NOTE** Your smartphone comes with the VersaMail application version 3.5.4. If you are using the VersaMail application version 4.0 or higher, the instructions in this section do not apply to you. Follow the instructions that came with the VersaMail application version 4.0 instead.

#### How do I get started?

- Download the VersaMail application from www.palm.com/mypalm/ 755pverizon-bonus and install it on your smartphone. See Installing applications for details.
- 2 If either of the following is true, read the User Guide for the VersaMail Application:
  - You used the VersaMail application on your previous Palm OS<sup>®</sup> device, and you want to transfer those settings to your smartphone.
  - You plan to use the VersaMail application to access an email account on a Microsoft Exchange server, a Lotus Notes server, or a Microsoft MAPI server.
- 3 If your email provider is listed here, then skip to <u>Setting up the VersaMail</u> <u>application to work with common</u> <u>providers</u>.
  - AOL
  - Apple.Mac
  - AT&T Global
  - AT&T Worldnet

- BellSouth
- Cablevision
- Charter
- Comcast
- CompuServe
- Concentric
- Covad
- Cox Central
- Cox East
- Cox West
- EarthLink
- Gmail
- Juno
- Mail.com
- NetZero
- RCN
- SBC/PacBell
- SBC/Prodigy
- Speakeasy
- USA.net
- Verizon DSL
- Yahoo!

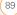

- 4 If your email provider's name is not listed, then you need to obtain the following info from your system administrator or ISP, and then skip to <u>Setting up the VersaMail application to</u> work with other providers:
  - Mail protocol: POP or IMAP
  - Incoming and outgoing mail server names, such as mail.myisp.com
  - Incoming and outgoing mail server port numbers, such as 110 (incoming POP), 143 (incoming IMAP), or 25 (outgoing POP or IMAP)
  - (If necessary) Security settings: APOP, ESMTP, SSL

The correct protocol, server, and security settings are required for the VersaMail application to be able to send and receive email for your account. Your email provider can easily provide these settings. You may be able to find this account setup info on your email provider's website.

## Setting up the VersaMail application to work with common providers

- 1 Press Applications () → and select Email 2 to open the VersaMail application.
- 2 If the Initial Setup dialog box appears, select **Continue**.
- Make up a name that describes this account and enter it in the Account Name field. For example, Work Email.
- 4 Select the **Mail Service** pick list, select your email provider (such as Earthlink), and then select **Next**.

| Account Setup 🚯                                                 |  |  |
|-----------------------------------------------------------------|--|--|
| Choose an account name (e.g.<br>"My Mail") and select settings. |  |  |
| Account Name: Work Email                                        |  |  |
| Mail Service: 🔻 EarthLink                                       |  |  |
|                                                                 |  |  |
|                                                                 |  |  |
| Cancel Next                                                     |  |  |

5 Enter the username for your email account. Your username appears before the @ symbol in your email address.

**NOTE** For some email providers, such as Gmail, your username is your entire email

address. Check with your email provider if you are not sure what to enter as your username.

- 6 Select the **Password** box, enter your email account password, select **OK**, and then select **Next**.
- 7 Select Next, and then select Done.

**TIP** To enter settings for another email account, open the **Accounts** menu and select **Account Setup**.

## Setting up the VersaMail application to work with other providers

- 1 Press Applications () → and select Email 2 to open the VersaMail application.
- 2 If the Initial Setup dialog box appears, select **Continue**.
- Make up a name that describes this account and enter it in the Account Name field. For example, Work Email.
- 4 Select the **Mail Service** pick list, and then select **Other**.
- 5 Select the **Protocol** pick list, select **POP** or **IMAP** (based on the info you got from

your system administrator or ISP), and then select **Next**.

| Account Setup 🚯                                                 |
|-----------------------------------------------------------------|
| Choose an account name (e.g.<br>"My Mail") and select settings. |
| Account Name: Work Email                                        |
| Mail Service: 🔻 Other                                           |
| Protocol: 🕶 POP                                                 |
|                                                                 |
| Cancel Next                                                     |

6 Enter the username for your email account. Your username appears before the @ symbol in your email address.

**NOTE** For some email providers, such as Gmail, your username is your entire email address. Check with your email provider if you are not sure what to enter as your username.

- 7 Select the **Password** box, enter your email account password, select **OK**, and then select **Next**.
- 8 Enter your email address and the names of the incoming and outgoing mail servers, and then select **Next**.
- 9 If your system administrator or ISP provided port numbers or security

settings, select **Advanced**, and then enter those settings.

**TIP** You can also select **Advanced** to set more options for incoming and outgoing messages.

#### 10 Select Done.

#### Creating and sending email messages

- 1 From the Inbox, select New.
- **2** Begin entering one of the following for the addressee:
  - Email address
  - First name
  - Last name

**TP** If you enter address info that matches one or more of your contacts, the VersaMail application displays the matching contacts. To accept a suggestion, select the correct contact. To send to a different address, keep entering the email address or name.

**3** Enter the subject and message text.

TIP To move between fields, press **Up** or **Down** on the 5-way.

4 Select one of the following: Send: Connects and sends all

messages immediately. If the message cannot be sent for any reason, the message is stored in your Outbox.

**Outbox:** Stores the message to be sent later.

**Drafts:** Saves the message so you can continue working on it at another time.

**Cancel:** Returns to the message list without saving the message.

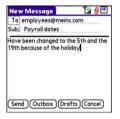

DID YOU KNOW? The VersaMail application makes up to five attempts to send a message; if it is still not successful, an alert message appears and you must try to manually send the message again.

### Adding attachments to your email messages

You can attach several types of files to your email messages.

TIP To remove an attachment, select the file in the **Attachments** box, and then select **Delete**.

#### Attaching photos and videos

- 1 Create the message to which you want to attach the photo or video.
- 2 On the New Message screen, select the **red paper clip** () icon in the upper-right corner.
- 3 From the **Type** pick list, select **Photo/ Video**.

|                                   | Attachments                                                                                                    | 0 |
|-----------------------------------|----------------------------------------------------------------------------------------------------|---|
| Voice Co<br>Andersor<br>Check Bil | Address (vCard)<br>Application (prc)<br>Appointment (vCal)<br>Database (pdb)<br>Documents<br>Memo/Text<br>Photo/VIdeo | • |
| Done                              | Sounds<br>Voice Memo<br>Delete                                                                                        |   |

- 4 On the Select Media screen, select the **Album** pick list to go to the album containing the photo or video you want, and then check the box to the left of the photo or video.
- 5 Select Done.

To attach more than one file to a message, repeat steps 3 and 4.

#### Attaching ringtones

- 1 Create the message to which you want to attach the ringtone.
- 2 On the New Message screen, select the **red paper clip** (i) icon in the upper-right corner.
- 3 From the Type pick list, select Sounds.

**TIP** Ringtones that are copy-protected appear in the Sounds application with a lock icon. You can use these ringtones on your phone, but you cannot send them as attachments.

- 4 Select the ringtone you want, and then select **Insert**.
- 5 Select Done.

## Attaching Word, Excel®, PowerPoint®, and PDF files

- 1 Create the message to which you want to attach the file.
- 2 On the New Message screen, select the **red paper clip** () icon in the upper-right corner.
- 3 From the **Type** pick list, select **Documents**.
- 4 Select the file you want on the Documents screen.
- 5 Select Done.

#### Attaching other types of files

- 1 Create the message to which you want to attach the item.
- 2 On the New Message screen, select the **red paper clip** (i) icon in the upper-right corner.
- 3 From the **Type** pick list, select the type of file to attach—for example, **Address**, **Appointment**, or **Memo/Text**.
- 4 Select the item you want from the list in the **Type** box.
- 5 Select Done.

#### Receiving and viewing email messages

- 1 From any mailbox, select Get or Get & Send.
- 2 From the Inbox, select the message you want to view.

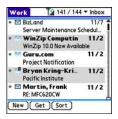

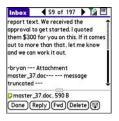

3 If a large incoming message is truncated, select **More** (2).

**TIP** When viewing a message, tap the **scroll arrows** at the top of the screen to view the previous or next message.

#### 4 Select Done.

#### Viewing attachments

There are a number of attachment types you can open with the built-in software on your smartphone (for example, Microsoft Word, Excel, and PowerPoint files; PDF files; ringtones, and photos).

 From any folder, open the message with the attachment you want to view. Messages with downloaded attachments appear with a paper clip selicon to the left of the message icon.

**TP** If an attachment is not downloaded because it is larger than your maximum message size, the paper clip icon does not appear, and the attachment does not display at the bottom of the message screen. Select **More** to download and display any attachments.

- **2** Tap the attachment name at the bottom of the message screen to view it in the default viewer on your smartphone.
- TP You can also tap the folder icon to the left of the attachment name to open a menu of tasks you can do with the attachment, including **View**, **Install**, or **Unzip**, depending on the attachment file type; **Save to card** to save the attachment to an expansion card; or select **Viewer** to select the application you want to use to view the attachment.
- **3** When you finish with the attachment, select **Done** to return to the Attachments dialog box.

**NOTE** If there is no Done button, press **Applications** and select **Email** 4 to return to the account's Inbox.

## Replying to or forwarding email messages

When you respond to messages, you can select whether to include the original text (see <u>Customizing your email settings</u>).

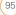

DID YOU KNOW? The VersaMail application sends all messages as plain text only, with all HTML tags stripped, even if you are forwarding or replying to a message that was originally received as HTML.

- 1 From the Inbox or another folder, open the message you want to respond to.
- 2 In Message View, select **Reply**. Select whether to reply to just the sender or to reply to both the sender and all addressees on the message.
- 3 Enter your reply.
- 4 Select Send.

#### Managing your messages

The status icons that appear near the messages in your Inbox indicate the following:

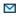

The message is unread when the subject appears in bold.

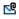

The message includes an attachment.

- The message includes a meeting invitation.
- This message has high priority.

You can rearrange the message list to make it easier to find and view messages.

- In the Inbox, select Sort, and then select one of the following: Sort by Date, Sort by Name, or Sort by Subject.
- To quickly switch between folders in list view, select the **folder** pick list at the top of the screen and select the desired folder.

## Deleting selected messages from the Inbox

When you delete a message from the Inbox, it moves to the Trash folder.

 Select the bullet next to the icon of each message that you want to delete. To select adjacent messages, drag the stylus so it touches the bullet to the left of each message. Lift the stylus and drag again to select more adjacent messages.

- 2 Press Menu 🗊.
- 3 Select **Delete** on the **Message** menu.
- 4 If a confirmation dialog box appears, select **OK** to confirm deletion.

**TIP** To delete a single message, select the **envelope** icon next to the message, and then select **Delete** from the list.

#### Deleting messages by date

You can quickly delete a group of messages by selecting a range of dates.

- 1 Press Menu 🝙.
- 2 Select **Delete Old** on the **Message** menu.
- **3** Select the folder and a date range for the messages you want to delete.
- 4 Select OK.
- 5 If a confirmation dialog box appears, select **OK** to confirm deletion.

TIP To empty (or purge) the Trash folder, open the **Message** menu and select **Empty Trash**.

#### Switching accounts

If you create more than one email account in the VersaMail application, you need to switch from account to account to get, send, and otherwise manage the messages in each account.

- 1 Press Menu 🝙.
- 2 Select Accounts, and then select an account.

DID YOU KNOW? If you assign the VersaMail application to a quick button, you can press that button repeatedly to switch between your different email accounts.

#### Customizing your email settings

You can customize the VersaMail settings for each individual email account on your smartphone. The preferences you set apply only to the email account you are currently viewing. If you have multiple accounts, configure each account separately.

For example, settings you can customize include the following:

• Set a schedule to automatically retrieve email messages

(97

- Set preferences for how and when messages are retrieved
- Add a signature to an outgoing message For complete information on all of the email settings you can customize, see the User Guide for the VersaMail Application at www.palm.com/mypalm/755pverizon.

#### Scheduling Auto Sync

You can set up the VersaMail application to automatically download new email messages to your smartphone with the Auto Sync feature.

THP You need to set up a separate Auto Sync schedule for each email account. This feature may not work with email accounts that require VPN connection. For additional info on using the VersaMail application with a VPN connection, see <u>Connecting to a virtual private</u>. <u>network</u> (in this guide) and the <u>User Guide for</u> the VersaMail Application at <u>www.palm.com/</u> mypalm/755pverizon.

- 1 Press Menu 🝙.
- 2 Select **Options**, and then select **Preferences**.

3 Select Auto Sync.

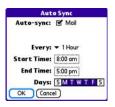

- 4 Check the Auto-sync box.
- Select the Every pick list and select the time interval, from 5 minutes to 12 hours.

**NOTE** If you set a more frequent interval, you may need to recharge your Treo battery more often.

- 6 Select the **Start Time** and **End Time** boxes, and then select the hour, the minute, and AM or PM to enter the time for the first and last Auto Sync to take place. Select **OK**.
- 7 Select the days you want the schedule to be active. You can choose any number of days, but you can set up only one schedule for each email account.
- 8 Select OK, and then select Get Mail.

**TIP** After you set up a scheduled Auto Sync and select Get Mail, from then on, only new messages are retrieved during Auto Sync.

#### Selecting alert tones

When you schedule Auto Sync for a given account, you can choose a sound—such as a bird, a phone, or an alarm—to let you know when new email arrives.

- 1 From any mailbox screen, press Menu (19).
- 2 Select **Options**, and then select **Preferences**.
- 3 Select Alerts.
- 4 Check the Alert me of new mail box.

THP To receive notifications of successful Auto Sync retrievals only, uncheck the **Alert me of auto sync failures** box. Leave the box checked if you want to receive notifications of both successful and failed Auto Sync retrievals.

- 5 Select the **Alert Sound** pick list, and then select a sound. Your Treo plays a brief demo of the sound.
- 6 Select OK.

#### Setting preferences for getting messages

- 1 From any mailbox screen, press Menu ().
- 2 Select **Options**, and then select **Preferences**.
- 3 Select Incoming.

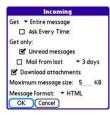

4 Set any of the following preferences, and then select **OK**:

**Get:** Indicates whether to get message subjects only or entire messages.

Ask Every Time: Indicates if you want to see a dialog box for selecting subjects only or entire messages each time you retrieve email. If the box is unchecked, messages are retrieved according to the option you select in the Get pick list.

#### Unread messages (IMAP accounts

only): Downloads only unread mail to your smartphone. If you don't check this box and you select Get & Send, all the messages on your mail server are downloaded to your Inbox, including messages you've read.

THP The POP protocol does not support retrieval of only unread mail from the server. If you have a POP email account, the VersaMail application downloads all messages regardless of whether you have read them, and regardless of whether the Unread messages box is checked.

**Mail from last:** Gets messages sent within the number of days you specify.

**Download attachments:** Automatically downloads files attached to email, except for attachments that exceed the maximum message size.

**Maximum message size:** Sets the maximum size of an incoming email message. Enter the size in kilobytes (KB). The default is 5KB, but you can enter any size up to 2048KB [approximately 2 megabytes (MB)],

including attachments. The maximum message size that you can retrieve is 60KB for the body text and approximately 5MB of total data for any attachments.

**Message Format:** Sets the format for messages you retrieve.

**HTML:** Displays messages sent in HTML format with basic formatting intact and displays other messages as plain text.

**Text:** Displays all messages as plain text, regardless of the format in which they were sent.

#### Attaching a signature to a message

You can attach a personal signature, with info like your company's address and phone numbers, to the bottom of all messages you send.

- 1 From any mailbox screen, press Menu (s).
- 2 Select **Options**, and then select **Preferences**.

- 3 Select Signature.
- 4 Check the Attach Signature box.
- 5 Enter your signature information, and then select **OK**.

## Working with Microsoft Exchange ActiveSync

Microsoft Exchange ActiveSync works with the VersaMail application, Calendar, and Contacts on your smartphone to directly access corporate groupware information on a Microsoft Exchange 2003 or 2007 server. Information in these applications is pushed directly from the server to your smartphone or wirelessly synchronizes directly with the server fro your smartphone without using a desktop computer.

When you create a Microsoft Exchange ActiveSync account in the VersaMail application, your email, calendar, and contact info is pushed from or syncs directly with the server; information does not sync with Microsoft Outlook® (sold separately) on your computer. Other information that is stored on your computer, such as tasks and memos, continues to synchronize with Outlook on your computer.

For complete info on using a Microsoft Exchange ActiveSync account, see the User Guide for the VersaMail Application at www.palm.com/mypalm/755pverizon.

## Messaging

**BEFORE YOU BEGIN** Make sure your phone is turned on (see <u>Turning your phone</u> on and off) and that you are in a coverage area.

You can use the Messaging application to exchange brief text messages (SMS) and multimedia messages (MMS) with other devices and email addresses that support these forms of messaging. Before you use your smartphone to send or receive messages, refer to your service plan for pricing and availability of messaging services.

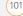

DID YOU KNOW? You can address messages to multiple recipients by separating the addresses with a comma. If you address a single message to three people, you may be billed for three messages (depending on your Verizon Wireless service plan).

#### Creating and sending a text message

Each text message can hold up to 160 characters. Messages with more than 160 characters are automatically split into several messages. (If you send a text message to an email address, the email address is deducted from the 160-character count.)

**DID YOU KNOW?** You can page someone to call you by sending them a blank text message.

- Press Applications and select
   Messaging 6
- 2 Select New.
- **3** Select the **To** field to address the message:
  - Press Center 
     If the recipient's name appears in the list of recent addresses, select it from the list.

- If the recipient is in your Contacts list, enter the first initial and last name (no spaces), and then select the recipient's phone number or email address, depending on where you want to send the message.
- If the recipient's name isn't in the list of recent addresses or your Contacts list, enter the phone number, email address, or a Verizon Wireless alias.

**TP** If you see numbers when you expect to see letters (or the other way around), you need to turn Option Lock on by pressing **Option** twice or turn it off by pressing **Option** once.

4 Enter your message or select QuickText is to insert predefined phrases. To insert emoticons, select (2).

TP To add a new QuickText phrase, select **Edit QuickText** from the list.

**NOTE** Some symbols can't be used in text messages. The Messaging application automatically replaces invalid characters.

| To: 👻 Jane Jones (M); |
|-----------------------|
|                       |
| Can you talk now?     |
|                       |
|                       |
|                       |
|                       |
|                       |
| <u> </u>              |

- 5 (Optional) Press Menu (n), and then select High Priority from the Compose menu to mark the message as urgent.
- 6 Select Send.

**TIP** Select **Save as Draft** to save a draft of the message without sending it. To access the draft, select the folder list in the title bar and select **Drafts**.

## Creating and sending a multimedia message

**KEY TERM Slide** A collection of text, pictures, videos, and sounds that are grouped together within a multimedia message. During playback, all the items within a particular slide appear on the same screen. If a multimedia message contains multiple slides, you can view each slide separately during playback.

**KEY TERM Pix Place** The companion website for Verizon Wireless picture and video messaging services.

Multimedia messages consist of text, photos, videos, and sounds presented as one or more slides. Even if your smartphone does not include a camera, you can still send, receive, and view photos and videos. You can include any of the following items:

| ltem        | Supported File Types |
|-------------|----------------------|
| Pictures    | JPEG, GIF, BMP       |
| Videos      | MPEG4, 3GP2          |
| Ringtones   | MIDI                 |
| Sound clips | WAV, QCELP           |

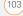

- 1 Press Applications and select Messaging
- 2 Select New.
- 3 Select Add Media.
- 4 Select the **To** field to address the message with up to 25 addresses:
  - Press Center . If the recipient's name appears in the list of recent addresses, select it from the list.
  - If the recipient is in your Contacts list, enter the first initial and last name (no spaces), and then select the recipient's phone number or email address.
  - If the recipient's name is not in the list of recent addresses or your Contacts list, enter the phone number, email address, or alias.
  - If you want to upload a picture or video to your Verizon Wireless PIX Place account, press Center , and then select PixPlace.
- 5 Enter a subject.
- 6 (Optional) Select the image placeholder, and then select one of the following:

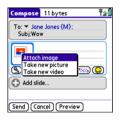

Attach image: Insert one or more photos or videos from your smartphone or an expansion card.

Take new picture: Take a picture with the built-in camera and add it to the message.

Take new video: Capture a video of up to 14 seconds with the built-in camcorder and add it to the message.

TIP When creating a message, you can preview or delete an item. Highlight the item, press **Center** on the 5-way, and then select **Remove**, **View**, or **Play**.

7 (Optional) Select **Sound** (S), and then select one of the following:

CHAPTER

**Record new:** Record a sound clip of up to 1 minute.

Attach voice memo: Select a memo you recorded in the Voice Memo application.

Attach ringtone: Select a ringtone.

- 8 Enter a text message or caption.
- 9 Select **Add slide** to insert additional slides.
- **10** (Optional) Select **Preview** to view the message as the recipient will see it.
- 11 (Optional) Press Menu (n), and then select High Priority from the Compose menu to mark the message as urgent

12 Select Send.

DID YOU KNOW? You can send a contact or calendar entry. Select the entry, open the **Record** menu, select **Send**, and then select **Messaging**.

#### **Receiving messages**

When your phone is turned on and in a wireless coverage area, you automatically receive new text messages. For multimedia messages, you can set your

smartphone to automatically download new messages or to notify you that a message is ready for you to download (see <u>Customizing your Messaging settings</u>). You can also configure how your smartphone notifies you when a new message arrives (see <u>Selecting Messaging alert tones</u>).

|          | Alert               | 11:26 am            |
|----------|---------------------|---------------------|
| Kew From | Text Me:<br>5105557 | <b>ssage</b><br>592 |
| call me  | el.                 |                     |
|          |                     |                     |
|          |                     |                     |
| OK Re    | ply Ca<br>Bac       | II Go To<br>sk Msg  |

The new message alert may include any of the following buttons:

**OK:** Dismisses the alert and places the message in your Inbox.

**Reply:** Opens Chat View, where you can reply with a text message. To send an MMS reply, select **Add Media** from the Chat View.

**Call Back:** Dials the sender's phone number.

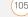

**Go To Msg:** Opens the message so you can view its full contents.

**Delete:** Removes the message from your smartphone.

**TIP** When you receive a message, you can also press **Send** to call the sender.

**TP** If you have multiple alerts, the Alert screen displays all your pending alerts. Select an item's description to jump to that item, or check the box to clear that item. To view all your pending alerts from any screen on your smartphone, press and hold **Center** on the 5-way.

#### Using links in messages

When you receive a text message that contains a telephone number, email address, or URL, you can dial the number, send an email message, or go to the web page immediately.

- Press Applications 
   and select

   Messaging 
   .
- 2 Select the message that contains the link you want to use.

 Select the phone number, email address, or URL (appears as underlined blue text).

Your smartphone automatically launches the appropriate application from the link.

#### Viewing/playing a multimedia message

- Press Applications and select
   Messaging 6.
- 2 Select the message you want to view.
- **3** If there are sounds or multiple slides, playback begins immediately.
- 4 Do any of the following:
  - Use the onscreen controls to scroll to other slides and messages.

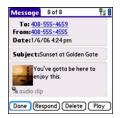

• To play a sound, select **audio clip** 🔦 .

106)

- To save a sound, press Menu (m), and select Save Sound from the Message menu.
- To save a picture, press Menu (m), and select Save Picture from the Message menu. You can access saved pictures later by pressing Applications (1) and selecting Pics&Videos (1).
- To save a calendar or contact entry, select it. You can access saved entries later by pressing Applications and selecting Calendar and selecting Calendar and selecting Calendar and selecting calendar and selecting or contacts and (depending on the type of entry you saved).
- To select the text, position the cursor in the text area, and then press **Center** .
- To stop playback of a message, select **Play/Stop**.
- To view message details, press
   Menu (n) and select Message
   Details from the Message menu.
- 5 Select Done.

#### Arranging your messages

You can rearrange the messages in any folder by using the Sort command.

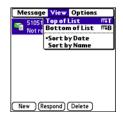

- **2** Select the folder list in the title bar and select the folder you want to sort.
- 3 Press Menu 🝙.
- 4 Select View, and then select Sort by Name or Sort by Date.

#### **Deleting messages**

You can delete several messages at once from any folder by using the Purge command.

Press Applications 
 and select

 Messaging 
 .

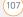

- **2** Select the folder list in the title bar and select the folder that contains the messages you want to delete.
- 3 Press Menu 🗊.
- 4 Select **Purge** from the **Message** menu.
- 5 Select the Purge pick list, and then select older than 1 week, older than 2 weeks, older than 1 month, or all.
- 6 Select OK.

#### **Chatting with Messaging**

DID YOU KNOW? You can send and receive text messages even while you are on a phone call. This is easiest when using a hands-free headset or the speakerphone.

When you exchange more than one message with a single contact, the messages you exchange with that person are grouped into a chat session. When you select a chat session from your message list, the upper part of Chat View displays all messages you've exchanged with this contact, and the lower part provides an entry area. You can carry on multiple chats at the same time and easily switch between them, using the pick list at the top of the screen.

- 1 Press Applications and select Messaging
- 2 Do one of the following:

**Start a new chat:** Select a message and reply to it.

**Continue an existing chat:** Select a message with the **chat C** icon.

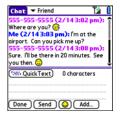

3 Enter your message.

**TIP** Pale gray text indicates that a message is pending or enroute.

4 Select Send.

### Customizing your Messaging settings

- 1 Press Applications and select Messaging
- 2 Press Menu 🗊.
- 3 From the **Options** menu, select **Preferences**.
- 4 On the Messages tab, set any of the following preferences for your individual messages:

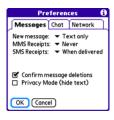

**New message:** Indicate whether you want to default to text or multimedia messages when you create a new message.

**MMS Receipts:** Indicate whether you want to receive a confirmation when an outgoing MMS message is delivered.

**SMS Receipts:** Indicate whether you want to receive a confirmation when an outgoing SMS message is delivered.

**Confirm message deletions:** Indicate whether you want deletion confirmation prompts to appear.

**Privacy Mode (hide text):** Indicate whether you want the body text to appear in the alert when you receive a new message, or if you want the alert to hide the text and prompt you to go to the message.

5 Select the **Chat** tab and set any of the following preferences for chat sessions.

| Pret                 | feren    | ces 🚯         |
|----------------------|----------|---------------|
| Messages             | Chat     | Network       |
| Create chats fi      |          |               |
| Show times           | tamps    | in chats      |
| Display my nan<br>Me | ne in ch | at window as: |
| Label color 🔻        |          |               |
| Use color for 🤜      | r name   | only          |
| OK Cance             | D        |               |

Create chats from messages: Indicate

when you want to group messages from the same person into a chat.

(109

Show timestamps in chats: Indicate whether you want to see the local date and time the message was sent next to each message.

**Display my name in chat window as:** Enter the name you want to use as the label for your messages in Chat View.

**Label color:** Select a color to differentiate your messages from the sender's messages while in Chat View.

**Use color for:** Indicate whether you want both your name and message text in the selected label color, or only your name.

6 Select the **Network** tab and set any of the following preferences for network connections.

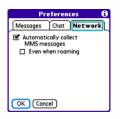

### Automatically collect MMS

**messages:** Indicate whether you want to download multimedia messages automatically.

**Even when roaming:** Indicate whether you want to automatically receive multimedia messages while roaming.

7 Select OK.

### Selecting Messaging alert tones

DID YOU KNOW? Your smartphone includes a silent alert that can vibrate even when the Ringer switch is set to Sound Off.

- 1 Press Applications and select Messaging
- 2 Press Menu 🝙.
- 3 Select **Options**, and then select **Alerts**.

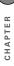

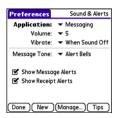

- 4 Select the Application pick list and select Messaging.
- 5 Select the Volume pick list and select the volume level.
- 6 Select the Vibrate pick list and select how you want your smartphone to vibrate upon an incoming message.
- 7 Select the Message Tone pick list and select a tone for incoming message alerts
- 8 Check the boxes if you want to see onscreen alerts when a new message arrives and when a message you sent is received
- 9 Select Done.

### What are all those icons?

TIP By default, the Messaging app shows the Inbox folder. To view a different folder, select the folder list in the title bar and select a different folder from the list

The message descriptions in the Inbox, Outbox, and Sent folders show the message status:

- Unread messages appear in bold.
- Read messages appear in plain text.
- Urgent messages appear with a red exclamation point (!).

The following icons show the message type and additional status info:

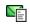

A text message

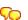

A chat session

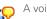

A voicemail page

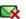

An incoming message with an error

A message that is waiting to be sent

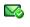

A message that was successfully sent

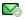

A message that was sent to multiple recipients, and only some of the recipients received the message

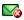

An outgoing message with an error

DID YOU KNOW? If you are outside a coverage area or if your phone is turned off, outgoing messages go into the Outbox. When you return to a coverage area or turn your phone back on, your pending messages are sent automatically and transferred to the Sent folder.

112)

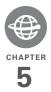

# Your connections to the web and wireless devices

You use the web for many things: driving directions, shopping, news, web-based email. Now, with the Verizon Wireless network and the built-in web browser, you can take the web with you almost anywhere.

The built-in Bluetooth® feature of your Palm® Treo™ 755<sub>P</sub> smartphone helps you easily set up wireless connections to a number of devices, so you can enjoy the convenience of cable-free connectivity. You can also use your smartphone to connect your computer to the Internet and to share contacts or your favorite photos with other people.

### **Benefits**

- Carry the web with you
- Store web pages for offline viewing
- Connect to Bluetooth devices
- Connect your computer to the
   Internet through your smartphone

## In this chapter

| Web browser                                     | 115 |
|-------------------------------------------------|-----|
| BroadbandAccess Connect                         | 124 |
| Connections with Bluetooth <sup>®</sup> devices | 128 |

# CHAPTER

## Web browser

The Blazer® web browser on your smartphone provides quick and easy access to web pages. You can view most sites you use on your computer, including those with security and advanced features, such as JavaScript and frames. To browse the web, you must activate data services from Verizon Wireless.

DID YOU KNOW? You can visit secure websites. The security certificates and 128-bit Secure Sockets Layer (SSL) encryption let you browse secure sites, such as online shopping, banking, and email. Remember: Some secure sites also require specific browsers and may not work with the web browser application.

DID YOU KNOW? The web browser supports JavaScript, SSL strong encryption, and cookies, but does not support plug-ins (such as Flash or Shockwave) or Java applets.

### Viewing a web page

The web browser uses patent-pending technology to optimize web pages for your smartphone. By default, the browser is in Optimized Mode, which reformats web pages into a single column and resizes images on your screen. This way, you can see most content without scrolling left or right.

DID YOU KNOW? You can send email from a web page on your smartphone. Email addresses appear as links on web pages. After you configure an email application on your smartphone, you can select an email address link to create a message to the selected address.

| Blazer 🗇 🗘                       | 砲 🗲 🕲 🏠 💷 🖬                        |
|----------------------------------|------------------------------------|
| ⇒http://mobile                   | palm.com/us/ Go)                   |
| palm (                           | Google 1                           |
| @ News                           | * Weather                          |
| <ul> <li>ABC News</li> </ul>     | The Weather                        |
| <ul> <li>BBC News</li> </ul>     | Channel                            |
| <ul> <li>Yahoo! News</li> </ul>  | <ul> <li>Yahoo! Weather</li> </ul> |
| PLocal Info                      | 🕫 Audio                            |
| <ul> <li>Google Local</li> </ul> | <ul> <li>Live365</li> </ul>        |
| • <u>Yelp</u>                    | RadiolO                            |
| • Y! Driving                     | Podcasts                           |
| Directions                       | ÷                                  |

- Make sure your phone is turned on (see <u>Turning your phone on and off</u>) and that you are in a coverage area.
- 2 Press Applications and select Web 🖉 .

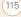

**NOTE** Trouble connecting to the Internet? See <u>My smartphone won't connect to the</u> <u>Internet</u> for troubleshooting tips.

3 Enter a web page address (URL) in the **Address Bar** and select **Go**.

**NOTE** If you browse to a secure web page, a lock **a** icon appears in the Address Bar.

**4** Do any of the following to navigate within the web page:

View a page in wide layout format (as on your computer): Press Menu (), select Options, and then select Wide Page Mode.

Scroll through the page: In Optimized Mode (the default format which is optimized for your smartphone screen), press Up ▲ or Down ▼. In Wide Page Mode, press Up ▲, Down ▼, Left ◀, or Right ▶ to scroll in all directions.

 page. In Wide Page mode, use the stylus to select a link.

**Submit a form:** Enter the info and then select the onscreen button to submit the form. If the form doesn't have an onscreen button, press **Return** ().

**TIP** To adjust the font size, open the **Options** menu and select **Font**. To fit more text on the screen, select **Small**. To make the text easier to read, select **Large**.

5 Use the **5-way** to access any of the following icons in the title bar:

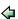

Goes to the previous web page.

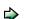

Goes to the next web page.

 $\mathbb{Z}$ 

4

Refreshes the page with the latest content from the Internet.

Opens a list where you can select Fast Mode (no images or style sheets) or Normal Mode (with images and style sheets).

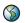

Opens a dialog box where you can enter a web address you want to go to or view a list of recently viewed web pages.

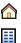

Goes to your home page.

Displays a list of your bookmarks and saved pages.

THP To find a recent page or search, select the **Address Bar** pick list and select the item from the list.

THP Want to get to the icons faster? Press **Space** to jump to the Address Bar and then press **Up** on the 5-way to scroll to the icons. You can also press **Menu** to access the same commands from the menus.

**TP** You can customize the Fast Mode settings. See <u>Customizing your web browser</u> <u>settings</u> for details.

**TP** Tap and hold the **Back** or **Forward** buttons or select these buttons with the **5-way** to pop up a list of sites you've visited.

### Creating a bookmark

With bookmarks you can instantly access a web page without entering the address every time. The web browser can store up

to 100 bookmarks or saved pages, allowing you to open your favorite web pages quickly. Note that a bookmark is different from a favorite (see <u>Defining favorite</u> <u>buttons</u>).

**DID YOU KNOW?** The predefined bookmarks take you to pages that are optimized for your smartphone.

- 1 Go to the page you want to bookmark.
- 2 Press Menu 📼.
- 3 Select Add Bookmark from the Page menu.
- 4 (Optional) Change the entries in the **Name** and **Description** fields.
- 5 Select OK, and then select OK again.

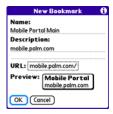

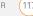

## CHAPTER

### Saving a page

You can use the web browser to save a page for offline viewing, so you don't need a wireless connection to view it later.

- 1 Go to the page you want to save.
- 2 Press Menu 📼.
- 3 Select Save Page from the Page menu.
- 4 Select OK, and then select OK again.

### Viewing bookmarks or saved pages

Bookmarks and saved pages both appear in Bookmarks View. Saved pages are indicated by a small triangle in the upper-right corner of the bookmark.

DID YOU KNOW? You can make Bookmarks View the default view when you open the browser. Open the **Options** menu and select **Preferences**. Select the **Start With** pick list and select **Bookmarks**.

- 1 Select the **Bookmarks View** 🔠 icon.
- 2 Select the bookmark or saved page you want to view.

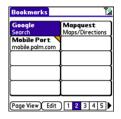

TIP To go back to the last web page you viewed without selecting a bookmark, select **Page View**.

## Editing or deleting a bookmark or saved page

- 1 From Bookmarks View, press **Menu** (5).
- 2 Select Edit Bookmarks on the Bookmarks menu.
- 3 Select the bookmark you want to edit or delete.

**TIP** If you can't edit, delete, or beam a bookmark, it is probably locked and these actions are prohibited.

- 4 Enter the desired changes.
- 5 Select OK.

# CHAPTER

### Arranging bookmarks and saved pages

Bookmarks View includes ten pages for bookmarks so that you can arrange bookmarks and saved pages in a logical fashion. For example, you can store travel links on one bookmark page, stock links on another, and business links on a third page.

- 1 From Bookmarks View, press Menu .
- 2 Select Edit Bookmarks from the Bookmarks menu.

| Edit Book        | mark List     |
|------------------|---------------|
| Title: My Bookme | arks          |
| Palm             | Palm          |
| Yahoo! News      | Weather       |
| Google Local     | ESPN          |
| Yahoo Movies     | Yahoo Finance |
| Google           | Mapquest      |
| 1 2 3            | 4 5           |
| 6 7 8            | 9 10          |
|                  |               |
|                  |               |

- **3** Enter a title for this page of bookmarks.
- 4 Use the stylus to drag and drop a bookmark into the desired slot. You can move a bookmark within the current page or move it to a different bookmark page by dragging and dropping it on the **Bookmark Page** in icon.

### Downloading files from a web page

The web browser lets you download files that are recognized by one of the applications on your smartphone. When you download a file, you can open it in the application that recognizes the file. For example, download an MP3 file so you can listen to it later in the Pocket Tunes<sup>™</sup> application. If a file is not recognized by any of the applications on your smartphone, you can download the file to an expansion card, but you cannot open it on your smartphone.

You can download files such as new applications, and choose to play or save music and video files in many popular formats—provided that the website permits the downloading of files:

| ltem      | Supported File Types |
|-----------|----------------------|
| Pictures  | JPEG, WBMP, GIF      |
| Videos    | MP4, 3G2, ASF, WMV   |
| Ringtones | MIDI, AAC            |
| Music     | MP3, WMA             |

**TIP** You can also access software and other downloads using the **Downloads** bookmark.

5 Select OK.

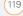

- 1 Go to the page with the link to the file you want to download.
- 2 Press Left ◀ or Right ▶ to highlight the link to the file, and then press Center .
- 3 If prompted, select what you want to do with the file: Play, Save To Device, or Save To Card.
- 4 Select Yes.

**TIP** You can also save an image from a web page by tapping and holding it with the stylus.

### Streaming files from a web page

The web browser lets you stream files that are recognized by one of the applications on your smartphone. For example, you can choose to play music and video files in many popular formats (MP3, WMA, WMV).

 When the web browser recognizes streamed content on a web page, it displays a Play provide the streamed content, select Play provide the streamed content, select **TIP** The web browser recognizes streamed content that is not supported by any of the applications on your smartphone, and it displays a **Media type not supported** message.

- **2** Once streaming begins, playback starts automatically. Use the following controls when viewing or listening:
  - Select 🤤 to return to the web page containing the streamed content.
  - Select (11) or press **Center** (1) to pause playback.
  - Select (2) or press **Center** (1) to resume playback after pausing.
  - A few seconds after playback begins, the toolbar is hidden and you can view the content on the full screen. Press
     Up ▲ or Down ▼ to display the toolbar; press Up ▲ or Down ▼ again to hide the toolbar again.
  - Press the **Volume** button on the side of your smartphone to adjust the volume.

120

You can copy text from a web page and paste it into other applications.

- 1 Use the stylus to highlight the text you want to copy.
- 2 Press Menu 📼.
- 3 Select Edit, and then select Copy.
- Go to the app in which you want to paste the text and use the stylus or
  5-way (b) to position the cursor where you want to paste the text.
- 5 Press Menu 📼.
- 6 Select Edit, and then select Paste.

DID YOU KNOW? If the web browser does not recognize a phone number as dialable, you can copy the phone number (as text) and paste it into the Dial Pad (see <u>Dialing from a</u> web page or message).

### Returning to recently viewed pages

The History list stores the addresses of the last 100 pages you visited. Items in the History list are sorted chronologically.

- 1 From Page View, press Menu 🗊.
- 2 Select **History** from the **Page** menu.

- 3 Press **Down** ▼ to navigate through the list.
- 4 Select the web page you want to load.

### Finding text on a web page

- 1 From Page View, press Menu 📼.
- 2 Select Find Text on Page from the Page menu.
- 3 Enter the text you want to find.
- 4 Check or uncheck the **Wrap Search** box to indicate whether you want the search to wrap from the end of the page to the beginning when the end is reached.
- 5 Select Find to start the search.

### Customizing your web browser settings

- 1 From Page View, press Menu 📼.
- 2 Select **Options**, and then select **Preferences**.
- **3** Select **Page** and set any of the following preferences:

**Start With:** Determines which view appears when you open the browser.

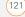

| Prefere             | nces 🚯          |
|---------------------|-----------------|
| Page General        | Advanced        |
| Start With: 🕶 L     | ast Page Viewed |
| Home Page:          |                 |
| <default></default> |                 |
| Restore Default     |                 |
| 🗹 Show Addres       | s Bar           |
| OK Cancel           |                 |

**Home Page:** Sets the page that appears when you select  $\triangle$ .

**Restore Default:** Selects the original home page, if you changed it.

**Show Address Bar:** Sets whether the web address appears in Page View. When it is visible, you can select the pick list to go to a previously viewed page or enter a URL directly from Page View.

4 Select **General** and set any of the following preferences:

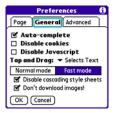

**Auto-complete:** Determines whether the web browser suggests text, based on your previous entries, when you begin entering info.

**Disable cookies:** Determines whether websites can store personalized info on your Treo smartphone. Some sites do not work properly if you select this option.

**Disable JavaScript:** Bypasses JavaScript elements on the web pages you view.

**Tap and Drag:** Determines whether dragging the stylus selects text or scrolls through the content of the page.

**Normal mode/Fast mode:** Determines whether you want to hide selected items so that web pages load faster.

When you select Fast mode, you can set the following options:

### Disable cascading style sheets:

Determines whether style sheets are applied when you load a web page. When style sheets are disabled, pages download faster, but you may lose some of the formatting.

**KEY TERM** Cascading style sheets A method used to describe the presentation of a web page or document written in a markup language, such as HTML or XML.

**Don't download images!** Determines whether images appear when you load a web page. If you select not to view images, then web pages load faster. You can still see any image by tapping and holding its placeholder box.

5 Select **Advanced** and set any of the following preferences:

Set memory limit for storing pages: Sets the memory available for your cache. Pages are cached so that they load faster the next time you view them.

| F                       | refere  | ences 🚯         |
|-------------------------|---------|-----------------|
| Page G                  | eneral  | Advanced        |
| Set memory<br>storing p |         |                 |
| Cookies                 | (0B)    | (Clear Cookies) |
| Cache                   | (1K)    | Clear Cache     |
| 🗆 Clear                 | cache a | n exit          |
| OK Ca                   | incel   | (Set Proxy)     |

**Cookies:** Indicates how much memory is being used by cookies. To free up this memory, select **Clear Cookies**.

**Cache:** Indicates how much memory is being used by your cache to store recent pages and history. To free up this memory, select **Clear Cache**.

**Clear cache on exit:** Determines whether the cache clears each time you exit the web browser.

**Set Proxy:** Sets up a proxy server to access the Internet. If your connection requires a proxy server, please contact your Internet service provider or IT administrator for this information.

6 Select OK.

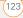

124

## BroadbandAccess Connect

The BroadbandAccess Connect service lets you convert your smartphone into a wireless modem so that you can access the Internet from your computer. You can set up BroadbandAccess Connect using the USB sync cable between your smartphone and your Windows computer. If you have a Mac computer enabled with Bluetooth® wireless technology, you can set up a wireless connection to use BroadbandAccess Connect using your smartphone's built-in Bluetooth technology.

The VZAccess Manager software helps you set up and manage your BroadbandAccess Connect connections.

The Certain smartphone application features, such as synchronizing or automatic retrieval of email messages, do not work when you have a BroadbandAccess Connect connection between your smartphone and your computer. To use these features, terminate the BroadbandAccess Connect connection.

**TIP** You may need to use a virtual private network (VPN) to access corporate email. Check with your system administrator and see <u>Connecting to a virtual private network</u> for more information.

### Installing the VZAccess Manager software

To use the BroadbandAccess Connect service, you must install the VZAccess Manager software on your computer.

### WINDOWS ONLY

- 1 Insert the Palm Software Installation CD in your computer's CD drive.
- 2 On the Additional Resources screen, select Connect to the Internet with VZAccess Manager.
- **3** Follow the instructions to begin installation.
- 4 On the Welcome screen, click Next.

CHAPTER

- 5 Select the option to accept the License Agreement, and then click **Next**.
- 6 Select whether you want to use VZAccess Manager with one smartphone only or with all smartphones you use on this computer, and then select whether or not to create a desktop shortcut. Click **Next**.
- 7 Select the folder where you want to store the VZAccess Manager application files, or select Next to accept the default location.
- 8 Select whether to do a **Typical** or a **Custom** installation (we recommend Typical), and then click **Next** to begin the installation process.
- 9 On the Installation Complete screen, click **Finish**.

### MAC ONLY

- 1 On your computer, go to <u>www.palm.com/mypalm/</u> <u>755pverizon-bonus</u>.
- 2 Click the link to download the Mac version of the VZAccess Manager software.
- **3** Follow the onscreen instructions to begin installation.

- 4 On the Welcome screen, click Next.
- 5 Select the option to accept the License Agreement, and then click **Next**.
- 6 Select the device name for each device you want to use with VZAccess Manager, and then select whether or not to create a desktop shortcut. Click Next.

## Getting help with VZAccess Manager software

You can learn how to use VZAccess Manager software from within the application itself.

 If you chose to install a desktop shortcut, click the VZAccess Manager icon on your desktop. Otherwise, use the Start menu on your Windows computer to navigate to and select the VZAccess Manager software.

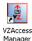

2 Click **Help** at the top of the screen and select a topic to learn more.

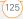

## Accessing the Internet using a BroadbandAccess Connect connection

- 1 Connect your smartphone to your computer with the sync cable (see <u>Connecting your Treo smartphone to</u> <u>your computer</u>).
- 2 Click the VZAccess Manager icon on your computer desktop.
- 3 Click the connection you want to use, such as **BroadbandAccess**.
- 4 Click Connect.

You can now use the BroadbandAccess Connect service to access the Internet from your computer. DID YOU KNOW? When the BroadbandAccess Connect service is on, you cannot use any of the wireless features on your smartphone that require a data connection, such as web browsing and sending and receiving email and MMS messages. You can still use all the nonwireless features of your smartphone. If you choose to make a call, you automatically interrupt the BroadbandAccess Connect connection. When you receive a call in a BroadbandAccess coverage area, the call interrupts the BroadbandAccess Connect connection. In a NationalAccess coverage area, incoming calls go to voicemail.

## Terminating a BroadbandAccess Connect Internet session

- 1 On your computer, go to the VZAccess Manager window.
- 2 Click Disconnect.

## Creating a Bluetooth partnership between your smartphone and your computer

1 Make sure that your computer's Bluetooth setting is on and that your computer is ready to create a Bluetooth partnership. Check the documentation that came with your computer to find and change these settings.

- 2 On your smartphone, press Applications and select Bluetooth
- 3 Select Bluetooth On if it is not selected, and then select Setup Devices.

| Bluetooth     |                 |        | 0 🖓 🖌 🔒 |
|---------------|-----------------|--------|---------|
| Bluetooth:    | On              | Off    |         |
|               | Blueto<br>Techn |        |         |
| Device Name:  | Palm            | Device |         |
| Visibility:   | ▼ Hid           | den    |         |
|               |                 |        |         |
|               |                 |        |         |
| Setup Devices |                 | (      | Tips    |

4 Select Trusted Devices.

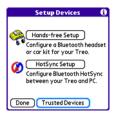

- 5 Select **Add Device**. The discovery icon appears, indicating that the discovery process is active.
- 6 Select your computer from the Trusted Devices list, and then select **OK**.
- 7 Enter a passkey on the Bluetooth Security screen, and then select OK. The passkey can be any number of up to 16 characters.

**IMPORTANT** You must enter the same passkey on your smartphone and your computer. We recommend that you use a passkey of 16 digits where possible to improve the security of your smartphone. The longer the passkey, the more difficult it is for the passkey to be deciphered.

- 8 Enter the same passkey number on your computer when prompted.
- 9 Select **Done**, and then select **Done** again to return to the Bluetooth screen.

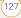

## Connections with Bluetooth<sup>®</sup> devices

With your smartphone's built-in Bluetooth wireless technology, you can connect to a number of Bluetooth devices, such as a headset, car kit, printer, or GPS receiver, as well as to other smartphones and handhelds that are equipped with Bluetooth wireless technology. If your computer is enabled with Bluetooth wireless technology, you can also synchronize wirelessly or use your phone as a wireless modem.

You can create a list of Bluetooth devices that you trust to communicate with your Treo smartphone. When communicating with trusted devices, your Treo smartphone skips the discovery process and creates a secure link as long as the device is within range. Bluetooth range is up to 30 feet (10 meters) depending on environmental conditions, including obstacles, radio interference from nearby electronic equipment, and other factors. When you configure a headset as described in <u>Connecting to a Bluetooth®</u><u>hands-free device</u>, the headset is automatically added to your trusted device list. Follow the steps in this section to add other devices to your trusted device list, such as a friend's handheld.

DID YOU KNOW? Your Treo smartphone does not support wireless connections to Bluetooth keyboards and stereo headphones.

### Requesting a connection with another Bluetooth device

- 1 Press Applications and select Bluetooth
- 2 Select Bluetooth On.

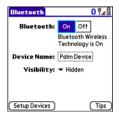

3 (Optional) Enter a device name that identifies your smartphone when it is discovered by other Bluetooth devices.

**NOTE** Use the same device name for all your Bluetooth connections. If you change the device name, you need to recreate any partnerships you already created.

- 4 Select Setup Devices.
- 5 Select Trusted Devices.

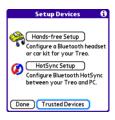

- 6 Select Add Device. The discovery icon appears, indicating that the discovery process is active.
- 7 Select the **Show** pick list and select **Nearby devices**.
- 8 If the device you want to add doesn't appear on the discovery results list, make sure that the other device is ready

to receive a connection request (see the device's documentation), and then select **Find More** on your smartphone to search again.

**9** Enter the same passkey on your smartphone and on the Bluetooth device, and select **OK**.

**IMPORTANT** Some Bluetooth devices have a preset passkey; if so, you can find the passkey in the documentation for that device. Other devices provide a screen where you enter a passkey that you make up. In either case, you must use the same passkey on both your smartphone and the other Bluetooth device. We recommend that where possible, you make up a passkey of 16 alphanumeric characters (letters and numerals only) to improve the security of your smartphone. The longer the passkey, the more difficult it is for the passkey to be deciphered.

### 10 Select Done.

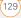

## Accepting a connection from another Bluetooth device

**TIP** For the smartphone to be visible to Bluetooth devices, the Bluetooth setting must be set to On and visibility must be set to Visible or Temporary.

- 1 Press Applications and select Bluetooth
- 2 Select Bluetooth On.

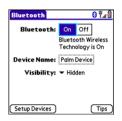

3 (Optional) Enter a device name that identifies your smartphone when it is discovered by other Bluetooth devices.

**NOTE** Use the same device name for all your Bluetooth connections. If you change the device name, you need to recreate any partnerships you already created.

4 Select the **Visibility** pick list and select one of the following:

**Visible:** Enables Bluetooth devices that are not on your Trusted Device list to request a connection with your smartphone. Your smartphone remains accessible to other devices until you turn this option off. After you're done using this setting, remember to change it back to Hidden.

**TP** Use the Visible option only when you need your smartphone to be accessible for an extended period of time. For short term accessibility, use the Temporary option.

**Temporary:** Enables Bluetooth devices that are not on your Trusted Device list to request a connection with your smartphone during the next two minutes. Your smartphone reverts to the Hidden setting and becomes inaccessible to other devices after two minutes.

**Hidden:** Allows only devices with which you have previously formed a partnership to request a connection

with your smartphone. New devices cannot request a connection.

**5** Enter the same passkey on your smartphone and on the Bluetooth device.

**IMPORTANT** Some Bluetooth devices, such as headsets and GPS receivers, have a preset passkey; if so, you can find the passkey in the documentation for that device. Other devices provide a screen where you enter a passkey that you make up. In either case, you must use the same passkey on both your smartphone and the other Bluetooth device. We recommend that where possible, you make up a passkey of 16 alphanumeric characters (letters and numerals only) to improve the security of your smartphone. The longer the passkey, the more difficult it is for the passkey to be deciphered.

- 6 (Optional) Check the Add to trusted device list box if you want to form a partnership with the requesting device.
- 7 Select OK.

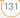

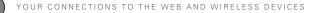

132

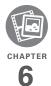

# Your photos, videos, and music

Do you have a wallet bulging with photos of friends, family, pets, and your most recent vacation? Are you tired of carrying both your MP3 player and your phone?

Your Palm<sup>®</sup> Treo<sup>™</sup> 755<sup>P</sup> smartphone solves both problems. You can keep your favorite photos right on your smartphone—videos, too. And there's no need to carry an expensive MP3 player; you can play music on your smartphone. Simply transfer songs onto your smartphone or an expansion card (sold separately) and then listen through the included stereo headphones.

### **Benefits**

- Never be far from your favorite people, places, and songs
- Arrange your photos, videos, and songs
- No separate photo viewer, MP3, CD, or mini-disc player required

## In this chapter

| Camera and Camcorder | 135 |
|----------------------|-----|
| Pics & Videos        | 139 |
| Pocket Tunes™        | 145 |

### Camera and Camcorder

Your smartphone comes with an easy-to-use, built-in, 1.3-megapixel camera with 2x digital zoom (camera version only). You can use the camera to take and view pictures and videos and send them to your friends and family. To add a personal touch to your smartphone, use your pictures as your wallpaper in the Phone application's Main View, and as caller ID images.

If your smartphone doesn't have a built-in camera, the sections in this chapter about taking pictures and videos don't apply to you. But you can still receive and view pictures and videos, send pictures and videos to other people as email attachments or multimedia messages (MMS), and use pictures to personalize your smartphone (such as wallpaper or picture caller ID; see <u>Assigning a caller ID</u> <u>photo</u> for details). You can also move pictures and videos to a computer by synchronizing your smartphone with your computer.

### Taking a picture

You can store pictures on your smartphone or on an expansion card.

- 1 Press Applications 😰 and select Camera 🚳 .
- 2 By default, the Camera application stores pictures you take in the PALM folder on your smartphone. To store a picture in a different location, select one of the following from the pick list:

<Album name>: Stores the picture in the selected album. The storage location is based on the location of the album (smartphone or expansion card).

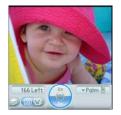

**New Albums:** Opens a dialog box where you can enter an album name and select the storage location (smartphone or expansion card).

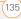

**TIP** The camera defaults to 1.3 megapixel (1280 x 1024) resolution. The camera also supports VGA (640 x 480) and QVGA (320 x 240) resolution. To view these settings before you take a picture, press **Menu**.

- **3** Find your subject in the screen on your smartphone. (The lens is on the back of your smartphone.)
- 4 (Optional) To get a close-up of your subject, press Up ▲ to select 2x. Press
   Down ▼ to return to 1x.
- **5** Press **Center (**) to capture the picture.
- 6 Do any of the following:

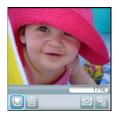

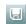

Saves the picture in the location you selected in step 2.

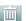

Deletes the picture.

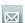

Opens an MMS message, so you can send the picture to a phone number or email address that supports picture messages.

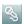

Lets you add a voice caption.

**TIP** To add an audio caption later, open the picture and then select **Audio Caption** from the **Photo** menu.

DID YOU KNOW? You can personalize a picture. Open the **Photo** menu, select **Draw on**, and then use the drawing tools to add your own personal touch. When you save the picture, you can replace the original or save a copy.

### **Recording a video**

You can store videos on your smartphone or on an expansion card.

1 Press Applications and select Camcorder .

136

THP The video recording screen displays the approximate recording time you have left based on the space available on your smartphone or expansion card. Actual recording time may vary depending on how fast you are moving, how many colors you are recording, and so on.

2 By default, the Camcorder application stores videos you record in the PALM folder on your smartphone. To store a video in a different location, select one of the following:

<**Album name>:** Stores the video in the selected album. The storage location is based on the location of the album (smartphone or expansion card).

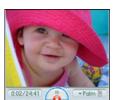

**New Albums:** Opens a dialog box where you can enter an album name and select the storage location (smartphone or expansion card).

**TIP** The camcorder defaults to CIF (352 x 288) resolution and also supports QCIF (176 x 144) resolution. To view these settings before you capture a video, press **Menu**.

- **3** Find your subject in the screen on your smartphone. (The lens is on the back of your smartphone.)
- 4 Press **Center** to start recording.
- 5 After you finish recording, press **Center** again to stop.
- 6 Select any of the following:

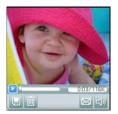

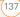

Plays the video, so you can review it.

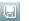

Saves the video in the location you selected in step 2.

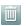

 $\square$ 

Deletes the video.

Opens an MMS message, so you can send the video to a phone number or email address that supports video messages.

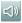

Opens a dialog box where you can adjust the volume during playback.

**TIP** During playback, tap and drag the **progress indicator** bar to jump to a different section of the video. Select **Pause** to pause video playback.

### **Customizing your Camera settings**

You can customize the built-in camera's settings for your Treo 755<sup>P</sup> smartphone.

- 1 Go to Camera View or Camcorder View.
- 2 Press **Menu** (n). If you are in Camera View, the Photo Settings screen

appears. If you are in Camcorder View, the Video Settings screen appears.

Set any of the following preferences:
 Effects: Sets the color palette for the current picture or video. You cannot change an item's palette after you take the picture or video.

**Prompt sound:** (Pictures only) Sets the sound that plays before you take the picture.

**Shutter sound:** Determines whether a sound plays when you take a picture or video.

**Microphone:** (Videos only) Turns the microphone on and off so that you can record videos with or without sound.

**Resolution:** Sets the default size for newly captured pictures or videos.

**Date stamp:** (Pictures only) Determines whether the date the picture is taken appears on your pictures.

**Review photos/videos:** Determines whether you can review pictures or videos before saving them and how quickly they are automatically saved. Auto naming: Assigns a name to a series of pictures or videos to be captured, such as Seattle001, Seattle002, and so on.

| Photo Settings 🚯                   |
|------------------------------------|
| Effects: 🔻 Normal                  |
| Prompt sound:  Vone                |
| Shutter sound:   On                |
| Resolution: • 1280 × 1024          |
| Date stamp: 🔻 Off                  |
| Review photos:                     |
| <ul> <li>On, no timeout</li> </ul> |
| Auto naming:                       |
| <ul> <li>Default format</li> </ul> |
| Done                               |

| Video Settings                 | Ð |
|--------------------------------|---|
| Effects: 👻 Normal              |   |
| Shutter sound: 🕶 On            |   |
| Microphone: 🕶 On               |   |
| Resolution: - 352 × 288        |   |
| Review videos: 🔻 On            |   |
| Auto naming:<br>Tefault format |   |
| Done                           |   |

4 Select Done.

## Pics & Videos

### Viewing a picture

In addition to viewing the pictures you capture with the built-in camera, you can view pictures captured on many popular digital cameras or downloaded from the Internet. Your smartphone supports the following picture formats:

- JPG
- TIF
- BMP
- GIF
- 1 Press Applications and select Pics&Videos and select
- 2 Select the album that contains the picture you want to see.

**TIP** To view an album from an expansion card, insert the card and select the album from the **Album** list. If the items on the card are not grouped into albums, select the card name from the list.

3 Select the picture you want to view.

(139)

4 Press **Right** ▶ or **Left** ◀ to scroll to the next item in the album.

**DID YOU KNOW?** To see the outer edges of a picture that may not be visible, use the stylus to tap and drag the picture in any direction.

- 5 If the picture has a voice caption, select (1) to hear it.
- 6 Tap the picture or press **Center** to return to Thumbnail View.

**TIP** In Thumbnail View, you can group photos or videos to more easily locate them. Select one of the grouping options from the **View** menu.

### Viewing a video

In addition to viewing the videos you capture with the built-in camera, you can view videos captured on many popular digital cameras. Your smartphone supports the following types of video files:

- 3GP
- 3G2 (MPEG-4 video + QCELP audio + .3g2 file type)
- MP4

- MPG
- M4V
- ASF (with MPEG-4 video and IMA-ADPCM audio)
- AVI (with MJPEG video and PCM audio)
- 1 Press Applications and select **Pics&Videos**
- 2 Select the album that contains the video you want to see.
- **3** Select the video you want to view. Playback begins automatically.
- 4 Hold down Right ▶ or Left ◄ to seek within the current video, or press Right ▶ or Left ◄ to scroll to the next item in the album.
- 5 Press **Center** to return to Thumbnail View.

**DID YOU KNOW?** If you pause video playback and then close the video, the video starts where you left off the next time you play it.

(140)

### Viewing a slide show

- 1 Press Applications and select Pics&Videos
- 2 Highlight (or open) the album you want to view.
- 3 (Optional) Press Menu (m), select Options, and then select Auto-hide Toolbar Off if you want to see the toolbar.
- 4 Press **Space** to start the slide show.
- 5 Press Center to return to the previous view.

The To set slide show options such as background music and transitions, open the **Options** menu and select **Slideshow Setting**. Keep in mind that background music overrides audio captions when you're running a slide show. Background music for a slide show also overrides any music that might be playing using the Pocket Tunes application on your smartphone if you start a slide show.

### Sending pictures or videos

You can send pictures or videos to other devices that support picture and video messaging or to an email address.

- 1 From the **Album** list, select the album that contains the picture(s) or video(s) you want to send.
- 2 Tap in the lower-right corner of the screen.
- 3 Select the pictures or videos to send, or select Select All to send the entire album.

**NOTE** A + sign appears next to selected items.

DID YOU KNOW? You cannot send copyrighted pictures or videos that appear with a Lock icon in Thumbnail View or Picture list.

### 4 Select Share.

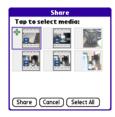

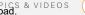

141

|                | 189 Kbytes     |  |
|----------------|----------------|--|
| To: 🔻<br>Subj: |                |  |
| · · ·          |                |  |
|                |                |  |
|                |                |  |
|                |                |  |
|                | ncel Preview ) |  |

- **5** (Optional) Enter any text you want to add to the message.
- 6 Address and send the message. (See <u>Creating and sending a multimedia</u> <u>message</u> for details.)

### Copying a picture or video

You can copy pictures or videos into another album. You can also copy pictures and videos between your smartphone and an expansion card.

- 1 From the **Album** list, select the album that contains the picture(s) or video(s) you want to copy.
- 2 Press Menu 📼.
- 3 Select Copy to from the Photo (or Video) menu.

- 4 Select the pictures or videos to copy, or select Select All to copy the entire album. (A + sign appears next to selected items.)
- 5 Select Copy.
- 6 Select the **Copy items to** pick list and select whether you want to copy the selected items to your device or to an expansion card.

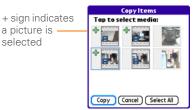

- 7 Select the **Into album** pick list and select the album you want to copy the selected items to.
- 8 Select Copy.

TIP You can also move pictures and videos between albums. Open the **Photo** (or **Video**) menu and select **Move to**. The remaining steps are the same as copying pictures, but use the **Move** commands instead of the Copy commands.

### Organizing pictures and videos

- 1 Open the album you want to organize.
- 2 Press Menu 📼.
- 3 Select Album, and then select Add to album or Remove from album.
- Select the pictures or videos to add or remove, or select Select All to add or remove the entire album. (A + sign indicates that you want to add the item. An X sign indicates that you want to remove the item.)
- 5 Select Add or Remove.

DID YOU KNOW? You can also open the Album list from Camera View or Camcorder View by selecting the icon in the lower-right corner.

**TIP** Install the Palm<sup>®</sup> Files application to easily browse and manage files on an expansion card. Press **Applications**, select **My Treo**, select the **Bonus** tab, and then select **Files**.

**TIP** To change the name, add a caption, or view other picture or video information, highlight (or open) the item, open the **Photo** (or **Video**) menu, and select **Details**.

### Saving a picture as wallpaper

You can select a picture to use as wallpaper for the Phone application's Main View.

- 1 Open the picture you want to save as wallpaper.
- 2 Press Menu 📼.
- 3 Select **Options**, and then select **Save** as **Wallpaper**.
- 4 When the confirmation message appears, confirm by selecting **Yes** or decline by selecting **No**.

### Adding a picture to a contact entry

- 1 Open the picture you want to add to a contact.
- 2 Press Menu 🗊.
- 3 Select Options, and then select Save as Contact.
- 4 Select the contact you want to add this picture to.

### Rotating a picture

- 1 Open the picture you want to rotate.
- 2 Press Menu 🝙.
- 3 Select Rotate from the Photo menu.
- 4 Select the orientation.

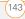

#### Deleting a picture or video

- 1 Open the album that contains the picture(s) or video(s) you want to delete.
- 2 Press Menu 🗊.
- 3 Select **Delete** from the **Photo** (or **Video**) menu.
- 4 Select the pictures or videos that you want to delete, or select Select All to delete the entire album. (An X sign appears next to selected items.)
- 5 Select Delete.
- 6 Select **Delete** to confirm the deletion.

**TP** You can also highlight a picture or video in Thumbnail View, and then press **Backspace** to delete the highlighted item.

## Viewing pictures and videos on your computer

When you synchronize your Treo 755<sup>p</sup> smartphone, your pictures and videos are copied to your desktop computer. You can view pictures in JPEG format and videos in MPEG-4 format (3G2 file extension). You can email them to friends using your desktop email application. You can view and edit synchronized pictures and videos in the Palm Media desktop application. Open Palm® Desktop software and click the Media icon. For information about using the Palm Media desktop application, refer to the Palm Desktop Online Help.

If you want to manage photos and videos directly from the location in which they're stored, you can find your pictures and videos in the following locations:

### Windows:

- My Documents\ My Photos\Palm Photos\ <user name>\Internal
- My Documents\ My Photos\Palm Photos\ <user name>\Expansion Card
- My Documents\ My Videos\Palm Videos\ <user name>\Internal
- My Documents\ My Videos\Palm Videos\<user name>\Expansion Card

#### Mac:

 Mac HD : Users : <Mac user name> : Pictures : Palm Photos : <Palm device name> : Internal

- Mac HD : Users : <Mac user name> : Pictures : Palm Photos : <Palm device name> : Expansion Card
   card. After you tran can play them usin application on your
- Mac HD : Users : <Mac user name> : Movies : Palm Videos : <Palm device name> : Internal
- Mac HD : Users : <Mac user name> : Movies : Palm Videos : <Palm device name> : Expansion Card

## Pocket Tunes™

**BEFORE YOU BEGIN Mac** You need an expansion card (sold separately) to listen to music on your smartphone. You cannot transfer MP3 files from your Mac directly onto your smartphone.

You can listen to music through the speaker on the back of your smartphone or through the included stereo headphones. To listen to music on your smartphone, you need to convert the music files into MP3 format using Windows Media Player (Windows computers) or iTunes (Mac computers), and then transfer the music files to your smartphone or an expansion card. After you transfer the music files, you can play them using the Pocket Tunes™ application on your smartphone.

TIP You can upgrade Pocket Tunes to a version that supports more music file formats (such as WMA), supports subscription music, and includes additional features. For more info, visit www.pocket-tunes.com/palm.

DID YOU KNOW? If a call comes in when you're listening to music, you can take the call and the music pauses automatically. After you finish the call, the music starts again.

## Setting up Windows Media Player for MP3

On a Windows computer, you need to set Windows Media Player to save your music files in MP3 format in order for the files to be compatible with Pocket Tunes.

- 1 Connect your smartphone to your computer with the sync cable.
- On your smartphone, press
   Applications and select
   pTunes
- **3** On your computer, open Windows Media Player, and then click the

full-screen icon in the upper-right corner to maximize the window

- 4 Click Tools, and then click Options.
- 5 Click the Rip Music tab, click the Format pick list, and then select mp3. Click OK
- 6 Click Tools, and then click Options.
- 7 Click the **Devices** tab. select **Palm** Handheld from the Devices list, and then click Properties.

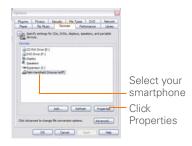

8 Click the **Quality** tab, uncheck the Convert files as required by this handheld (recommended) box. Click Apply.

|          | Palm Handhald (Wayne Huff) Properties                              | 23 |
|----------|--------------------------------------------------------------------|----|
|          | Systeme Gally                                                      |    |
|          | Set the quality level of music, where, and T2 shows on the device. |    |
| ncheck — | Convert Rec as required by the device (incommended)                |    |
| ICHOOK   | Their pully live                                                   |    |
| Х        | (). Solid positive and a description of property and               |    |
|          | faderi quatta lever                                                |    |
|          |                                                                    |    |
|          | ViteouTr mastra loved                                              |    |
|          | A failed public local activity (incremental)                       |    |
|          | Chier salls low                                                    |    |
|          |                                                                    |    |
|          | OK Carol App Heb                                                   |    |

9 Click OK, and then click OK again.

You now have set up Windows Media Player to transfer MP3 files to the Pocket Tunes application on your smartphone.

#### Setting up iTunes for MP3

On a Mac, use iTunes (included with OS X) to convert music from a CD to MP3 format. For more information on using the iTunes software, see the documentation that came with your Mac.

- On your Mac, open iTunes. 1
- Select Preferences 2
- 3 Click the **Advanced** button at the top of the window, and then click **Importing**.

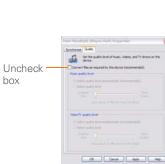

- 4 Click the **Import Using** pop-up menu and select **MP3 Encoder**.
- 5 (Optional) Click the **Setting** pop-up menu and select **Good Quality**.

**TIP Mac** If you want greater control over the file size and sound quality of your MP3 files, select **Custom** from the **Setting** pop-up menu.

#### Transferring MP3 files from your computer

The Pocket Tunes software that comes with your smartphone is compatible with the popular MP3 audio file format. If your MP3 files are already on your computer's hard drive, you need to transfer them to your smartphone to listen to them on your smartphone.

If an expansion card is inserted into the smartphone, Windows Media Player copies the MP3 files to the expansion card. If you don't have an expansion card inserted, the MP3 files are copied to your smartphone's memory.

**IMPORTANT** You must synchronize your smartphone with your computer at least once before you can transfer MP3 files from your computer.

- 1 Connect your smartphone to your computer with the USB sync cable.
- On your smartphone, press
   Applications and select
   pTunes
- **3** If you are transferring MP3 files from a Mac, insert an expansion card into your smartphone. This step is optional for Windows users.
  - Do one of the following:

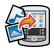

WINDOWS ONLY Open Windows Media Player on your computer. Select the **Sync** tab, and then select **Palm Handheld** from the drop-down list. Select **Start Sync**. The files are transferred to your smartphone.

**NOTE** Do not press the sync button on your cable. Windows Media Player transfers the files, so there's no need to do anything.

MAC ONLY Drag and drop the MP3 files onto the **Send To Handheld** droplet in the **Palm** folder. Select your device name, the

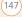

file name, and the destination (card). Click **OK**. Synchronize your smartphone with your computer. Be patient; transferring music to an expansion card can take several minutes.

DID YOU KNOW? You can also use a card reader accessory (sold separately) to transfer MP3 files from your computer to your expansion card. Create a Music\_Audio folder in the root directory of the card, and store your MP3 files in this folder.

## Transferring music from a CD to your smartphone

If your songs are on a CD and you want to listen to them on your smartphone, you need to convert them to MP3 format on your computer before you transfer the files to your smartphone.

#### WINDOWS ONLY

- 1 On your computer, open Windows Media Player.
- 2 Insert the music CD into your computer's CD drive.
- 3 Select the Rip tab.

- 4 Select the tracks you want to convert to MP3.
- 5 Select Rip Music.
- 6 Transfer the MP3 files to your smartphone as described in <u>Transferring</u> <u>MP3 files from your computer</u>.

#### **MAC ONLY**

- 1 On your Mac, open iTunes.
- 2 Insert the music CD into the CD drive on your Mac.
- **3** Check the boxes next to the tracks you want to convert to MP3.
- 4 Click the **Import** button in the upper-right corner of the iTunes window.
- 5 When the songs are finished importing, click the **Eject Disk** button in the lower-right corner of the iTunes window.
- 6 Transfer the MP3 files to your smartphone as described in <u>Transferring</u> <u>MP3 files from your computer</u>.

## Listening to music on your Treo smartphone

**CAUTION** Protect your hearing. Listening to this device at full volume for a long period of time can damage your hearing.

- 1 Make sure the **Ringer switch** is set to **Sound On**. See <u>Silencing sounds</u> for more information.
- 2 Press Applications and select plunes .

**TP** You can change the settings on your smartphone so that pressing and holding the **Side** button opens Pocket Tunes. See <u>Reassigning buttons</u> for details.

- **3** Do any of the following:
  - To play or resume playback of the current song, select **Play**
  - To play the next song, select **Next Song .**
  - To play the previous song, select **Previous Song (**.
  - To play a different song, select **Choose Song** and select a song from the list.
  - To adjust the volume during playback, press the **Volume** button on the side of your smartphone.
  - To pause playback select Pause <a>[m]</a>.

DID YOU KNOW? You can also press **Space** to pause and resume playback, as well as use the **5-way** to navigate among songs or pause and resume playback.

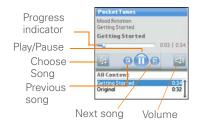

Pocket Tunes continues playing until it reaches the end of your list or until you select **Pause** . Music continues to play even if you switch to another application or turn off your screen. If you want to stop playing music when you exit Pocket Tunes, press **Menu** (**F**), select **Background Prefs** from the **Prefs** menu, uncheck the **Enable background play** box, and then select **OK**.

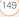

#### Creating a playlist

If you want to play a group of songs in a particular order, you can create a playlist.

- 1 Press Applications and select pTunes o.
- 2 Press Menu 📼.
- 3 Select Actions, and then select Manage Playlists.
- 4 Select New, and then enter a name for the playlist.
- 5 Select **Add Song**. Select the songs you want to include on the playlist.

| Name: Ha    |                        |
|-------------|------------------------|
| Awakening   |                        |
| Falling Ang |                        |
| ollow The   | Dream                  |
|             |                        |
|             |                        |
|             |                        |
|             |                        |
|             |                        |
|             | ) (Remove) (Up ) (Down |

6 Select Save List.

TIP To play songs from a playlist, open Pocket Tunes, select **Choose Songs**, and then select **Playlists**. Select the playlist you want to play, and then select **All**.

#### **Editing a playlist**

- 1 Press Applications and select pTunes .
- 2 Press Menu 🝙.
- 3 Select Actions, and then select Manage Playlists.
- 4 Highlight a playlist, and then select Edit.
- **5** Do any of the following:
  - To delete a song from the playlist, select the song and then select **Remove**.
  - To add a song, select Add Song, check a song's box, and then select Done.
  - To move a song up or down one slot, select a song and then select Up or Down.
- 6 Select Save List.

THP To delete a playlist, select **Manage Playlists** from the **Actions** menu, select the playlist, and then select **Delete List**. Select **Yes** to confirm the deletion.

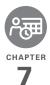

# Your personal information organizer

Say good-bye to paper calendars and throw away those scribbled to-do lists. Your Palm® Treo<sup>™</sup> 755<sub>P</sub> smartphone is all you need to organize your personal information and keep it with you wherever you go.

You never lose your information, even if your battery is completely drained. All of your personal info is backed up each time you synchronize, and your info is kept private when you use the security features on your smartphone. Also, you can easily share info with others electronically.

#### **Benefits**

- Track current, future, and past appointments
- Make to-do lists that get done
- Set reminders for appointments, birthdays, important tasks, and more
- Before you call your friend in London, check the time first

## In this chapter

| Contacts    | 153 |
|-------------|-----|
| Calendar    | 155 |
| World Clock | 163 |
| Tasks       | 165 |

## Contacts

Contacts is where you enter information about people you know. You can access this info from the Phone application to dial phone numbers and create favorites, and from the Messaging and email applications to send messages. When you create a contact, you can also assign a photo and ringtone ID to that contact, so you know when they call you.

DID YOU KNOW? If your company uses Microsoft Exchange Server 2003 or 2007, you may be able to sync Contacts directly with the server. See <u>Working with Microsoft Exchange</u> <u>ActiveSync</u> for info.

#### Adding a contact

The If you have several contacts to enter, it's more efficient to use the Palm® Desktop software (included) or Microsoft Outlook® (sold separately) on your computer and then sync your smartphone with your computer. For more info see Synchronizing information— the basics.

- 1 Press Phone S.
- 2 Select the **Contacts** favorite button.

**TIP** You can also open Contacts from Applications View. Press **Applications** and select **Contacts**.

- 3 Select New Contact.
- Use the **5-way** (b) to move between fields as you enter information.

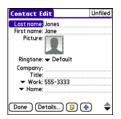

**5** (Optional) Do any of the following:

Add a caller ID photo: Select the **Picture** box, and then do one of the following:

• Select **Camera** to take a picture and add it to this contact when you save the picture.

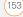

• Select **Photos** to add an existing picture to this contact.

Add a caller ID ringtone: Select the **Ringtone** pick list and select a ringtone from the list to give incoming calls from this contact a distinctive ring.

#### Place the entry in a category or mark it private: Select Details. (See <u>Working</u> with private entries for more info.)

Add a note to an entry: Select Note D.

## Display additional fields for this contact: Select Plus .

6 After you enter all the information, select **Done**.

TP You can assign a ringtone to an entire category of contacts. For example, use a special ringtone for categories such as Family, Work, or Golf Buddies. Select the **category** pick list in the upper-right corner, select **Edit Categories**, and then select the category. Select the ringtone on the Edit Category screen.

#### Viewing or changing contact information

- In the **Contacts** list, begin entering one of the following for the contact you want to view or edit:
  - First name (JOH for John)
  - Last name (SMI for Smith)
  - First initial and last name (JSM for John Smith)
- 2 Select the name of the entry you want to open.
- **3** Do one of the following:
  - Select **Edit**, make changes to the entry as necessary, and then select **Done**.
  - Select **Map**, wait for Google Maps to locate matching items. Select an item, select **To** to request directions to this location. In the From location field, enter or select your starting location, and then select **OK**. When the route summary appears, select **OK** to view the first step in the directions. Tap the **forward** and **back**

buttons at the bottom of the screen to view the next or previous step in the directions.

 Select Map, wait for Google Maps to locate matching items. Select an item, Select From to request directions from this location. In the To location field, enter or select your destination, and then select OK. When the route summary appears, select OK to view the first step in the directions. Tap the forward and back select buttons at the bottom of the screen to view the next or previous step in the

**TIP** In the **Contacts** list, press **Up** or **Down** on the 5-way to move to the previous or next Contacts record.

#### **Deleting a contact**

directions

- 1 Open the contact you want to delete.
- 2 Press Menu 📼.
- 3 Select **Delete Contact** from the **Record** menu, and then select **OK**.

#### Defining your business card

- 1 Create a new contact and enter your own business card info.
- **2** Open the contact entry containing your business card info.

- 3 Press Menu 📼.
- 4 Select **Business Card** from the **Record** menu.

THP After you define your business card, you can beam it to other Palm OS® devices. In any Phone view or the Contacts application, open the **Record** menu and select **Beam Business Card**.

## Calendar

Calendar is a powerful organizer application that helps you manage your schedule. You can view your calendar by day, week, or month, or as an agenda list that combines your Tasks list and email notifications with your appointments. Schedule repeating meetings or block out a vacation by creating one event set to repeat at an interval you specify. Color-code your appointments by category and add notes with helpful information.

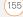

DID YOU KNOW? If your company uses Microsoft Exchange Server 2003 or 2007, you may be able to synchronize Calendar events directly with the server. See <u>Working with</u> <u>Microsoft Exchange ActiveSync</u> for details.

#### Displaying your calendar

• Press **Calendar** repeatedly to cycle through the various views:

**Agenda View:** Shows your daily schedule, the number of unread email messages, and any items on your Tasks list that are overdue or due today. If there's room, Agenda View also lists events on future dates.

**Day View:** Shows your daily schedule one day at a time.

| 8:00  | <br> | <br> | <br> |  |
|-------|------|------|------|--|
| 9:00  |      |      |      |  |
| 10:00 |      |      |      |  |
| 11:00 |      |      |      |  |
| 12:00 |      |      |      |  |
| 1:00  |      |      |      |  |
| 2:00  |      |      |      |  |
| 3:00  |      |      |      |  |
| 4:00  |      |      |      |  |
| 5:00  |      |      |      |  |
| 6:00  |      |      |      |  |

**Week View:** Shows your schedule for an entire week. The time frames are based on the Start Time and End Time settings in Calendar Preferences.

**Month View:** Shows your schedule for a whole month.

- From any Calendar view, open the Options menu and select Year View to view a calendar for an entire year.
- From any Calendar view (except Agenda View), use the 5-way to go to another day, week, month, or year (based on the current view).
- From any Calendar view (except Agenda View), select **Go To**, and then select a date from the calendar.

TIP You can customize your smartphone to display the most current Calendar event in the Phone application's Main View. Press **Phone**, open the **Options** menu, and then select **Phone Display Options**. Check the **Show Calendar event** box.

#### **Creating an event**

The If you have several appointments to enter, it's more efficient to use Palm Desktop software (included) or Microsoft Outlook (sold separately) on your computer and then synchronize your smartphone with your computer. For more information, see Synchronizing information—the basics.

- 1 Press **Calendar** until Day View appears.
- 2 Press Left ◀ or Right ▶ to select the desired day.

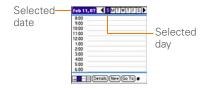

- 3 Select New.
- **4** Using the keyboard, enter a starting hour and minute for the event, such as 545 for 5:45.
- 5 Select the **End Time** box and enter the ending hour and minute for the event.

- 6 (Optional) To assign a time zone to the event, select the **Time Zone** pick list and select a city in the time zone you want.
- 7 Select OK.
- 8 Enter a description for the event.

**IMPORTANT** If you use Palm Desktop software, do not add time zones to your events. Palm Desktop does not support time zones.

If you use Microsoft Outlook, you can use the time zone feature, but you must install the conduit from the Palm Software Installation CD that came with your Treo 755<sub>P</sub> smartphone (or a subsequent update) on all the computers with which you sync your smartphone. Chapura PocketMirror and other earlier Microsoft Outlook conduits do not support time zones.

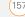

The To automatically assign a time zone to your events, open the **Options** menu, select **Preferences**, and check the **New events use time zones** box. All your new events will be assigned to your local time zone (existing events aren't affected), and you can change the time zone setting for individual events.

The If you want your events with time zones to stay at the same time in Calendar, regardless of the time zone you are in, go to Date & Time Preferences, select the **Automatically Set** pick list, and select **Date and time**. If you select **Date, time and time zone**, the event time shifts if you travel to a different time zone. See <u>Setting the date and time</u> for information.

#### Adding an alarm to an event

- 1 In Calendar, select the event.
- 2 Select Details.
- 3 Check the Alarm box and select the number of minutes, hours, or days before the event that you would like to receive the alarm.

**TIP** The alarm for untimed events is defined by minutes, days, or hours before midnight of the date of the event.

4 Select OK.

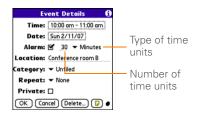

DID YOU KNOW? When an alarm occurs, the Alert screen displays all your pending alerts. Select an alert description to jump to that item, or check the box to clear that alert.

#### Creating an untimed event

An untimed event, such as a holiday or deadline, does not occur at a particular time.

- Press Calendar at until you are in Day View.
- 2 Press Left ◀ or Right ► to go to the date of the event.
- **3** Make sure no times are highlighted.

158)

4 Enter a description for the event. A diamond appears next to the description of an untimed event.

| Feb 1           | 1,07 🖣 S M T W T F S 🕨 | , |
|-----------------|------------------------|---|
|                 | Draft 1 due            |   |
| 8:00            |                        |   |
| 9:00            |                        |   |
| 10:00           |                        |   |
| 11:00           |                        |   |
| 12:00           |                        |   |
| 1:00            |                        |   |
| 2:00            |                        |   |
| 3:00            |                        |   |
| 4:00            |                        |   |
| 5:00            |                        |   |
| : <u></u> · ··· | Details (New) Go To    | • |

#### Scheduling a repeating event

**TIP** To enter a birthday or anniversary, add this info to the person's Contacts entry and it automatically appears in your Calendar.

**TIP** To enter a holiday, create an untimed event. Then, from the Details screen, select **Every year** as the repeat interval.

- 1 Create an event, and then select it.
- 2 Select Details.
- 3 Select the Repeat pick list, and then select a repeat interval. If the interval you need doesn't appear on the list,

select **Other** to define a custom interval.

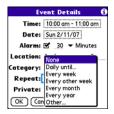

4 Select OK.

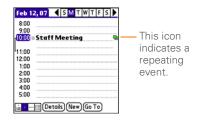

DID YOU KNOW? If you sync with Microsoft Outlook and your events include other people, a With field appears in the Details dialog box and your attendee info appears in this field after you sync.

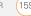

#### Color-coding your schedule

Use color-coding to quickly spot various types of events. For example, make appointments with family green. coworkers blue, and friends red. Follow these steps to create a category and assign it a color-code.

- 1 From Day View, select an event description or select an empty timeslot.
- 2 Select **Details**
- 3 Select the Category pick list and select Edit Categories.
- 4 Do one of the following:
  - To create a new category, select New and then enter a category name.
  - To add a color to an existing category. select a category and select Edit.
- 5 Select the color you want to give this category, and then select OK.
- 6 (Optional) Repeat steps 4 and 5 to add or edit more categories.
- 7 Select **OK** two more times

Now that the categories are set up with colors, you can assign categories to your events to color-code them. See the next section for details

#### Editing or deleting an event

- 1 Select the event you want to edit or delete
- 2 Select Details
- In addition to the settings covered 3 earlier in this chapter, you can also change any of the following settings:

Date and Time: Displays when the event takes place. Change these settings to reschedule the event.

Location: Provides a description of where the event takes place.

Category: Sets the color-coded category for this event.

Note D: Provides space for you to enter additional text

Delete: Removes the event from your calendar.

4 Select OK

TIP To save memory, you can purge your old events. Open the Record menu and select Purge. Select the Delete events older than pick list and select a time frame. Select OK.

## CHAPTER

## Customizing display options for your calendar

- 1 Press Menu 📼.
- 2 Select Options, and then select Display Options.
- **3** Select the **Default View** pick list and select the view you want to see when you open Calendar.
- 4 Select **Agenda** and set any of the following options:

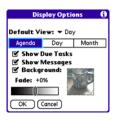

**Show Due Tasks:** The tasks that are due today and the tasks that are overdue appear in Agenda View.

**Show Messages:** The number of read and unread email messages displays in Agenda View.

**Background:** A favorite photo becomes the Agenda View background. Check

the **Background** box, select the image placeholder, and then select a photo. Adjust the fade setting so that the text is easy to read against the photo.

5 Select **Day** and set any of the following Day View options:

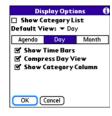

**Show Category List:** The Category pick list appears in Day View.

**Show Time Bars:** The time bars appear in Day View to show the duration of an event and to illustrate event conflicts.

**Compress Day View:** When this box is unchecked, all time slots appear on the screen. When this box is checked, start and end times appear for each event, but blank time slots near the bottom of the screen disappear to minimize scrolling.

ar (161

Show Category Column: The

color-coded category marker appears between the time and the description to indicate the category under which the event is filed.

6 Select **Month** and set any of the following Month View options:

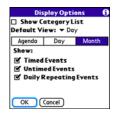

**Show Category List:** The Category pick list appears in Month View.

**Timed Events:** The events that are scheduled for a specific time appear in Month View.

**Untimed Events:** The events that are scheduled for a specific date but not a specific time appear in Month View.

**Daily Repeating Events:** The events that repeat every day appear in Month View.

7 Select OK.

#### Selecting alarm tones

- 1 Press Menu 📼.
- 2 Select Options, and then select Sound Preferences.
- 3 Select the **Application** pick list and select **Calendar**.
- 4 Select the **Volume** pick list and select the volume level.
- 5 Select the **Vibrate** pick list and select an option for how you want your smartphone to vibrate for an event alarm.
- 6 Select tones from any of the following pick lists:

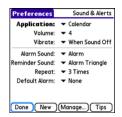

**Alarm Sound:** The tone played the first time your alarm goes off.

162)

**Reminder Sound:** The tone played if an alarm is not acknowledged and the alarm repeats itself.

**Repeat:** The number of times the alarm repeats itself if the alarm is not acknowledged.

**Default Alarm:** The default timeframe for the alarm field.

#### 7 Select Done.

TIP You can also record sounds and use them as alarms. Select **Manage** on the Sound & Alerts Preferences screen.

- To record a sound, select New.
- To play a sound, select it and press **Center** on the 5-way.
- To delete a sound, select it and press **Backspace**.
- To send a sound, select it and then select **Send**.

DID YOU KNOW? Your smartphone includes a silent alarm that can vibrate even when the Ringer switch is set to Sound Off (see <u>Silencing sounds</u>).

## World Clock

World Clock displays the day and time in three cities anywhere around the globe. Whether you're traveling or staying home, it's easy to keep track of the best time to reach your business associates, friends, and family in faraway places.

**TIP** If you did not select the option to get the date and time from the mobile network, then you can set the city at the top of the screen to a fixed location.

#### Selecting cities

World Clock shows the system date and time above the world map. If you selected the option to get the date and time from the mobile network (see <u>Setting the date</u> and time), the Verizon Wireless network automatically updates the time display to match the local time when you travel.

Below the world map you can view the time in two other cities. If you travel a lot, you may want to select your home city as one of these two cities, so that you always know what time it is at home.

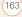

- 1 Press Applications i and select World Clock 🚯 .
- 2 Select a **City** pick list, and select a city in the same time zone as the city you want to track.

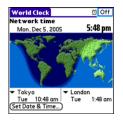

DID YOU KNOW? You can run your stylus over the map to see the time in other cities. The shadow over the map represents nighttime moving across the globe.

**TP** World Clock does not automatically update the system time for daylight savings time. To change the Daylight Savings Time setting, see <u>Setting the date and time</u>.

#### Adding cities

If the city you want to display is not in the predefined list, you can add it.

- 1 Select a City pick list and select Edit List.
- 2 Select Add.
- **3** Select a location in the same time zone as the city you want to add, and then select **OK**.
- 4 Enter the name of the city.
- 5 Select Location, select Map, select the location of the city, and then select OK.
- 6 If the city does not observe Daylight Savings Time, uncheck this box. If Daylight Savings Time is observed, enter Start and End dates.
- 7 Select OK.

#### Setting an alarm

The next time you travel, don't rely on a hotel alarm clock to get you to that important meeting. Use your smartphone instead. World Clock includes a built-in alarm feature that you can use as a travel alarm.

- 1 Select Off in the upper-right corner.
- **2** Select the time you want the alarm to sound.
- 3 Select OK.

**TIP** To customize the alarm sound and volume, open the **Options** menu and select **Alarm Preferences**.

**TIP** Make sure the **Ringer switch** is set to **Sound On**, so that you can hear the alarm.

## Tasks

You can use Tasks to remind you of tasks you need to complete and to keep a record of when you finish tasks.

#### Adding a task

- 1 Press Applications and select **Tasks**
- 2 Select New to create a new task.

| Tasks                                                      |                 | All                                                 | Date                     | Category                                   |
|------------------------------------------------------------|-----------------|-----------------------------------------------------|--------------------------|--------------------------------------------|
| 1 Re     1 Pi     1 Re     1 Di     2 Bu     2 Se     2 Se | serve<br>stribu | dry cle<br>e renta<br>ite me<br>inis bal<br>) to Sa | Il car<br>eting no<br>Is | 2/12<br>2/13<br>2/14<br>tes 2/16<br>-<br>- |
| New                                                        | Deto            | ails)                                               | 7                        |                                            |

**3** Enter a description of the task. The text can be longer than one line.

## Setting task priority, due date, and other details

The Details dialog box enables you to assign a priority level, due date, category, privacy flag, and other details for each task.

- 1 Select the task to which you want to assign details.
- 2 Select Details.
- 3 Set any of the following:

**Priority:** Select the priority number for this task (1 is most important). Later you can arrange your tasks based on the importance of each task.

**TIP** You can also select the priority from the Tasks list by selecting the number next to a task and then selecting a priority level.

| Task Details 🚯          |
|-------------------------|
| Priority: 1 2 3 4 5     |
| Category: - Unfiled     |
| Due Date: - Fri 2/16/07 |
| Alarm: None             |
| Repeat: - None          |
| Private: 🗆              |
| OK Cancel Delete 🖓      |

**Category:** Assign the task to a specific category. To add a new category, select **Edit Categories** and then select **New**.

**Due Date:** Select the **Due Date** pick list and select a due date for the task.

**TIP** If you turn on the **Show Due Dates** option in the Tasks Preferences screen, you can change the due date later by selecting the task's due date in the Tasks list.

Alarm: Set an alarm for this task.

**Repeat:** Indicate whether the task occurs at regular intervals and how often it repeats. When you check off a repeating task, the next instance of this task automatically appears in your task list. **Private:** Check this box to mark this task private. See <u>Working with private</u> <u>entries</u> for additional information.

Select this button to enter additional text that you want to associate with the task.

4 Select OK.

**TIP** Press **Menu** to access other features such as importing phone numbers into the Tasks list.

#### Checking off a task

- 1 Select the task you want to check off.
- 2 Press **Center** or tap the box to check off the task.

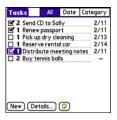

**TIP** If you accidentally check off a task and need to uncheck it, highlight the task again and press **Center** on the 5-way to uncheck it.

THP You can set Tasks to record the date that you completed a task, and you can select to show or hide completed tasks. Completed tasks remain in the memory of your smartphone until you purge them.

**DID YOU KNOW?** Overdue tasks have an exclamation point (!) next to the due date.

#### Organizing your tasks

In the Tasks list, select one of these options:

• All: Displays all your tasks.

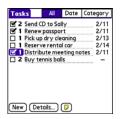

• **Date:** Displays tasks that are due in a specific time frame. Select the **Date** pick list (in the title bar) to select **Due** 

Today, Last 7 Days, Next 7 Days, or Past Due.

| Tasks | Ali              | Date                                       | Category          |
|-------|------------------|--------------------------------------------|-------------------|
|       | D to L<br>pass N | ue Toda<br>ast 7 Da<br>ext 7 Da<br>ast Due | ys - 3<br>iys - 2 |
|       |                  |                                            |                   |
|       |                  |                                            |                   |

• **Category:** Displays tasks that are assigned to the selected category. Select the **Category** pick list to select a different category.

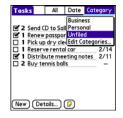

TASKS

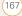

#### **Deleting a task**

- Select the task you want to delete. 1
- 2 Press Menu (=).
- 3 Select Delete Task from the Record menu
- 4 Select OK.

TIP To save memory, you can purge all completed tasks. Open the Record menu and select Purae. Select OK.

#### **Customizing Tasks**

Tasks Preferences enable you to control the appearance of the Tasks list.

1 In the Tasks list, press Menu (a).

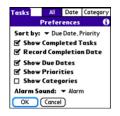

2 Select Options, and then select Preferences.

**3** Set any of the following preferences: Sort by: Indicates the order in which your tasks appear in the list.

Show Completed Tasks: Displays tasks vou've checked off.

Record Completion Date: Replaces due date with the completion date when you complete (check off) the task.

Show Due Dates: Displays task due dates and inserts an exclamation point (!) next to overdue tasks.

Show Priorities: Displays the priority setting for each task.

Show Categories: Displays the category for each task.

Alarm Sound: Sets the sound for the alarms you assign to your tasks.

4 Select OK

DID YOU KNOW? You can display your tasks in your calendar. See Customizing display options for your calendar for details.

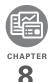

## Your memos and documents

With its ability to store large amounts of important information, your Palm® Treo™ 755<sub>P</sub> smartphone lets you take your office with you—including your Microsoft® Office and PDF files. You can keep updated copies of the files on both your smartphone and your computer so that you can work on them in the most convenient location any time.

Leave your note pad and voice recorder at home. Use Memos to type notes. Use Voice Memo to record notes, agenda items, and other important thoughts, and play them back, right on your smartphone. You can even send your notes and voice memos to a friend or colleague by attaching them to an email or multimedia message.

#### **Benefits**

- Manage Word, Excel®, PowerPoint®, and PDF files on your smartphone
- Improve productivity by taking important docs, spreadsheets, and presentations with you
- Capture thoughts on the fly

## In this chapter

| Documents To Go® Professional | 171 |
|-------------------------------|-----|
| Voice Memo                    | 173 |
| Memos                         | 173 |

## Documents To Go® Professional

**NOTE** On your smartphone, the companion application for Documents To Go® is named Documents.

With the Documents application on your smartphone, you can take your important office info with you. You can create, view, and edit Microsoft Word and Excel files directly on your smartphone. You can also view and manage PowerPoint and PDF files. For example, you can open email attachments, files you download with the web browser, and files stored on an expansion card (sold separately)—as long as the files are in a supported format.

**NOTE** The version of Documents To Go that comes with your smartphone does not support Microsoft Office 2007. To access Office 2007 files on your smartphone, you must save the files in Office 2003 format. For information about an upgrade that supports Office 2007, go to

<u>www.dataviz.com/office2007</u> (additional fees may apply).

Here are a few more examples of what you can do with Documents:

- Send and receive email attachments in Word, Excel, PowerPoint, and Acrobat file formats (DOC, XLS, PPT, and PDF).
- View Word, Excel, PowerPoint, and Adobe® Acrobat® files (DOC, XLS, PPT, and PDF).
- Create or edit a Word-compatible document or Excel-compatible spreadsheet on your smartphone, and then save it in the native DOC or XLS format.
- Create a PowerPoint presentation on your computer, use the Documents To Go desktop application to optimize the file for your smartphone, and then sync the file onto your smartphone. View or edit the file on your smartphone, and then sync again to transfer the changes to the original PowerPoint file on your computer.

**NOTE** The Documents application does not support some editing functions, such as multiple font sizes and spell checking.

Go to www.palm.com/mypalm/

<u>755pverizon-bonus</u> to download and install the Documents To Go desktop software. It enables you to synchronize Microsoft Office files so that changes you make to these files show up on both your smartphone and your computer. You can save files in their native Office format or make use of the optimized Documents To Go formats.

**TIP** For more info on the Documents To Go desktop application, click the **Documents To Go** icon on your computer, and then click **Help**, or go to <u>www.dataviz.com</u>.

THP Download and install the Files application to easily browse and manage files on an expansion card. Press **Applications**, select **My Treo**, select the **Bonus** tab, and then select **Files**. See Installing bonus software from My Treo on your smartphone for more info on installing applications.

#### **Opening a document**

In the Documents application, you can view and open any Word, Excel, PowerPoint, or Acrobat (PDF) file on your smartphone or an expansion card that is inserted in the expansion card slot.

1 Press Applications and select **Documents** 

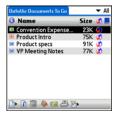

2 Select the document you want from the list.

THP When you work on a file on your smartphone, you can save it to your smartphone or an expansion card. Open the **File** menu, select **Save As**, and then select the location where you want to save the file.

### Memos

Memos are a great way to store notes on your Treo 755<sub>P</sub> smartphone.

**DID YOU KNOW?** Each memo can include 4,096 characters of text.

#### Creating a memo

- 1 Press Applications 🔊 and select Memos 🚯 .
- 2 Enter the text you want to appear in the memo.
- 3 Select Done.

| Memo 🖌 1 of 4 🕨                                                                | Unfiled |
|--------------------------------------------------------------------------------|---------|
| Meeting Notes                                                                  |         |
| 1. Check on delivery dates.<br>2. Follow up with K & D.<br>3. Schedule review. |         |
|                                                                                |         |
|                                                                                |         |
|                                                                                |         |
|                                                                                |         |
|                                                                                |         |
|                                                                                |         |
| Done Details                                                                   |         |

TP You can assign categories to your memos. Open the memo you want to change, select the **category** pick list at the top of the screen, and select a category. To add a new category, select **Edit Categories** and then select **New**.

#### **Deleting a memo**

- 1 Open the memo you want to delete.
- 2 Press Menu 📼.
- 3 Select **Delete Memo** from the **Record** menu.
- 4 Select OK.

### Voice Memo

Voice Memo provides a place for you to record and play back notes and other important thoughts directly on your smartphone.

**NOTE** Voice memos are not updated or backed up during synchronization.

#### Creating a voice memo

When recording a voice memo, face your smartphone's screen while speaking.

- 1 Press Applications 应 and select Voice Memo 🍇
- 2 Do either of the following:
  - Press and hold the Side button on your smartphone while recording your memo. After you finish recording, release the Side button.
  - Press and release the Side button on your smartphone. After you finish recording, press the Side button again.

The memo is automatically saved to your smartphone.

**3** (Optional) Enter a title for the voice memo.

DID YOU KNOW? You can assign the Side button to the Voice Memo app so that you can simply press and hold the Side button to begin recording (see <u>Reassigning buttons</u>).

**TIP** If you need to pause while recording, press and hold **Center** on the 5-way. Release the button to resume recording.

DID YOU KNOW? Your recording pauses automatically when you receive a call. If you ignore the call, you can press **Center** on the 5-way to resume recording. If you answer the call, recording stops and saves; you cannot resume a previous recording; you must start another voice memo.

#### Listening to a voice memo

- 1 Press Applications and select Voice Memo
- In the Voice Memo list, navigate to the voice memo title and then press
   Center 
   to select it. The voice memo begins to play.

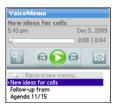

3 Press **Center** to pause or stop playback.

**TIP** To adjust the volume level, press the **Volume** button on the side of your smartphone.

TIP To change a voice memo title, open the Voice Memo menu and select Rename Memo.

DID YOU KNOW? You can send a voice memo in an email or MMS message (see the documentation for your email application, or <u>Creating and sending a multimedia message</u>). You can also use Bluetooth<sup>®</sup> wireless technology to send a voice memo to a nearby Bluetooth device (see <u>Sending info over a</u> <u>Bluetooth wireless connection</u>).

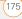

YOUR MEMOS AND DOCUMENTS

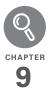

# Your application and info management tools

Synchronization is a great way to transfer, update, and back up info on your Palm® Treo<sup>™</sup> 755<sub>P</sub> smartphone. Synchronizing simply means that info you entered or updated in one place (your smartphone or your computer) is automatically updated in the other. There's no need to enter info twice.

Expansion cards (sold separately) provide a compact and limitless storage solution. When one card becomes full, simply use another card to carry your extra music and video clips and to install and run cool games and other software, from dictionaries to travel guides.

#### **Benefits**

- Locate info in your applications
   with the Find feature
- Install applications, games, and other software
- Quickly enter, update, and protect your info on your computer and your smartphone
- Store, carry, and exchange info

## In this chapter

| Using Find 1                                              | 79 |
|-----------------------------------------------------------|----|
| Viewing and using the alerts 1                            | 79 |
| Calculator                                                | 80 |
| Installing applications 1                                 | 81 |
| Removing applications                                     | 84 |
| Viewing application info 1                                | 85 |
| Sending information with Bluetooth® wireless technology 1 | 86 |
| Beaming information 1                                     | 88 |
| Synchronizing information—advanced 1                      | 91 |
| Using expansion cards 1                                   | 98 |

## Using Find

The Find feature locates any text in the built-in applications and databases and in some third-party applications. The Find feature searches for the group of characters you specify, including characters that are part of a word. Find is not case-sensitive.

Find also includes Google Maps links that help you find a location, business, or directions to the word you're searching for. For example, to find a nearby pizza place, enter pizza followed by a space and your zip code, such as "pizza 95060."

DID YOU KNOW? Find locates any word that begins with the text you enter. For example, entering "plan" finds "planet," but not "airplane."

- 1 Press **Option ()**, and then press **Shift/ Find (·)** to open the Find dialog box.
- 2 Enter the text you want to find.
- 3 Select **OK** to start the search.

4 In the search results, select the text you want to review, or select **Find More** to continue the search.

| Yearly |
|--------|
| Yearly |
| Yearly |
| Yearly |
| Yearly |
| Yearly |
| Yearly |
| Yearly |
|        |

## Viewing and using the alerts

The Alert screen on your smartphone shows info about incoming items such as new email messages and Calendar events. The Alert screen also notifies you if you miss a phone call.

To view the Alert screen, tap the blinking bell A when it appears in the upper-left corner of any screen, or press and hold **Center** when the blinking bell appears.

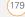

You can do any of the following:

- Check the box to clear an alert from the list.
- Select the alert to open the corresponding application and view the alert item (message, event, missed call, and so on).
- Select **Done** to close the Alert screen and return to whatever you were doing on your smartphone before you opened the Alert screen. The bell continues to blink in the upper-left corner of the screen.
- Select **Clear All** to delete all alerts on the Alert screen.

## Calculator

Calculator includes a basic calculator, plus an advanced calculator with scientific, financial, and conversion functions.

## Switching between Basic and Advanced Calculator Modes

1 Press Applications 😰 and select Calc 🚜 .

- 2 Press Menu 📼.
- 3 Select **Options**, and then select **Advanced Mode** or **Basic Mode**.

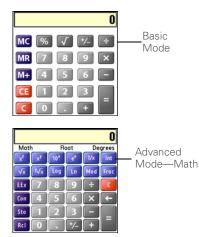

The In Basic Mode, you can also press **Right** on the 5-way to switch to **Advanced Mode**. In Advanced Mode, press **Right** on the 5-way to cycle between functions, and press **Left** on the 5-way to return to **Basic Mode**.

**DID YOU KNOW?** You can tap the onscreen number pad or use the keyboard to input numbers.

### Selecting functions in Advanced Calculator Mode

- 1 Switch to **Advanced Mode** (see the preceding procedure).
- 2 Press Menu 📼.
- **3** Select **Options**, and then select the type of function you want to use:

**Math:** Advanced mathematical functions such as exponents, roots, and logarithms.

**Trig:** Trigonometric functions such as sine, cosine, tangent, and variants.

**Finance:** Financial calculator functions such as APR and amortization.

**Logic:** Hexadecimal characters in keypad, plus logic functions such as And, Not, Or, and Xor.

**Statistics:** Statistical functions such as sum, factorial, and random number generator.

**Weight/Tmp:** Weight and temperature conversions for metric and English values.

**Length:** Length conversions for metric and English values.

**Area:** Area conversions for metric, traditional, and English values.

**Volume:** Volume conversions for metric and English values.

- 4 Press Menu 📼.
- 5 Select Pref, and then select the decimal display format: Float, Fixed(x), Sci(x), or Eng(x).
- 6 Press Menu 📻.
- 7 Select **Pref**, and then select the number display format: **Degrees**, **Radians**, or **Grads**.

**TIP** Select **Sto** to store a number in one of ten memory slots. Select **RcI** to recall a stored number.

**TIP** Select **Con** to access a list of mathematical constants such as Avogadro's number or the speed of light.

### Installing applications

Your smartphone comes with several built-in and ready-to-use applications. You can also install free bonus software, such as business software, games, and more.

(181)

You can install the bonus software wirelessly using the My Treo application on your smartphone. You can also download the bonus software from <u>www.palm.com/</u> <u>mypalm/755pverizon-bonus</u> to your computer and then synchronize to install it on your smartphone. You can also use the web browser on your smartphone or your computer to purchase other third-party Palm OS<sup>®</sup> apps. To learn about applications you can purchase for your smartphone, go to www.palm.com/mypalm/755pverizon.

**NOTE** The instructions in this section tell you how to install basic PRC (Palm OS application) and PDB (Palm OS database) files on your Treo smartphone. Some Palm OS software uses an installer or wizard to guide you through the process. For details, consult the documentation that came with the software.

### Installing bonus software from My Treo on your smartphone

My Treo lets you download and install software that you can use on your smartphone. If the software has both a desktop component in addition to a smartphone component, you need to download the software to your computer first. See <u>Installing bonus software from</u> <u>My Palm on your computer</u> for info on installing software that includes a desktop component.

- 1 Press Applications 😰 and select My Treo 👔 .
- 2 Select the Bonus tab.
- **3** Select the **Install** link below the name of the application you want to install.
- **4** Repeat step 3 to install additional applications.

### Installing applications from the Internet

You can use the web browser on your smartphone to install Palm OS files (PRC or PDB) directly from the Internet. When you download a PRC or PDB file, it is automatically installed on your smartphone. If a file is compressed (ZIP or SIT files), you need to download it to your computer and expand the file before installing it on your smartphone.

- 1 Open the web browser (see <u>Viewing a</u> web page).
- **2** Go to the page that contains the link to the application you want to download.

- 3 Press Left ◀ or Right ► to highlight the link to the file, and then press (s Center to initiate the download process.
- **4** Follow the onscreen instructions to accept and install the application.

### Installing bonus software from My Palm on your computer

- 1 On your computer, go to <u>www.palm.com/mypalm/</u> 755pverizon-bonus.
- 2 Follow the onscreen instructions to download the application(s) you want to install.
- **3** When prompted to select either Save or Run, select **Run** to place the app(s) in the install queue.
- **4** Synchronize your smartphone with your computer to install the application(s) on your smartphone.

### Installing other third-party applications from a computer

**BEFORE YOU BEGIN** To install an app from your computer to your Treo smartphone, you must first install Palm<sup>®</sup> Desktop software on your computer (see <u>Installing the desktop synchronization</u> <u>software</u>).

When you download an application to your computer, it is probably in a compressed format such as a ZIP or SIT file. If the file is compressed, you need to use a decompression utility on your computer, such as WinZip or Allume Stuffit Expander, before you install the application on your smartphone.

 Windows: Drag and drop the file(s) onto the Palm Quick Install icon on the Windows desktop.

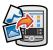

Mac: Drag and drop the file(s) onto the Send To Device droplet in the Palm folder.

- 2 Select your device name from the **User** list, and then click **OK**.
- **3** Synchronize your smartphone with your computer to install the application(s) on your Treo smartphone.

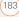

**TIP** You can open a window to select whether to install files on your smartphone or on an expansion card.

Windows: Double-click the Palm Quick Install icon.

Mac: Open the HotSync menu and select Install Handheld files.

TIP On a Windows computer, you can also access Palm<sup>™</sup> Quick Install by selecting the **Quick Install** icon in Palm<sup>®</sup> Desktop software or from the **Programs** folder in the **Start** menu.

#### Getting help with third-party applications

If you encounter a problem with a third-party application (such as an error message), contact the application's author or vendor. For general troubleshooting of third-party applications, see <u>Third-party</u> applications.

## Removing applications

If you decide that you no longer need an application, or you want to free up memory, you can remove apps from your smartphone or an expansion card (for more on expansion cards, see <u>Using expansion</u> <u>cards</u>). You can remove only apps, patches, and extensions that you install; you cannot remove the built-in apps that reside in the ROM portion of your Treo smartphone.

DID YOU KNOW? Some applications are factory-installed on your smartphone and cannot be deleted. These are listed with a Lock icon next to them.

DID YOU KNOW? Applications deleted from your smartphone are kept on your computer in the Archive folder of your user folder. If you're having trouble locating your user folder, see <u>L</u> can't find my user folder.

### 1 Press Applications

**2** If you want to remove an application from an expansion card, insert the card into your smartphone.

- 3 Press Menu 🗊.
- 4 Select **Delete** on the **App** menu.
- 5 Select the **Delete From** pick list and select the location of the application you want to remove: **Phone** or **Card**.
- **6** Select the application that you want to remove.
- 7 Select **Delete**, and then select **Yes** to confirm deletion.
- 8 Synchronize to remove the application from the Backup folder on your computer.

### Manually deleting applications

If an app you delete reappears on your smartphone, you may need to manually delete the app from your computer.

1 Locate your **Backup** subfolder on your computer.

Windows: C:\Program Files\Palm\<device name>.

Mac: Mac HD\Applications\Palm\Users\<device name>. If you upgraded from a previous version of Palm Desktop software, your Backup subfolder may be located in the palmOne or Handspring folder.

- 2 If you find a **PRC** or **PDB** file for the application you just removed, delete the file from the **Backup** subfolder.
- **3** Delete the file from your device again.

## Viewing application info

The Info screens display basic statistics about the applications on your Treo smartphone.

- 1 Press Applications D.
- 2 Press Menu 🗊.
- 3 Select Info on the App menu.
- 4 Select the **Device** pick list and select the location of the app you want to view info for: **Phone** or **<card name>**.

CHAPTER

| Info                 |           |
|----------------------|-----------|
| Device: 🔻 Phone      |           |
| Free Space: 49.5M of | f 60.0M   |
|                      |           |
| OLA                  | 0K 1      |
| OLAViewer            | 0K        |
| Quick Tour           | OK        |
| aacHelper            | OK        |
| aacPlusCodec         | OK        |
| AboutBoxLib-abxL     | OK        |
| Activation           | 0К 🖣      |
| Done Version Size    | e Records |

**Version:** The version numbers of applications on your smartphone.

**Size:** The size (in kilobytes) of applications and information on your smartphone.

**Records:** The number of entries in various applications on your smartphone.

- **5** Scroll to the application you want to see info about.
- 6 Select Done.

### Sending information with Bluetooth<sup>®</sup> wireless technology

The range of Bluetooth® wireless technology is up to 30 feet (10 meters) in optimum environmental conditions. Performance and range may be affected by physical obstacles, radio interference from nearby electronic equipment, and other factors.

**TIP** Check your battery level before establishing a Bluetooth wireless connection. If the battery level is very low, you can't make a Bluetooth wireless connection.

### Sending info over a Bluetooth wireless connection

In most applications you can send an individual entry or item such as a contact or a picture. You can also send all the entries in a category, such as all contacts in the Business category.

- 2 Select Bluetooth On.
- 3 Open an application.

Bluetooth 📣.

4 Select the entry or category you want to send. You cannot send an item that has a lock 🔒 next to it.

1 Press Applications and select

- 5 Press Menu (=).
- 6 Select **Send** from the leftmost menu
- 7 Select **Bluetooth**, and then select **OK**.
- 8 Select the receiving device(s) in the Discovery Results list, and then select OK
- 9 Wait for a message to indicate that the transfer is complete before vou continue using your smartphone.

#### Sending an app over a Bluetooth wireless connection

- 1 Press Applications and select Bluetooth
- 2 Select Bluetooth On
- 3 Press Applications (
- 4 Press Menu (=).
- 5 Select Send from the App menu.

6 Select the Send From pick list and select the location of the app you want to send: Phone or <card name>

YOUR APPLICATION AND INFO MANAGEMENT TOOLS

- Select the application you want to 7 transfer. You cannot send an item that has a lock 🔒 next to it.
- 8 Select Send
- Select **Bluetooth**, and then select **OK**. 9
- 10 Select the receiving device(s) on the Discovery Results screen, and then select OK
- 11 Wait for a message to indicate that the transfer is complete before you continue using your smartphone.

#### Receiving info over a Bluetooth wireless connection

- 1 Press Applications and select Bluetooth
- 2 Select Bluetooth On
- 3 Select the Visibility pick list and select one of the following:

Visible: Enables Bluetooth devices that are not on your Trusted Device list to request a connection with your smartphone. Your smartphone remains accessible to other devices until you

turn this option off. After you're done using this setting, remember to change it back to Hidden.

**Temporary:** Enables Bluetooth devices that are not on your Trusted Device list to request a connection with your smartphone during the next two minutes. Your smartphone reverts to the Hidden setting and becomes inaccessible to other devices after two minutes.

- 4 Use the other device to discover your smartphone and send information to it:
  - See the other device's documentation to learn how to discover and send information over a Bluetooth wireless connection.
  - If the Ringer switch is set to Sound On () your smartphone beeps to notify you of the connection, and then prompts you to accept the info. Select a category or expansion card to specify where you want to store the item. If you don't select a category, the item goes into the Unfiled category.

 Select Yes to receive the information or No to refuse it.

**TIP** The Device Name in the Bluetooth app is the name other devices with Bluetooth wireless technology see when they connect to your smartphone. The default name is the name you gave your device during setup. You can change this name if you want to.

DID YOU KNOW? When you receive an application over a Bluetooth connection, you can store the application on your smartphone or send it to an expansion card inserted into the expansion card slot.

### Beaming information

Your Treo 755<sup>P</sup> smartphone is equipped with an IR (infrared) port so that you can beam information to another Palm OS<sup>®</sup> device with an IR port. The IR port is located on the side of your smartphone, above the expansion card slot door, behind the small dark shield. **TIP** For best results, the path between the two devices must be clear of obstacles, and both devices must be stationary. If you have difficulty beaming, shorten the distance and avoid bright sunlight.

#### Beaming an entry

You can beam an individual entry or item such as a contact or a picture. You can also beam all the entries in the selected category, such as all the contacts in the Business or Family category.

**TIP** Beam your business card in two key presses: From the Phone application's Main View, press **Menu**, and then press the **M** key.

- Select the entry or category you want to beam. You cannot beam an item that has a lock an entry to it.
- 2 Press Menu 🝙.
- 3 Select **Record**, and then select one of the following:

Beam: Sends an individual entry.

**Beam Category:** Sends all entries in the current category.

**DID YOU KNOW?** If you beam a bookmark or saved page from the web browser, it beams the URL, not the contents of that page.

- 4 When the Beam Status dialog box appears, point the IR port on your smartphone directly at the IR port on the receiving device.
- **5** Wait for the Beam Status dialog box to indicate that the transfer is complete before you continue using your smartphone.

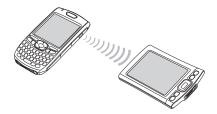

### Beaming an application

Not all applications can be beamed. A lock icon applications on the Beam screen next to applications that cannot be beamed.

- 1 Press Applications 🔊.
- 2 Press Menu 📼.

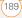

- 3 Select Beam from the App menu.
- 4 Select the **Beam From** pick list, and select whether the application you want to beam is located on your Treo smartphone or on an expansion card.
- **5** Select the application you want to transfer.
- 6 Select Beam.
- 7 When the Beam Status dialog box appears, point the IR port on your smartphone directly at the IR port on the receiving device.
- 8 Wait for the Beam Status dialog box to indicate that the transfer is complete before you continue using your smartphone.
- **Receiving beamed information**
- 1 Turn on your screen.
- **2** Select the beam command on the transmitting device.
- **3** Point the IR port on your smartphone directly at the IR port on the transmitting device to open the Beam Status dialog box.
- 4 When the Beam Status dialog box appears, select a category for the entry.

 Select Yes to receive the information or No to refuse it.

**TP** If you do not select a category upon receiving a beamed item, the item is placed in the Unfiled category.

**TP** If you can't receive beamed information, make sure the **Beam Receive** option is turned on (see <u>Optimizing power settings</u>), and that you are not running a third-party application that disables beaming. If you still can't receive a beam, try a soft reset (see <u>Resetting your</u> <u>smartphone</u>).

DID YOU KNOW? You can store a beamed application on your smartphone, or send it to an expansion card inserted into the expansion card slot.

CHAPTER

191

# Synchronizing information— advanced

### Changing which applications sync

By default, information from Calendar, Contacts, Memos, Pics&Videos, and Tasks is updated each time you synchronize your smartphone with Palm Desktop software (included) or Microsoft Outlook® (sold separately). You can change which applications synchronize. For example, if you don't use the Memos application and you want to speed up synchronization, you can turn off synchronization for Memos.

THP Windows If you set up your smartphone to sync with Outlook, you can learn how to change which applications synchronize, by doing the following: Click the HotSync® manager icon in the taskbar and select Custom. Select a conduit that syncs with Outlook, click Change, and then click Help.

### WINDOWS ONLY

1 Click HotSync manager (2) in the taskbar in the lower-right corner of your screen.

YOUR APPLICATION AND INFO MANAGEMENT TOOLS

- 2 Select Custom.
- 3 Select your device name from the **User** list at the top of the screen.
- 4 Select the application for which you want to turn synchronization on or off, and then click Change.
- 5 Select **Synchronize the files** to turn on synchronization for an app.

Select **Do nothing** to turn off synchronization for an app that currently synchronizes (for example, to turn off synchronization for Memos if you do not use this app).

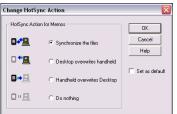

**NOTE** Select one of the two overwrite options if you want the information in one location (smartphone or computer) to completely replace the information in the other location for that app. For example, if the Calendar info on your smartphone is accurate but the info on your computer has become corrupted, select **Handheld overwrites Desktop** for the Calendar app to have your smartphone info replace your computer info. Note that "handheld" refers to your smartphone and "desktop" refers to your computer.

- **6** (Optional) Repeat steps 4 and 5 for each application for which you want to turn synchronization on or off.
- 7 Click OK, and then click Done.

**TP Windows** To keep the current sync setting on an ongoing basis, check the **Set as default** box. If you do not check this box, the option you select applies only the next time you synchronize. Thereafter, info is updated according to the default setting.

#### **MAC ONLY**

- 1 Double-click the **Palm Desktop** icon in the **Palm** folder.
- 2 From the HotSync menu, select Conduit Settings.
- **3** From the **User** pop-up menu, select your device name.
- 4 Select the application for which you want to turn synchronization on or off, and then click Conduit Settings.
- 5 Select **Synchronize the files** to turn on synchronization for an app.

Select **Do nothing** to turn off synchronization for an app that currently synchronizes (for example, to turn off synchronization for Memos if you do not use this app).

| HotSync action for: Photos             |  |  |
|----------------------------------------|--|--|
| 🗒 💭 💿 Synchronize the files            |  |  |
| 🖳 🦳 🔘 Macintosh overwrites handheld    |  |  |
| 📑 🦳 🔘 Handheld overwrites Macintosh    |  |  |
| 🗐 🚛 🔘 Do Nothing                       |  |  |
| Default setting: Synchronize the files |  |  |
| (? Make Default Cancel OK              |  |  |

NOTESelect one of the two overwrite<br/>options if you want the information in one<br/>location (smartphone or computer) toSetting up a Bluetooth connection for<br/>synchronizationIf your computer is enabled with Blueto

If your computer is enabled with Bluetooth wireless technology, you can synchronize wirelessly over a Bluetooth connection.

- Press Applications and select Bluetooth (3).
- 2 Select Bluetooth On.

Bluetooth O F.A.

- **3** Enter a device name for your smartphone. This is the name that appears on the other Bluetooth device's screen when it connects to your smartphone.
- 4 Select the **Visibility** pick list and select **Visible** or **Temporary**.

SYNCHRONIZING INFORMATION\_ADVANCED Download from Www.Somanuals.com. All Manuals Search And Download.

options if you want the information in one location (smartphone or computer) to completely replace the information in the other location for that app. For example, if the Calendar info on your smartphone is accurate but the info on your computer has become corrupted, select **Handheld overwrites Macintosh** for the Calendar app to have your smartphone info replace your computer info. Note that "handheld" refers to your smartphone.

- 6 (Optional) Repeat steps 4 and 5 for each application for which you want to turn synchronization on or off.
- 7 Click **OK**, and then close the Conduit Settings window.

**TIP Mac** To keep the current setting on an ongoing basis, select **Make Default**. If you do not select this button, the option you select applies only the next time you synchronize. Thereafter, info is updated according to the default setting.

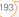

**TP** After you form a partnership with a device, you can change the Visibility setting to Hidden. That way only devices with which you've already formed a partnership can find your smartphone. New devices cannot request a connection.

- 5 Select Setup Devices.
- 6 Select HotSync Setup.

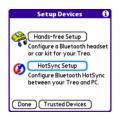

 Follow the onscreen instructions to create a partnership between your smartphone and your computer. In some cases you may need to perform setup steps on your computer before you can complete this step. Check your computer's documentation for specific setup instructions. 8 After you finish the HotSync Setup, select **Done** to return to Applications View.

You're now ready to sync your smartphone with your Bluetooth computer.

### Synchronizing over a Bluetooth connection

When you synchronize using your smartphone's Bluetooth wireless feature, you don't need your sync cable. This is especially useful if you travel with a laptop enabled with Bluetooth wireless technology.

1 Press Applications and select HotSync ().

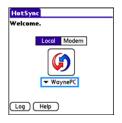

2 Select Local.

- 3 Select the pick list below the HotSync icon, and then select the name of the PC you set up for Bluetooth synchronization (see <u>Setting up a</u> <u>Bluetooth connection for</u> <u>synchronization</u>).
- 4 Select the **HotSync** icon on your smartphone.

When synchronization is complete, a message appears at the top of your smartphone screen. Be patient; synchronization may take a few minutes.

### Synchronizing over an infrared connection

**BEFORE YOU BEGIN** Your computer must include the following items:

- An enabled IR port and driver or have an IR device attached to it. Check your computer's documentation to see if it supports IR communication.
- HotSync manager must be active. On a Windows computer, you know HotSync manager is active when its icon appears in the lower-right corner of your screen.

When you synchronize using your smartphone's IR port, you don't need a

cable. This is especially useful if you travel with an IR-enabled laptop.

### WINDOWS ONLY

 On your computer, click HotSync manager in the taskbar in the lower-right corner of your screen. Make sure that Infrared is selected.

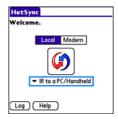

- On your smartphone, press
   Applications and select
   HotSync ().
- 3 Select Local.
- 4 Select the pick list below the HotSync icon and select **IR to a PC/Handheld**.
- 5 Position the IR port on your smartphone within a few inches (centimeters) of the IR port on your computer.

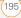

6 Select the **HotSync** icon on your smartphone.

When synchronization is complete, a message appears at the top of your smartphone screen. Be patient; synchronization may take a few minutes.

#### MAC ONLY

- 1 Double-click **HotSync manager** (3) in the Palm folder.
- 2 Click the **HotSync Controls** tab, and then select **Enabled**.
- 3 Click the **Connection Settings** tab, and then check the **On** box next to **IR port**.
- 4 Close the HotSync Software Setup window.
- 5 On your smartphone, press Applications and select HotSync ().
- 6 Select Local.
- 7 Select the pick list below the HotSync icon and select **IR to a PC/Handheld**.
- 8 Position the IR port on your smartphone within a few inches (centimeters) of the IR port on your computer.
- 9 Select the **HotSync** icon on your smartphone.

When synchronization is complete, a message appears at the top of your smartphone screen. Be patient; synchronization may take a few minutes.

### Synchronizing using Wireless Sync

In addition to allowing you to send and receive email messages, the Wireless Sync application works with the Calendar, Contacts, Tasks, and Memos applications on your smartphone to directly access corporate groupware information on a Microsoft Exchange or Lotus Domino server. You can wirelessly synchronize business email, calendar info, and contact info on the server from your smartphone without using a desktop computer.

Wireless Sync interacts with your desktop software as follows:

 Microsoft Outlook® (sold separately): Info in Calendar, Contacts, Tasks, Memos, and the Wireless Sync application on your smartphone does not sync directly with Outlook on your desktop. However, if the Exchange server synchronizes with Outlook on your desktop, any new or updated info

you enter in these applications on your

196

smartphone also appears in Outlook

**NOTE** The Memos application is called Notes in Outlook.

 Lotus Notes: Info in Calendar, Contacts, and the Wireless Sync application on your smartphone does not sync directly with Notes on your desktop. However, if the Domino server synchronizes with Notes on your desktop, any new or updated info you enter in these applications on your smartphone also appears in Notes after the next server sync.

**NOTE** Depending on how your company has set up its Lotus Notes environment, info in the Tasks and Memos applications on your server may synchronize directly with Notes on your computer, or it may sync with the server.

 Palm Desktop software: Info in Calendar, Contacts, Tasks, Memos, and the Wireless Sync application on your smartphone does not sync with and does not appear in Palm Desktop software on your desktop.

### Synchronizing using Microsoft Exchange ActiveSync $^{\circ}$

Microsoft Exchange ActiveSync® works with the VersaMail® application, Calendar, and Contacts applications on your smartphone to directly access corporate groupware information in Microsoft Exchange 2003 or 2007 server. If you install the VersaMail application (available as a free download from <u>www.palm.com/</u> <u>mypalm/755pverizon-bonus</u>) and your company uses Microsoft Exchange Server 2003 or 2007, you may be able to wirelessly synchronize info in these applications on the server from your smartphone without using a desktop computer.

A Microsoft Exchange ActiveSync account interacts with your desktop software as follows:

 Microsoft Outlook (sold separately): Info in Calendar, Contacts, and the VersaMail application on your smartphone is pushed from or syncs with the server; it does not sync directly with Outlook on your desktop. However, if the server pushes info to or syncs with Outlook on your desktop, any info

you enter in these applications on your smartphone also appears in Outlook after the next server push or sync.

**NOTE** Push is a feature provided by Microsoft Exchange ActiveSync that pushes email messages, Calendar events, meeting invitations, and updated contact information it receives onto your smartphone.

 Palm Desktop software: Info in Calendar, Contacts, and the VersaMail application does not sync with and does not appear in Palm Desktop software on your computer.

**NOTE** Info in other apps, such as Tasks and Memos, continues to sync with and appear in the desktop software on your computer (Outlook or Palm Desktop software).

For complete information on using a Microsoft Exchange ActiveSync account, see the User Guide for the VersaMail Application at www.palm.com/mypalm/ 755pverizon.

## Using expansion cards

The expansion card slot on your Treo smartphone enables you to add mini-SD cards (sold separately) to extend the storage capacity of your smartphone. For example, expansion cards can store the following:

- Photos
- MP3 audio files
- Email attachments
- Games
- eBooks
- Microsoft Office files
- Adobe<sup>®</sup> Acrobat<sup>®</sup> files
- Applications
- Databases

### Inserting an expansion card

The expansion card slot on your smartphone has a push-push mechanism: push in gently to insert a card; push in gently to remove it.

CHAPTER

1 Open the door of the expansion card slot.

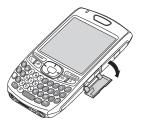

- 2 Hold your smartphone with the screen facing you, and hold the card with the label facing you. The notch on the card should be in the lower-left corner next to the keyboard.
- **3** Insert the card into the expansion card slot until you feel the card lock into place.

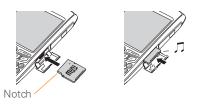

DID YOU KNOW? If the Ringer switch is set to Sound On, you hear a confirmation tone when you insert or remove an expansion card.

4 Close the door of the expansion card slot.

#### Removing an expansion card

1 Open the door of the expansion card slot.

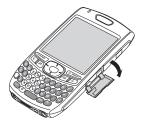

- 2 Press the card into the expansion card slot to release it from the slot.
- **3** After you feel the expansion card slot eject the card, remove the card from the slot.

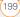

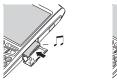

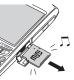

4 Close the door of the expansion card slot.

### Opening applications on an expansion card

After you insert an expansion card into the expansion card slot, you can open any of the applications stored on the expansion card.

1 Insert the expansion card into the expansion card slot. Applications View automatically appears.

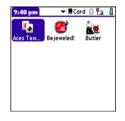

- **2** Select the icon for the application you want to open.
- 3 Press **Center** to open the application.

**TIP** Install the Palm<sup>®</sup> Files application to easily browse and manage files on an expansion card. Press **Applications**, select **My Treo**, select the **Bonus** tab, and then select **Files**.

### Accessing items stored on an expansion card

When an expansion card contains items, such as pictures or songs, you can access those items directly from the card.

 Insert the expansion card into the expansion card slot. Applications View automatically appears. YOUR APPLICATION AND INFO MANAGEMENT TOOLS

- 2 Select the **category** pick list in the title bar, and select **All**.
- 3 Select the icon for the application in which you want to open the item. For example, to view a picture, select Pics&Videos.

### Copying applications between an expansion card and your smartphone

**TP** Before you copy an application to an expansion card, make sure that it is compatible with Palm OS software version 5.4.5 or later. Some applications do not work with expansion cards and do not allow you to store files in a location that is separate from the application.

You can copy applications from your Treo smartphone to your expansion card and vice versa.

Press Applications D.

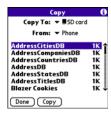

- 2 Press Menu 📼
- 3 Select Copy from the App menu.
- 4 Select the Copy To pick list and select the destination: Phone or <card name>.
- 5 Select the From pick list and select the location of the application you want to copy: Phone or <card name>.
- 6 Highlight the application you want to copy.
- 7 Select Copy.

#### Viewing expansion card information

| Card Info |                                         |    |
|-----------|-----------------------------------------|----|
| Card:     | 🕶 📕 SD card                             |    |
| Type:     | Secure Digital Card                     |    |
| Size:     | 94.1 MB Free of 119.8 MB                |    |
|           | <b>ation Directory:</b><br>ns, 653.9 KB | Î  |
| Image     | Directory:                              | 11 |
| 9 Iten    | ns, 705.2 KB                            | Ш  |
|           | IB Used                                 |    |
| 94.1 M    | IB Free of 119.8 MB                     |    |

The Card Info application displays general information about the expansion card that is currently in the expansion card slot. It also enables you to rename and format a card.

Press Applications 😰 and select Card Info 🚳.

**TIP** Before copying information to, renaming, or formatting an expansion card, make sure the card is not write-protected. See the instructions that came with your card for details.

#### Renaming an expansion card

If you change the contents of an expansion card, you can rename the card to better match its contents and to make it easy to identify wherever you insert it.

- Insert the expansion card into the expansion card slot. Applications View automatically appears.
- 2 Select the **category** pick list at the top of the screen and select **All**.
- 3 Select Card Info 🐠 .
- 4 Press Menu 🗊.
- 5 Select **Rename Card** from the **Card** menu.
- 6 Enter a new name for the card.
- 7 Select Rename.

#### Formatting an expansion card

Formatting an expansion card is similar to formatting a disk on a computer. When you format an expansion card, you erase all the information stored on the card.

 Insert the expansion card into the expansion card slot. Applications View automatically appears.

- 2 Select the **category** pick list at the top of the screen and select **All**.
- 3 Select Card Info 趣 .
- 4 Press Menu 🝙.
- 5 Select Format Card from the Card menu.
- 6 Select OK.

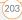

204

USING EXPANSION CARDS Download from Www.Somanuals.com. All Manuals Search And Download.

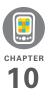

### Your personal settings

Customizing your Palm<sup>®</sup> Treo<sup>™</sup> 755<sub>P</sub> smartphone is great way to make it match your lifestyle and work even harder for you.

On your smartphone, you can easily customize the sounds, fonts, screen colors, and more. Take advantage of different levels of security. Prevent making an accidental (and expensive) phone call by locking the keyboard. Some settings can help extend the life of your smartphone battery. There are lots of ways to make your smartphone work better for you.

### **Benefits**

- Access applications quickly
- Make your screen easy to read
- Conserve power
- Enjoy your smartphone more

### In this chapter

| System sound settings            | 207 |
|----------------------------------|-----|
| Display and appearance settings  | 208 |
| Applications settings            | 210 |
| Locking your smartphone and info | 213 |
| System settings                  | 220 |
| Connection settings              | 222 |

## System sound settings

### Silencing sounds

You can immediately silence all alerts, ringtones, music that plays through the built-in speaker, and system sounds by sliding the Ringer switch to Sound Off  $\swarrow$ . This does not mute the audio during a phone call.

DID YOU KNOW? Your smartphone includes a silent alarm that can vibrate even when the Ringer switch is set to Sound Off. For info on setting the vibrate option, see the section on setting alert tones in the chapters that describe the individual applications.

- Slide the Ringer switch to Sound Off of . Your smartphone vibrates once to let you know that you've turned sounds off.
- 2 To hear all sounds again, slide the **Ringer switch** to **Sound On** ()).

When you slide the Ringer switch back to Sound On (), it restores the previous sound settings.

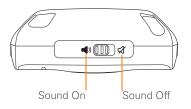

### Setting system volume levels

You can set the volume level for system sounds, such as the tone that plays when you synchronize.

**TIP** If the Ringer switch is set to Sound Off, the ringer setting overrides the sound settings and all sounds are turned off.

- 1 Press Applications and select Sounds 🚯.
- 2 Select the **Application** pick list and select **System**.
- 3 Select the **System Volume** and **Game Volume** pick lists and select the volume levels.

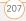

| Preferences                           | Sound & Alerts                          |
|---------------------------------------|-----------------------------------------|
| Application:                          | ▼ System                                |
| System Volume:                        | <b>▼</b> 2                              |
| Game Volume:                          | <b>▼</b> 2                              |
| Note: Sounds are<br>the ringer switch | n't played when<br>is set to Sound Off. |
| -;C⊐ On                               | Ø Off                                   |
| -,0 01                                | Ka Oli                                  |
|                                       | (Manage) Tips                           |

4 Select Done.

## Display and appearance settings

### Adjusting the brightness

Depending on the lighting conditions in which you're using your smartphone, you may need to adjust the brightness of the screen and keyboard backlight.

1 Press **Option ●**, and then press **Backlight ●**.

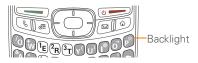

- 2 Press Left ◀ and Right ▶ to adjust the brightness.
- 3 Select Done.

**TIP** To automatically set the backlight to the preset low setting, press **Option + Menu**.

**TIP** You can also adjust the backlight and set the brightness duration during a call in Power Preferences. See <u>Optimizing power settings</u>.

### Changing the screen font

You can change the screen font in Calendar, Contacts, Memos, Messaging, Tasks, and Web. The font styles may vary between applications and some applications may offer fewer choices.

- 1 Open the application in which you want to change the font.
- 2 Press Menu 🗊.
- 3 Select **Options**, and then select **Font**.
- 4 Select a font style. (In the web browser, select the **Font size** pick list and select **Large** or **Small**.)

CHAPTE

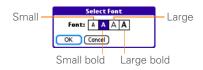

5 Select OK.

### Setting display formats

Formats Preferences enable you to select number conventions based on geographic regions. For example, in the United Kingdom, time often is expressed using a 24-hour clock. In the United States, time is expressed using a 12-hour clock with an AM or a PM suffix. Many of the built-in applications on your Treo smartphone use the Formats Preferences settings.

- 1 Press Applications and select **Prefs** 🛃 .
- 2 Select Formats.
- **3** Set any of the following preferences:

**Preset to:** The standard number conventions for your country. When you select a country, the other Formats Preferences are automatically set to that country's conventions. You can also edit each option individually.

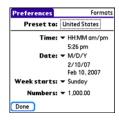

**Time:** The time format. Select **HH:MM** to display a 24-hour clock.

Date: The date format.

**Week starts:** The first day of the week (usually Sunday or Monday).

**Numbers:** The format for numbers with decimal points and commas.

4 Select Done.

### Aligning the screen

Occasionally, your smartphone screen may need to be readjusted. If this occurs, you may see the wrong feature being activated when you tap the screen. To fix the problem, you can align the screen at any time.

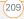

- 1 Press Applications i and select **Prefs** a.
- 2 Select Touchscreen.
- **3** Follow the onscreen instructions and tap the screen where indicated.

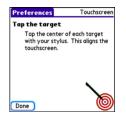

4 Select Done.

### Changing the system color scheme

- Press Applications and select
   Prefs 4.
- 2 Select Color Theme.
- 3 Select a color scheme from the list.

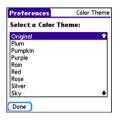

4 Select Done.

THP You can also set the wallpaper for the Phone application's Main View (see <u>Customizing the Phone application's</u> <u>Main View</u>) and the background for the Calendar Agenda View (see <u>Customizing</u> <u>display options for your calendar</u>).

### Applications settings

You can change the Applications settings on your smartphone so that you can easily access the applications you use most often. You can arrange and display your applications by category, reassign the buttons on your smartphone, and select default applications for specific tasks.

### Arranging applications by category

You can assign an application to a category and then display a specific category of applications in Applications View.

- 1 Press Applications 😰.
- 2 Press Menu 📼.
- 3 Select Category on the App menu.
- 4 Select the pick list next to each application and select a category.
- 5 Select Done.

THP To create a new category, select the **category** pick list and select **Edit Categories**. Select **New**, and then enter the category name. Select **OK** to close the dialog box, and then select **OK**.

DID YOU KNOW? If there is an expansion card in the expansion card slot, the card appears in the category pick list and is treated as a category when you press Applications repeatedly.

### Displaying applications by category

Do one of the following:

- Press **Applications** a repeatedly to cycle through the categories.
- Select the category pick list at the top of the screen and select a category.
   Select All to display all of your applications.

### **Changing Applications View**

By default, Applications View displays each application as an icon. As an alternative, you can view a list of applications. The list view is particularly useful when you have so many applications in a category that the applications fill up more than one screen.

- 1 Press Applications 🔊.
- 2 Press Menu 🗊.
- 3 Select **Options**, and then select **Preferences**.
- 4 Select the View By pick list and select List.
- 5 Select OK.

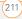

### **Reassigning buttons**

With Buttons Preferences you can select which applications are associated with the quick buttons and the Side button on your Treo smartphone. You can assign a primary and secondary application to each of the three quick buttons that open an application.

**NOTE** We recommend that you keep the primary button assignments on the factory settings until you become comfortable with the features of your smartphone. If you do change the primary button assignments, remember that the instructions in this guide and in the other help features refer to the original button settings.

- 1 Press Applications and select **Prefs** 🕫 .
- 2 Select Buttons.
- Select the pick list next to the button,
   Option + button, or Side button that
   you want to reassign, and then select
   an application.

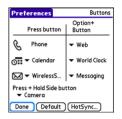

4 Select Done.

DID YOU KNOW? You can also choose an application to open with the sync button on the USB sync cable. To change this setting, select **HotSync** on the Buttons Preferences screen.

**TIP** To restore all the buttons and key combinations to their factory settings, select **Default**.

**DID YOU KNOW?** Some third-party applications automatically take over a button when you install the application.

### **Changing default applications**

Sometimes one application looks for another application to handle information (for example, a mail application might open a browser when you select a link in an email message). Your smartphone comes with a set of predefined applications to handle email, messaging, and browser requests from other applications. If you have more than one application to handle these requests on your smartphone, you can specify which application you want to use for each function.

| Preferences                                                  | Default Apps            |
|--------------------------------------------------------------|-------------------------|
| Select the default application to<br>use with each function. |                         |
|                                                              | ✓ Wireless5 ✓ Messaging |
| Browser                                                      |                         |
|                                                              |                         |
| Done                                                         |                         |

- 1 Press Applications i and select **Prefs** a.
- 2 Select Default Apps.
- **3** Select each pick list and select the application you want to associate with that function.
- 4 Select Done.

## Locking your smartphone and info

Your Treo smartphone includes several features to protect your smartphone from inadvertent use and keep your information private. You can lock any of the following features on your smartphone:

**Keyboard (Keyguard):** You can use the Keyguard feature to disable the keyboard and all buttons to prevent accidental presses in your bag or pocket.

**Screen:** You can disable the screen's touch-sensitive feature during an active call or call alert.

**Phone (Phone Lock):** You can set your phone to require a password to make calls. The built-in security software lets you make emergency calls even if your phone is locked.

**Smartphone:** You can set your smartphone to require a password for you to see any information on your smartphone.

**Entries:** You can mask or hide entries marked as private and set your smartphone to require a password for viewing them.

#### Locking your keyboard (Keyguard)

The Keyguard feature locks the keyboard so that you don't accidentally press buttons or activate items on the screen while your smartphone is in a pocket or bag.

By default, Keyguard turns on whenever the screen is off. Each time you wake up the screen, you must turn off Keyguard to unlock the keyboard and use your smartphone.

To turn off Keyguard, do the following:

- When the screen is off, press Power/
   End O
   to wake up the screen.
- 2 Press Center O to turn off Keyguard.

| Preferences                                 |                               |
|---------------------------------------------|-------------------------------|
| General                                     | 1                             |
| <ul> <li>Date &amp; Time</li> </ul>         | • Default apps                |
| <ul> <li>Formats</li> </ul>                 | Keyguard                      |
| - Power                                     | - Sound & Alerts              |
| <ul> <li>Touchscreen</li> </ul>             |                               |
| Communicati                                 | on                            |
| - Bluetooth                                 | <ul> <li>Handsfree</li> </ul> |
| Reyguard:<br>Press Center button to unlock. |                               |
| 8:27 pm                                     | Thu 12/18                     |

TIP If you disabled Keyguard, you can turn Keyguard on manually by pressing **Option + Power/End** when the screen is on.

You can change how quickly Keyguard turns on, or you can disable this feature altogether. To change the Keyguard settings, do the following:

- 1 Press Applications and select **Prefs a**.
- 2 Select Keyguard.
- **3** Select the **Auto-Keyguard** pick list, and then do one of the following:
  - Select how quickly you want Keyguard to turn on: When power is turned off, 5 seconds after power off, or 30 seconds after power off.
  - Select **Disable** to completely disable the Keyguard feature until you turn it on again.
- 4 Select Done.

CHAPTER

### Locking your screen

You can set your smartphone to automatically lock the screen's touch-sensitive features in certain situations.

- 1 Press Applications and select **Prefs**
- 2 Select Keyguard.
- 3 Check any of the following boxes:

Incoming calls received: Disables the screen when the phone rings. You must use the **5-way** to select the onscreen **Answer** and **Ignore** buttons, or press **Send** to answer the call or **Power/End** () to ignore the call.

**On a call:** Disables the screen after you answer a call. You must use the **5-way** (b) to select the onscreen buttons during the call. Use this setting to avoid accidentally pressing onscreen buttons while you're holding your smartphone near your ear to speak.

4 Select Done.

DID YOU KNOW? When you check the boxes to disable the touchscreen during a call, the touchscreen is automatically enabled again after you end the call.

### Locking your phone (Phone Lock)

You can lock your phone to prevent unauthorized calls and use of other wireless features. When your phone is locked, you must enter the correct code to unlock it. You can still place emergency calls when your phone is locked, however.

**TIP** When Phone Lock is turned on, other people can still see the info on your smartphone, but they cannot make calls or use the other wireless features without your password.

- 1 Press Phone 💽.
- 2 Press Menu 雨.
- 3 Select Options, and then select Phone Lock.
- 4 (Optional) Select Advanced, enter up to three numbers that you can dial when your phone is locked, and then select OK. You do not need to enter 911

as one of the three numbers, because this number is always available.

5 Select one of the following **Phone Lock** options:

**On phone power off:** Locks your phone each time you turn it off. When this setting is active, you must enter your lock code each time you turn your phone on again.

**Immediately:** Locks your phone when you select OK. The next time you dial a number, you must enter your lock code to unlock your phone. After that, you can continue to make calls without entering your lock code, unless you select one of these Phone Lock options.

- 6 When prompted, enter the lock code, and then select OK. (Unless you changed your lock code, the lock code is the last four digits of your phone number.)
- 7 If you want to change the lock code, select Change Lock Code, enter a new lock code, and then select OK. Repeat this step to verify the new lock code.
- 8 Select OK.

If you selected Immediately in step 5, your phone locks right away. If you selected On phone power off, your phone locks the next time you press and hold Power/End to turn off your phone.

**TP** If you want to lock your phone once in a while, use the Immediately option to lock your phone on demand.

To disable the current Phone Lock settings:

- 1 Press Menu 🝙.
- 2 Select **Options**, and then select **Phone** Lock.
- 3 Uncheck the **On phone power off** box.
- 4 Enter your lock code to change this setting.
- 5 Select OK twice.

#### Locking your smartphone

To protect your personal information, you can lock your smartphone. When your smartphone is locked, you need to enter your password to access any of your information or use any of the features on your smartphone, including the phone. You

CHAPTE

can, however, still make emergency calls when your smartphone is locked.

**IMPORTANT** If you lock your smartphone, you must enter the exact password to unlock it. If you forget the password, you need to perform a hard reset to resume using your smartphone. Performing a hard reset deletes all the entries in your smartphone. However, you can restore all previously synchronized info the next time you sync (see <u>Synchronizing information</u><u>the basics</u>).

- 1 Press Applications and select Security .
- 2 Select the **Password** box.

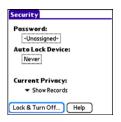

- 5 When prompted, enter your password and select **OK**.
- 6 Select one of the following options:

**Never:** Prevents your smartphone from locking automatically.

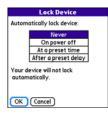

**On power off:** Locks your smartphone when you turn off the screen, or when it shuts off with the Auto-off feature.

At a preset time: Locks your smartphone at a specific time of day.

After a preset delay: Locks your smartphone after a period of inactivity.

- 7 Select OK.
- **3** Assign a password and a password hint.
- 4 Select the Auto Lock Device box.

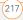

- 8 Do one of the following:
  - Select Lock & Turn Off to lock your smartphone immediately.
  - Press **Applications** (a) to accept your settings and continue using your smartphone.

**TIP** After you create a password, you can lock your system manually. Press **Applications** and select **Security**. Select **Lock & Turn Off**, and then select **Off & Lock**.

THP To change your password, select the **Password** box, enter your current password, and then enter the new password. To delete your password, select the **Password** box and then select **Unassign**.

#### Working with private entries

In most applications you can mark individual entries as private. All private entries remain visible and accessible until you select the Security setting. You have two Security setting options:

- **Hide Records:** Private entries do not appear anywhere in the application.
- Mask Records: Private entries are replaced with a visual placeholder where the entry would normally appear.

After you enable the mask or hide setting, any entries marked as private are immediately hidden or masked. If you define a password, you must enter it to display private entries. If you do not define a password, you (or anyone else) can reveal private entries without a password.

- 1 Display the entry that you want to mark private.
- 2 Select Details.
- 3 Check the Private box.
- 4 Select OK.

#### Hiding or masking all private entries

Make sure the entries you want to mask or hide are marked private.

- 1 Press Applications and select Security .
- 2 Select the Current Privacy pick list and select either Hide Records or Mask Records.
- **3** If prompted for your password, enter it and then select **OK**.

CHAPTER

#### Viewing all private records

You can reveal all the entries you've hidden or masked.

- 1 Press Applications and select Security .
- 2 Select the **Current Privacy** pick list and select **Show Records**.
- **3** If prompted for your password, enter it and then select **OK**.

TIP You can also access the system-wide security settings while you're in an application, such as Calendar. Press **Menu**, select **Options**, and then select **Security**.

# Security and Palm<sup>®</sup> Desktop software (Windows)

The Windows version of Palm® Desktop software observes the security password for your Treo smartphone. If you forget your password, you cannot view your information in Palm Desktop software. If your smartphone is unlocked, you can change your password on your smartphone, but all entries marked as private are deleted. You can restore your private entries the next time you sync. Follow these steps to recover from a lost password:

- Press Applications 
   and select

   Security 
   .
- 2 Select the Password box.
- 3 Select Lost Password.
- 4 Select Yes.

**TIP** If you want additional security for Palm Desktop files, you may want to purchase a third-party solution.

#### Entering owner information

You can use Owner Preferences to record information that you want to associate with your Treo smartphone, such as your name, company name, and home phone number. If you lock your smartphone (see <u>Locking</u> <u>your smartphone</u>), the Owner Preferences information appears on the screen that requests your password to unlock it, and you must also enter your password to change the Owner Preferences information.

- 1 Press Applications 😰 and select **Prefs** 遇.
- 2 Select Owner.

(219

- 3 If you assigned a password with the Security application, select Unlock, enter your password, and then select OK to continue.
- 4 Enter the text that you want to appear in the Owner Preferences screen.

| Preferences                      | Owner     |
|----------------------------------|-----------|
| This device is owned by:         |           |
| Your name here. Please<br>found. | return if |
| 555-1111                         |           |
|                                  |           |
|                                  |           |
|                                  |           |
|                                  |           |
|                                  |           |
| (Done)                           |           |

5 Select Done.

## System settings

#### Setting the date and time

By default, your smartphone synchronizes the date, time, and time zone with the network when your phone is on and you are inside a coverage area. Date & Time Preferences also enable you to manually set the date, time, and location (time zone) setting for your smartphone.

- 1 Press Applications and select **Prefs 4**.
- 2 Select Date & Time.

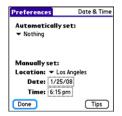

**3** Select the **Automatically set** pick list and select one of the following settings:

**NOTE** The options that appear on the screen vary based on the setting you select in step 3.

**Nothing:** No info is acquired from the Verizon Wireless network. You must set the date, time, and time zone yourself.

**Date and time:** The date and time are acquired from the Verizon Wireless network. You must set the time zone yourself.

(220)

**Date, time, and time zone:** The date, time, and time zone are acquired from the Verizon Wireless network. You cannot change any of the settings.

4 If the **Location** pick list appears, select it, and then select a city in your time zone.

THP Don't see a city in your time zone? Select Edit List, select Add, select a city in your time zone, and then select OK. If necessary, modify any of the settings in the Edit Location dialog box, and then select OK.

- 5 If the Date and Time fields appear, select the **Date** field and select the date, and then select the **Time** field and select the time.
- 6 Select Done.

**TIP** You can also set time zones for Calendar events. See <u>Creating an event</u>.

#### Optimizing power settings

Power Preferences enable you to adjust settings to maximize your smartphone's battery performance.

- 1 Press Applications and select **Prefs** a.
- 2 Select Power.
- **3** Set any of the following preferences:

**Brightness:** Sets the intensity of the screen and keyboard backlights. Drag the slider or press **Left** ◀ and **Right** ▶ to adjust the brightness level.

| Preferences          | Power       |
|----------------------|-------------|
| Brightness:          |             |
| Auto-off after:      | ▼ 1 minute  |
| On a call, dim backl | ight after: |
|                      |             |
| Beam Receive:        | ▼ On        |
|                      |             |
|                      |             |
|                      |             |
| Done                 | Tips        |

**Auto-off after:** Determines how long your screen stays on during a period of inactivity. When there is no interaction with the keyboard or screen for the specified time period, your smartphone turns off automatically.

#### On a call, dim backlight after:

Determines how long the backlight stays on at normal intensity during a phone call. After the specified time

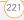

period, the backlight dims to conserve power during a long phone call.

**Beam Receive:** Determines whether your Treo smartphone is ready to receive information over an infrared beam. If you leave this option turned off, you must return to this screen to turn on this option the next time you want to receive a beam.

4 Select Done.

TIP You can also access the brightness setting by pressing **Option** + **P**. To temporarily dim the screen's brightness, press **Option** + **Menu**.

### Connection settings

#### Connecting to a virtual private network

If you want to use your Treo smartphone to access your corporate email account or other files on your corporate server, you may need to set up a virtual private network (VPN) on your smartphone. A VPN enables you to log in to your corporate server through the company's firewall (security layer). You need a VPN client on your smartphone if your smartphone and your company's server are located on opposite sides of the firewall.

Check with your company's system administrator to see if a VPN is required to access the corporate server. If a VPN is necessary, you must purchase and install a third-party VPN client on your smartphone to use this feature.

**TIP** For information about third-party VPN client software, visit <u>www.palm.com/</u> mypalm/755pverizon.

- 1 Install your third-party VPN client. See <u>Installing applications</u> for details.
- 2 Press Applications and select **Prefs** a.
- 3 Select VPN.
- 4 Enter the settings provided by your corporate system administrator.

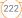

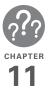

# **Common questions**

Although we can't anticipate all the questions you might have, this chapter provides answers to some of the most commonly asked questions. For additional information and answers to other common questions, visit <u>www.palm.com/</u> <u>treo755pverizon-support</u>.

### In this chapter

| Upgrading                                        |
|--------------------------------------------------|
| Desktop software installation                    |
| Resetting your smartphone 228                    |
| Replacing the battery 230                        |
| Screen                                           |
| Synchronization 232                              |
| Phone                                            |
| Hands-free devices 243                           |
| Email 244                                        |
| Messaging 244                                    |
| Web 245                                          |
| Camera                                           |
| Making room on your Treo <sup>™</sup> smartphone |
| Third-party applications 250                     |
| Error messages                                   |

Download from Www.Somanuals.com. All Manuals Search And Download.

# Upgrading

If you experience problems with your Palm® Treo™ 755<sub>P</sub> smartphone after performing the upgrade steps in <u>Upgrading</u> from another Palm OS<sup>®</sup> device of this guide, you may have incompatible applications or settings that were not quarantined during the installation process. These incompatible applications or settings can lead to numerous issues, including system resets and freezes. If you experience a problem after upgrading, follow the steps in this section to remove the incompatible apps from your smartphone and to transfer your other info to your new smartphone.

**NOTE** If you have trouble installing a third-party application, contact the developer for assistance.

We recommend that you *do not* install apps that do any of the following:

- Modify phone functions, such as ringtones, dialing, or caller ID
- Replace organizer features, such as Contacts or Calendar

- Set data connection features, such as activating or ending data connections
- Provide web clipping features, such as PQA files
- Provide instant messaging features

If you want to continue using these types of applications, please contact the third-party developer for software updates and info about compatibility with your Treo 755<sub>P</sub> smartphone.

#### WINDOWS ONLY

- 1 On your computer, click Start>Programs>Palm>Safe HotSync.
- **2** Follow the instructions on the screen.
- Locate the Old\_Apps folder on your computer. This folder is usually located inside one of the following folders:
   C:\Program Files\Palm\
   C:\Program Files\palmOne\
   C:\Program Files\Handspring\
- 4 To help you identify the app that is causing the problem, move one app at a time from the **Old\_Apps** folder to the **Backup** folder, and then sync.

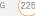

If the problem recurs, delete the last app you installed and report the problem to its developer.

5 Repeat step 4 for each of the apps in the **Old\_Apps** folder.

**NOTE** If you have trouble moving apps from the Old\_Apps folder to the Backup folder, or determining which files to move, try reinstalling the app using the original third-party developer files.

**TP** Need more info on the Backup folder? See What is the backup folder?.

#### MAC ONLY

1 Locate your **user** folder on your computer.

NOTE Your user folder name is the same as your device name and is usually found in this location: <Mac hard drive> : Users : <your Mac username> : Documents : Palm : Users

2 Select your **user** folder and Option-drag it to your Mac desktop to make a copy of that folder.

- 3 Confirm that your copy includes the **Backup** subfolder and that all the files in the original Backup subfolder are also in the copy of the Backup subfolder.
- 4 Delete all files from the original **Backup** subfolder.
- 5 Perform a hard reset on your Treo 755<sup>p</sup> smartphone. See <u>Resetting your</u> <u>smartphone</u> for instructions.
- 6 Sync your new smartphone with your new desktop software and be sure to select your existing device name from the **User** list.
- 7 To help you identify the app that is causing the problem, move one third-party app from the copy of the Backup subfolder to the original Backup subfolder, and then sync.

If the problem recurs, delete the last app you installed and report the problem to its developer.

8 Repeat step 7 for each of the third-party apps in the copy of the **Backup** folder.

# Desktop software installation

If you are having trouble installing the desktop software, you may have the wrong version of the software or some of your computer's resources may be unavailable.

THP The Palm Software Installation CD installs software that lets you synchronize using Palm® Desktop software (included) or Microsoft® Outlook® for Windows (sold separately). If you want to synchronize using a different personal information manager (PIM), you must install a third-party solution. Contact the PIM's vendor to learn if software is available for your smartphone.

Follow these steps to retry the installation:

 Make sure your computer profile includes administrator rights to install software. In large organizations, these are usually granted by the system administrator.

- **2** Restart your computer.
- **3** Quit any active applications, including virus scanners and Internet security applications.
- 4 Make sure you're installing the software from the Palm Software Installation CD that came with your new smartphone. Other versions of the desktop software may not work with this Treo smartphone.
- **5** Insert the Palm Software Installation CD to restart the installation.

**IMPORTANT** Always use the same language for your Treo smartphone, your operating system, and your desktop software. Otherwise, you may lose information or have difficulty with synchronization. Support is not provided for mismatched language setups.

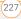

# Resetting your smartphone

#### Performing a soft reset

A soft reset is similar to restarting a computer. If your smartphone is not responding or you have trouble synchronizing with your computer, a soft reset may help. All your info is retained when you perform a soft reset.

 Remove the battery from your smartphone, and then reinsert it.
 Don't know how? See <u>Replacing the</u> <u>battery</u>.

**NOTE** The reset begins when you reinsert the battery.

2 At the end of the soft reset, Date & Time Preferences appears. Select Done.

#### Performing a system reset

A system reset, also called a safe or warm reset, tells your smartphone to stop what it's doing and start over again without loading any system extras. If your smartphone loops or freezes during or after a soft reset, a system reset may help. Performing a system reset can release your smartphone from an endless loop so that you can uninstall a third-party application that may be causing the looping.

- 1 Remove the battery from your smartphone.
- 2 Press and hold **Up** ▲ while reinserting the battery.

Don't know how? See <u>Replacing the</u> battery.

- 3 When Date & Time Preferences appears, then release **Up** ▲.
- **4** Delete the third-party application that you suspect is causing the problem.
- **5** Perform a soft reset. The wireless features of your smartphone are not available until you complete this step.

#### Performing a hard reset

A hard reset erases all information and third-party software on your Treo smartphone. Never perform a hard reset without first trying a soft reset, a system reset, and trying to resolve third-party

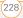

software issues. (See <u>Third-party</u> <u>applications</u> for suggestions on diagnosing third-party software issues.) After a hard reset, you can restore previously synchronized information the next time you sync.

**IMPORTANT** If you set a password on your smartphone, performing a hard reset reformats your smartphone. This is a more severe form of a hard reset, which removes all your information, and restores your formats, preferences, and other settings to the factory default settings.

TP Some third-party applications do not create a backup on your computer when you synchronize. If you perform a hard reset, you may lose data in these applications and you will need to reinstall the application after the hard reset. Please contact the application's developer to find out which data is backed up during synchronization.

- Remove the battery from your smartphone, and then reinsert it.
   Don't know how? See <u>Replacing the</u> <u>battery</u>.
- 2 When the Access Powered logo appears, press and hold **Power/End** . for ten seconds, and then release **Power/End** .
- 3 When the **Erase all data?** prompt appears, press **Up** ▲ to confirm the hard reset.

**IMPORTANT** If a **Reformatting in progress** message appears, do not touch your smartphone until the process is complete. This may take up to 10 minutes.

4 When the language selection screen appears, select the same language you selected for your desktop software.

**IMPORTANT** Always use the same language for your Treo smartphone, your operating system, and your desktop software. Otherwise, you may lose information or have difficulty with synchronization. Support is not provided for mismatched language setups.

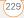

- **5** Follow the onscreen instructions to align the screen and set the date and time.
- 6 (Optional) If you want to confirm that the hard reset was successful, press
   Applications and select
   HotSync (). If you see your device name in the upper-right corner, the hard reset was *not* successful.

# Replacing the battery

Your Treo 755<sup>P</sup> smartphone comes with a replaceable battery. Be sure to use a replacement battery that is recommended or sold by Palm and is compatible with the Treo 755<sup>P</sup> smartphone. Failure to use the proper battery may result in a risk of personal injury or product damage, and it voids your smartphone warranty.

- 1 Press **Power/End •** to turn off the screen.
- 2 Press the **battery door release**, and slide the **battery door** downward to remove it from your smartphone.

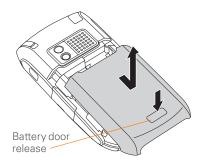

- **3** Place a finger in the notch next to the battery, and lift up the old battery at a 45-degree angle to remove it from the compartment.
- 4 Align the metal contacts on the new battery with the contacts inside the battery compartment.

COMMON QUESTIONS

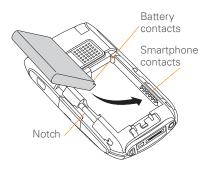

- Insert the new battery into the compartment at a 45-degree angle, pressing it into place. Slide the **battery door** onto the back of the smartphone until it clicks into place.
- 6 Connect your smartphone to the charger or sync cable.
- 7 Wait for your Treo smartphone to turn on, and then enable the network time or set the date and time when prompted.

**TIP** Be sure to dispose of your old battery properly. In some areas, disposal in household or business trash is prohibited.

### Screen

#### The screen appears blank

- When a call lasts longer than the limit specified in Power Preferences, the screen dims automatically. In certain lighting conditions, the screen may appear blank when this occurs. Press any key except Power/End to restore the screen to normal brightness. Pressing Power/End hangs up the call.
- 2 When a period of inactivity lasts longer than the limit specified in Power Preferences, the screen turns off. Press and release **Power/End** () to wake up the screen.
- **3** Look closely at the screen. If you can see a dim image, try adjusting the screen brightness (see <u>Adjusting the brightness</u>).
- 4 If the screen is still blank, perform a soft reset (see <u>Performing a soft reset</u>).
- 5 If the problem persists, connect your smartphone to the charger (see <u>Charging the battery</u>) and perform a soft reset again.

6 If that doesn't work, perform a hard reset (see <u>Performing a hard reset</u>).

**TIP** To find carrying cases that protect the screen and other useful accessories, visit www.palm.com/mypalm/755pverizon.

## The screen doesn't respond accurately to taps or it activates wrong features

- Press Applications and use the 5-way ( ) to select Prefs a.
- 2 Use the **5-way** () to select **Touchscreen**.
- **3** Follow the onscreen instructions to align the screen.
- 4 Select Done.
- **5** If the problem persists, check for dirt between the screen and the edge of the smartphone.
- 6 If you're using a screen protector, make sure that it is properly installed.

# There's a blinking bell in the upper-left corner

The blinking bell in the upper-left corner of the screen is the Alert screen symbol. It appears when you have alarms or messages that you haven't acknowledged.

- 1 Press and hold **Center** Or tap the blinking bell
- 2 When the list of pending alerts appears, do any of the following:
  - Select the alert text to view the item and keep it in the list.
  - Check the box next to an alert to clear it from the list, and then select **Done**.

### Synchronization

Synchronization backs up the information from your smartphone onto your computer and vice versa. If you ever need to perform a hard reset or otherwise need to erase all your information on your smartphone, you can synchronize your smartphone with your computer to restore the info. Similarly, if your computer crashes and your Palm Desktop info is damaged, you can

CHAPTER

recover your info by synchronizing with your smartphone. To make sure you always have an up-to-date backup of your info, synchronize frequently.

This section describes synchronization between your Treo smartphone and a desktop computer running Palm Desktop software. You can also synchronize the information on your smartphone using Wireless Sync or other third-party applications. See the separate documentation for Wireless Sync or other third-party applications for information on features and configuration.

Before you attempt to synchronize, make sure you've installed the desktop synchronization software from the Palm Software Installation CD.

**TIP** Every device needs a unique name. Never synchronize more than one device to the same device name on your computer.

#### I can't find my user folder

**WINDOWS ONLY** If your device name is one word, your user folder name is the first six characters of your device name. If your device name is two words, your user folder name consists of the first six characters of the second word of your device name followed by the first letter of the first word. For example, if your device name is John Smith, your user folder is named SmithJ. Your user folder is usually located inside one of the following folders:

#### C:\Program Files\Palm\ C:\Program Files\palmOne\ C:\Program Files\Handspring\

MAC ONLY Your user folder name is the same as your device name and is usually found in this location: *Mac hard drive* : Users : *Your Mac username* : Documents : Palm : Users.

#### What is the backup folder?

The Backup folder is located inside your user folder (see <u>L can't find my user folder</u>). During synchronization, HotSync® manager puts a copy of most of your info and applications in the Backup folder. (Some third-party apps do not put a copy in the Backup folder.) The next time you sync, HotSync manager compares the contents of the Backup folder to the contents of your

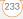

smartphone, and then restores any missing info or applications.

If an app that you deleted reappears on your smartphone, try deleting the app from your Backup folder.

## Palm<sup>®</sup> Desktop software does not respond to a sync attempt

 Make sure that the USB sync cable is securely connected to the USB port on your computer and on the bottom of your smartphone (see <u>Synchronizing</u> <u>information—the basics</u>).

THP If you're having trouble trying to sync using an IR or Bluetooth® connection, try using the USB sync cable instead. If this solves the problem, then check your IR or Bluetooth settings (see <u>Synchronizing</u> information—advanced).

2 Make sure that HotSync manager is running:

Windows: Right-click HotSync manager (f) in the taskbar in the lower-right corner of your computer screen, and make sure that Local USB is checked. If you don't see the HotSync manager icon, click **Start**, select **Programs**, select **Palm**, and then select **HotSync Manager**.

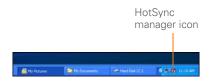

Mac: Find the **Palm** folder on your Mac hard drive. Double-click **HotSync manager** (\*) in the **Palm** folder. In the **Connection Settings** panel, set the **Local Setup port** to **Palm USB**.

- **3** Synchronize. If the synchronization is successful, you do not need to complete the remaining steps.
- 4 Perform a soft reset (see <u>Performing a</u> <u>soft reset</u>).
- **5** Synchronize. If the synchronization is successful, you do not need to complete the remaining steps.
- 6 If problems persist and you're synchronizing through a USB hub, try connecting the sync cable to a different

COMMON QUESTIONS

USB port or directly to your computer's built-in USB port.

- 7 Reboot your computer.
- 8 Synchronize. If the synchronization is successful, you do not need to complete the remaining steps.
- 9 Do one of the following:

Windows: Uninstall Palm software. Click Start, select Settings, select Control Panel, select Add or Remove Programs, select Palm Desktop software, and then click Change/ Remove.

**Mac:** Contact Technical Support if the problem persists after completing step 7. Mac computers do not provide an option for uninstalling Palm Desktop software.

- 10 Reboot your computer.
- **11** Reinstall Palm Desktop software from the Palm Software Installation CD that came with your smartphone.

### Synchronization starts but stops without finishing

TIP The HotSync Log can give you information about your most recent synchronization.

Windows: Right-click the HotSync manager icon in the taskbar in the lower-right corner of your computer screen, and then select View Log.

Mac: Open Palm Desktop software. From the HotSync menu, select View Log.

If you upgraded from a previous Palm OS<sup>®</sup> device or received a system error, such as Sys0505, there may be conflicts with software on your smartphone.

 Locate your **Backup** subfolder and rename the folder (for example, BackupOld). Note that "Palm" in the following locations might be "Handspring" or "palmOne," based on the device you're upgrading from:

#### Windows:

C:\Program Files\Palm\device name

#### Mac:

Mac HD/Users/*user name*/Documents/ Palm/Users/*device name* 

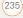

- 3 If the problem is resolved, begin reinstalling your third-party applications one at a time by double-clicking a single file in the original **Backup** subfolder that you renamed, and sync after each application you install. If the problem recurs, delete the last application you installed and report the problem to its developer.
- 4 Do one of the following:

Windows: If the Windows New Hardware Wizard appears, the synchronization process may be timing out before the wizard completes its job. Follow all instructions in the New Hardware Wizard, and then sync again.

**Mac:** Contact Technical Support if the problem persists after completing step 3. Mac computers do not provide an option for uninstalling Palm Desktop software.

5 (Windows only) Uninstall Palm Desktop software. Click Start, select Settings, select Control Panel, select Add or Remove Programs, select

# Palm Desktop software, and then click Change/Remove.

- 6 Reboot your computer.
- 7 Reinstall Palm Desktop software from the Palm Software Installation CD that came with your smartphone.

# Synchronization finishes but info doesn't appear where it should

 Make sure you're synchronizing with the intended desktop personal information manager (PIM). The Palm Software Installation CD enables you to choose whether you want to synchronize with Palm Desktop software (included) or Microsoft Outlook for Windows (sold separately). Reinsert the installation CD and select

**Change your synchronization method** if necessary. If you use a different PIM, you need to install third-party software to synchronize. For more info, consult the company that makes the PIM.

2 If multiple Palm OS devices are synchronizing with your computer, make sure you are synchronizing with the correct device name. If info is not

appearing in Palm Desktop software, make sure the correct device name is selected in the **User** list on the toolbar of Palm Desktop software.

- 3 Open HotSync manager on your computer, and make sure the necessary conduits are set to Synchronize the files.
- 4 Do one of the following:

Windows: Uninstall Palm Desktop software. Click Start, select Settings, select Control Panel, select Add or Remove Programs, select Palm Desktop software, and then click Change/Remove.

**Mac:** Contact Technical Support if the problem persists after completing step 3. Mac computers do not provide an option for uninstalling Palm Desktop software.

- 5 Reboot your computer.
- **6** Reinstall Palm Desktop software from the Palm Software Installation CD that came with your smartphone.
- 7 (Outlook only) If you're trying to synchronize offline, set your Outlook

Calendar, Contacts, Notes, and Tasks to be available offline.

**TP** Outlook subfolders and public folders are not accessible with the included software. You may wish to use a third-party solution instead.

THP (Outlook only) If you want to sync your info with a global Exchange Address Book, you must copy the addresses to your local Contacts list in Outlook (right-click the addresses and select Add to Personal Address Book).

**TIP** For more info on Outlook conduits, right-click the **HotSync manager** icon in the taskbar, select **Custom**, select an app with Outlook in its name, and then select **Help**.

#### I have duplicate entries in Microsoft Outlook after I sync

- Open Microsoft Outlook (sold separately) and delete the duplicate entries.
- 2 On your computer, go to the Outlook application with duplicate entries and manually enter any info you added to your smartphone since the last time you synchronized.

- 3 Right-click **HotSync manager** (5) in the taskbar, and select **Custom**.
- 4 Select the application that has duplicate entries and also has **Outlook** in its name, such as Outlook contacts.
- 5 Click Change.
- 6 Select **Desktop overwrites handheld**, and then click **OK**.
- If more than one Outlook application has duplicate entries, then repeat steps 4 through 6 for each application with duplicates.
- 8 Click Done.
- **9** Synchronize your smartphone and your computer.

# My appointments show up in the wrong time slot after I sync

If you create an appointment in the wrong time zone (i.e., your desktop was set to the wrong time zone), it shows up in the wrong time zone on your smartphone. To be safe, enable local network time and avoid assigning time zones to your appointments.

# If you're using Microsoft Outlook (sold separately):

- Make sure that you installed the Microsoft Outlook conduit that came with your Treo 755<sup>p</sup> smartphone. If you're not sure whether this software is installed, reinstall Palm Desktop software from the Palm Software Installation CD that came with your smartphone.
- 2 Open Microsoft Outlook and correct the wrong entries.
- **3** On your computer, manually enter any Calendar info you added to your smartphone since the last time you synchronized.
- 4 Click HotSync manager (5) in the taskbar and select Custom.
- 5 Select an application that has both **Calendar** and **Outlook** in its name.
- 6 Click Change.
- 7 Select **Desktop overwrites handheld**, and then click **OK**.
- 8 Synchronize your smartphone and your computer.

CHAPTER

- 9 Repeat steps 4 through 6 to open the **Calendar Change HotSync Action** dialog box.
- 10 Select Synchronize the files, and then click OK.

You should now be able to assign time zones to your events without encountering this problem.

#### If you're using Palm Desktop software:

- 1 On your smartphone, press **Calendar** .
- 2 Press Menu 🗊.
- 3 Select **Options**, and then select **Preferences**.
- 4 Uncheck the **New events use time zones box** (if it's checked).
- **5** On your computer, open Palm Desktop software and correct the wrong entries.
- 6 On your computer, manually enter any Calendar info you added to your smartphone since the last time you synchronized.

- 7 Click HotSync manager (5) in the taskbar and select Custom.
- 8 Select Calendar.
- 9 Click Change.
- 10 Select **Desktop overwrites handheld**, and then click **OK**.
- **11** Synchronize your smartphone and your computer.
- 12 Repeat steps 7 through 9 to open the **Calendar Change HotSync Action** dialog box.
- 13 Select Synchronize the files, and then click OK.

You should now be able to assign time zones to your events without encountering this problem.

**IMPORTANT** To avoid this problem in the future, do not assign time zones to your events. Palm Desktop software does not support time zones.

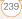

### Phone

#### Signal strength is weak

Become familiar with low coverage areas where you live, commute, work, and play. Then you will know when to expect signal strength issues. You can check signal strength by looking at the **signal-strength**  $\widehat{\P}_{\text{all}}$  icon in the title bar of the Phone application's Main View. The stronger the signal, the more bars that appear. If you are outside a coverage area, no bars appear.

- 1 If you're standing, move about ten feet (about 3 meters) in any direction.
- 2 If you're in a building, move near a window. Open any metal blinds.
- If you're in a building, move outdoors or to a more open area.
- 4 If you're outdoors, move away from large buildings, trees, or electrical wires.
- 5 If you're in a vehicle, move your Treo smartphone so that it's level with a window of your vehicle.

# My smartphone won't connect to the mobile network

- Try the suggestions about signal strength described in <u>Signal strength is</u> <u>weak</u>.
- 2 Turn off your phone and turn it on again (see <u>Turning your phone on and off</u>).
- 3 Perform a soft reset (see <u>Performing a</u> <u>soft reset</u>).

#### The other person hears an echo

- Try decreasing the volume on your Treo smartphone to avoid coupling or feedback on the other person's end. This applies to both the speakerphone and the earpiece.
- Position the earpiece closer to your ear to prevent sound leaking back to the microphone. Keep your hand away from the microphone hole, which is on the bottom right side of the smartphone.
- If you're using the speakerphone feature with your smartphone lying on a flat surface, try turning the smartphone face down (screen facing the surface).

#### I hear my own voice echo

Ask the person on the other end of the call to turn down the volume on his or her phone or to hold the phone closer to his or her ear.

#### My voice is too quiet on the other end

- Be sure to place the bottom of the Treo smartphone, or the hands-free microphone, close to your mouth.
- Check the signal-strength f. icon in the title bar of the Phone application's Main View. If the signal is weak (few bars are displayed), try the suggestions about signal strength described in <u>Signal strength is weak</u>.

#### I hear static or interference

Check the **signal-strength**  $\widehat{\mathbf{\hat{Y}}}_{\text{ull}}$  icon in the title bar of the Phone application's Main View. If the signal is weak (few bars are displayed), try the suggestions about signal strength described in <u>Signal strength is weak</u>.

If you're using a Bluetooth hands-free device, try the following:

- Move your smartphone closer to the hands-free device. Audio quality degrades as the distance between your smartphone and hands-free device increases. The effective range for a device varies between manufacturers.
- Confirm that no obstructions, including your body, are between the smartphone and your hands-free device.

**TP** For best performance, keep your Bluetooth headset and phone on the same side of your body.

# My smartphone hangs up when I hold it to my ear

You may be accidentally pressing the onscreen Hang Up All button with your cheek. Try holding the smartphone so that your face doesn't press against the screen. If this is not convenient, you may want to disable the screen's touch-sensitive feature during active calls (see Locking your screen).

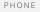

#### My phone seems to turn off by itself

If a system error and reset occur, the Treo smartphone automatically turns the phone on if it was on before the reset. However, if the smartphone can't determine if your phone was on before the reset, the phone does not automatically turn on (see <u>Turning</u> <u>your phone on and off</u>). If the problem persists and you're using third-party applications, see <u>Third-party applications</u> for additional suggestions.

### My smartphone makes or answers calls when it's in a bag or pocket

Items in your bag or pocket may be pressing the onscreen Answer button or otherwise activating screen items. If this happens, be sure to press **Power/End •••••** to turn off the screen before placing your smartphone in a bag or pocket. You may also want to disable the screen's touch-sensitive feature during incoming calls (see Locking your screen). **TIP** To find carrying cases that can help prevent your smartphone from making calls, as well as other useful accessories, visit www.palm.com/mypalm/755pverizon.

## The voicemail icon stays on the screen after I listen to my messages

If the voicemail icon stays in the title bar after you listen to your messages, you can manually clear the voicemail icon.

- 1 In the Phone application, press **Menu** (**•**).
- 2 Select Options and then select Phone Preferences.
- 3 Select Clear Voicemail Icon.

PHONE

CHAPTER

### Hands-free devices

**TIP** Bluetooth range is up to 30 feet (10 meters) in optimum environmental conditions. Performance and range may be affected by physical obstacles, radio interference from nearby electronic equipment, and other factors.

# I can't make or receive calls using a Bluetooth® hands-free device

Confirm all the following:

- The Bluetooth device is compatible with your smartphone. Go to <u>www.palm.com/</u> <u>treo755pverizon-support</u> for a list of compatible devices.
- Press Applications and select Bluetooth . Make sure the Bluetooth setting is On.
- You have already formed a partnership between your smartphone and your hands-free device, and that the hands-free device appears in the Trusted Devices list (see <u>Connecting to</u> <u>a Bluetooth® hands-free device</u>).

- Your hands-free device is charged and turned on.
- Your Treo smartphone is within range of the hands-free device.

If the problem persists, turn the **Bluetooth** setting **Off** and then turn it **On** again. If it still persists, create a new partnership with the hands-free device (see <u>Connecting to a</u> <u>Bluetooth® hands-free device</u>).

# I hear static or interference when using my Bluetooth hands-free device

- Try moving your Treo smartphone closer to the hands-free device. Audio quality degrades as the distance between your smartphone and hands-free device increases. The effective range for a device varies between manufacturers.
- Confirm that no obstructions, including your body, are between the smartphone and your hands-free device.
- If the problem persists, turn the Bluetooth setting Off and then turn it back On again. If it still persists, create a new partnership with the hands-free device (see <u>Connecting to a Bluetooth</u><u>hands-free device</u>).

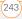

**TIP** For best performance, keep your Bluetooth headset and phone on the same side of your body.

#### Some features of my Bluetooth hands-free device don't work with my smartphone

- Check the Palm compatibility list at <u>www.palm.com/</u> <u>treo755pverizon-support</u> to ensure that your device is compatible.
- Check the documentation that came with your device or the manufacturer's website for information specific to your device.

### Email

- For troubleshooting info on Wireless Sync, go to: <u>http://www.wirelesssync.vzw.com</u>
- For troubleshooting info on the VersaMail® application, see the User Guide for the VersaMail Application at www.palm.com/mypalm/755pverizon.

### Messaging

#### I can't tell if data services are available

When your phone is on, icons appear in the title bar in the Phone application's Main View to indicate whether data services are available and whether a data connection is active. See <u>What are all those icons?</u> for a description of the icons that indicate that data services are available.

**TIP** If your phone is on and you do not see any of the data icons, then data services are not available in your current location.

#### I can't send or receive text messages

- Make sure your phone is turned on (see <u>Turning your phone on and off</u>).
- Contact Verizon Wireless to verify that your plan includes text messaging services, that these services have been correctly activated, and that they are available at your location. Verizon Wireless should be able to tell you if messaging services have been experiencing transmission delays. Delays can also occur between the time

EMAIL

that a message is sent and the time it is received.

- Verify with the recipient that the receiving device can handle text messages.
- If a text message arrives but does not display an alert, perform a soft reset (see <u>Performing a soft reset</u>).

# I can't send or receive multimedia (MMS) messages

- Make sure your phone is turned on (see <u>Turning your phone on and off</u>).
- Contact Verizon Wireless to verify that your plan includes MMS multimedia messaging services, that these services have been correctly activated, and that they are available at your location. Verizon Wireless should be able to tell you if messaging services have been experiencing transmission delays. Delays can also occur between the time that a message is sent and the time it is received.
- Make sure that either the NationalAccess 1x or BroadbandAccess 1 icon appears in

the title bar of Main View of the Phone application. If you do not see either of these icons, data services are not available in your current location and you cannot exchange MMS messages.

- Verify with the recipient that the receiving device can handle multimedia messages.
- If a message arrives but does not display an alert, perform a soft reset (see <u>Performing a soft reset</u>).

### Web

#### I can't tell if data services are available

When your phone is on, icons appear in the title bar in the Phone application's Main View to indicate whether data services are available and whether a data connection is active. See <u>What are all those icons?</u> for a description of the icons that indicate that data services are available.

**TIP** If your phone is on and you do not see any of the data icons, then data services are not available in your current location.

# My smartphone won't connect to the Internet

Your Treo 755<sup>P</sup> smartphone supports the NationalAccess and BroadbandAccess wireless data networks. To connect to the Internet, you must subscribe to and activate data services with Verizon Wireless, and you must be in a location with data coverage.

- Press and hold **Power/End e** to turn off your phone. Then press and hold the same button to turn it back on again.
- Press Phone () and look for either the NationalAccess () or
   BroadbandAccess () icon in the title bar of the Phone application's Main View.
- If you see one of these icons, you are in a data coverage area. Try connecting to the Internet again. If you do not see either of these icons, press
   Applications (a), select Prefs (a), and continue with the following steps.
- 4 Select Network.
- 5 Select the **Services** pick list and select **BroadbandAccess**.

#### 6 Select Connect.

- 7 If the connection is successful, go the web browser. If you still can't make a connection, perform a soft reset (see <u>Performing a soft reset</u>).
- 8 If your phone did not turn on automatically, press and hold Power/ End Common your phone, and try connecting to the Internet.
- **9** Contact Verizon Wireless to verify the following:
  - Your subscription plan includes high-speed data services
  - Data services have been activated on your account
  - Data coverage is available in your location
  - There are no data service outages in your location

#### I can't access a web page

First, make sure you have Internet access: Open the web browser and try to view another web page you've loaded before. To ensure you're viewing the page directly from the Internet, press **Menu** (**T**), select **Go**, and then select **Refresh**.

CHAPTER

If you can view the other web page after you refresh it, but you still can't access the page you were originally trying to view, the page may contain elements that are not supported by the web browser. These include Flash, Shockwave, VBScript, WMLScript, and other plug-ins.

Some websites use a redirector to their true home page. If the web browser on your smartphone can't follow the redirector, try using a desktop browser to see the landing page of the redirector, and then enter that address in the web browser on your smartphone.

TP Your Treo smartphone can open your email application when you select an email address on a web page. If nothing happens when you select the link, make sure your email application is already set up.

#### It takes a long time for a web page to load

If it is taking longer than usual to load web pages, you may have traveled from a BroadbandAccess service area to a NationalAccess service area. Although NationalAccess data service is considered a high-speed data service, it seems slow if you are used to BroadbandAccess speed.

- Press Phone (i) and look for either the NationalAccess (i) or BroadbandAccess (i) icon in the title bar of the Phone application's Main View.
- 2 If you see the **BroadbandAccess U** icon, then there may be a problem with the web site you are trying to access. Try opening a different web page to see if the problem persists.
- 3 If you see the **NationalAccess** is icon, then you may be experiencing the difference in performance between the two types of data networks.
- 4 To be sure there is not a problem with your connection to the Verizon Wireless network, press and hold Power/End
   to turn off your phone. Then press and hold the same button to turn it back on again.
- **5** Try opening the web page again to see if it loads faster.

## An image or map is too small on my screen

The web browser has two modes: Optimized and Wide Page. Optimized Mode resizes all images and page elements to fit in a single column on the smartphone screen. Switch to Wide Page Mode to see the full-size image (see <u>Viewing a web page</u>).

You may also be able to save the image on your smartphone or an expansion card and then view the image later on your computer.

### A secure site refuses to permit a transaction

Some websites don't support certain browsers for transactions. Please contact the site's webmaster to make sure the site allows transactions using your smartphone's Blazer® web browser.

### Camera

**TIP** If your smartphone does not have a built-in camera, the information in this section about taking pictures does not apply to you.

Here are some tips for taking good pictures with the built-in camera:

- Clean the camera's lens with a soft, lint-free cloth.
- Take pictures in bright lighting conditions. Low-light images may be grainy, due to the sensitivity of the camera.
- Hold the smartphone as still as possible. Try supporting your picture-taking arm against your body or a stationary object (such as a wall).
- Keep the subject of the picture still. Exposure time is longer with lower light levels, so you may see a blur.
- For best results, verify that you have the brightest light source coming from behind you, lighting the subject's face.

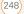

Avoid taking indoor pictures with the subject in front of a window or light.

• Make sure the subject is at least 18 inches (45.72 centimeters) away from the camera to ensure good focus.

When you synchronize your smartphone with your computer, your camera images are stored on your hard drive (see <u>Viewing</u> pictures and videos on your computer).

### Making room on your Treo™ smartphone

Keep in mind that your smartphone includes an expansion card slot, and that you can store applications and information on expansion cards (sold separately). However, you still need free memory on the smartphone itself to run applications from an expansion card. For more info on using expansion cards, see <u>Using</u> expansion cards.

If you store a large number of records or install many third-party applications, the internal memory on your smartphone may fill up. Here are some common ways to clear space:

- Email: Messages that have large attachments can quickly consume memory on your smartphone. Delete messages with large attachments. If you have hundreds of messages with or without attachments, you may want to delete older messages to make room (see the User Guide for the VersaMail Application at www.palm.com/mypalm/ 755pverizon. or the Wireless Sync documentation at http:// www.wirelesssync.vzw.com).
- Pics&Videos: Large images take up a lot of memory. Move images to an expansion card or synchronize them to your computer, and then delete the images from your smartphone (see <u>Viewing pictures and videos on your</u> <u>computer</u> and <u>Deleting a picture or</u> <u>video</u>).
- Music: Music files often consume excessive memory. Move music files to an expansion card, or delete large files from your smartphone (see <u>Transferring</u> <u>MP3 files from your computer</u>).

250

- Messaging: Multimedia content can also consume excessive memory. Move multimedia content to an expansion card, or delete large files from your smartphone (see <u>Deleting messages</u>).
- Internet: If you set a large web browser cache, you may want to use the web browser's advanced Memory Management settings to clear all recent pages (see <u>Customizing your web</u> <u>browser settings</u>).
- Third-party applications: You can delete infrequently used applications (see <u>Removing applications</u>) or move them to an expansion card (see <u>Copying applications between an expansion card and your smartphone</u>).

# Third-party applications

Some third-party applications can cause conflicts on your smartphone. For example, third-party applications that were not written with the Treo smartphone keyboard and 5-way navigator in mind may cause strange behavior or errors when using the keyboard and 5-way navigator in these applications. Third-party applications that modify wireless features may require extra troubleshooting.

If you recently installed an application and your device seems to be stuck, try the following:

- 1 Perform a soft reset (see <u>Performing a</u> <u>soft reset</u>).
- 2 If the problem persists, perform a system reset (see <u>Performing a system reset</u>).
- **3** Delete the most recently installed application from your smartphone (see <u>Removing applications</u>).
- 4 If the problem persists, perform another system reset.
- 5 If possible, synchronize your smartphone with your computer to back up your most recent info.
- 6 If you're unable to perform the preceding steps or the problem persists, locate your **Backup** subfolder on your computer and rename the folder (for example, BackupOld). Note that "Palm" in the following locations

might be "Handspring" or "palmOne," based on the device you're upgrading from:

#### Windows:

C:\Program Files\Palm\*device name* 

#### Mac:

Mac HD/Users/*user name*/Documents/ Palm/Users/*device name* 

- 7 Perform a hard reset (see <u>Performing a hard reset</u>).
- 8 Sync to restore your Calendar, Contacts, Tasks, Memos, and Pics&Videos info.
- **9** If the problem is resolved, begin reinstalling your third-party applications one at a time by double-clicking a single file in the original **Backup** subfolder that you renamed, and sync after each application you install.
- **10** If the problem recurs, delete the last application you installed and report the problem to its developer.

#### Getting more help

Contact the author or vendor of the third-party software if you require further assistance.

### Error messages

Your Treo smartphone is designed to minimize interruptions when a system error occurs. If your smartphone encounters a system error, it automatically resets itself and resumes functioning as normal. If possible, it even turns the phone back on if it was on before the error occurred.

Sometimes you might want to know more about an error. Your Treo smartphone uses a special interface to show error messages in greater detail.

- 1 Press Phone 💽 .
- 2 Enter **#\*#377**, and then press **Send**
- **3** Review the screen with details about the conditions that led up to the most recent automatic reset.
- 4 Select OK.

**NOTE** Third-party developers create their own error messages. If you do not understand an error message, please contact the developer of the application for help.

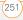

COMMON QUESTIONS

ERROR MESSAGES Download from Www.Somanuals.com. All Manuals Search And Download.

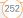

## Terms

# 1xRTT (single carrier [1x] radio transmission technology)

A wireless technology that provides fast data transfer and Internet access with average speeds of 60 to 80Kbps and bursts of up to 144Kbps. Also called NationalAccess for Verizon Wireless customers.

## Alt (alternative) Alt

A keyboard key. Enter a letter on the keyboard, and then press Alt (Att) to access variations such as international characters and symbols.

## Applications

The screen on your Palm<sup>®</sup> Treo<sup>™</sup> 755<sup>P</sup> smartphone from which you can open all applications.

## Auto-off interval

The time of inactivity that passes before the screen on your smartphone turns off. The wireless features on your smartphone are unaffected by this setting.

## Beam

The process of sending or receiving an entry or application using the infrared port on your Treo smartphone.

## Bluetooth<sup>®</sup> wireless technology

Technology that enables devices such as smartphones, mobile phones, and computers to connect wirelessly to each other so that they can exchange information over short distances.

## BroadbandAccess

The name Verizon Wireless has given to a wireless broadband technology that is designed for very high speed data transfer with average download speeds of 400 to 700Kbps. It is capable of reaching download speeds of up to 1.8Mbps and upload speeds of up to 156Kbps. Also called EVDO.

## BroadBandAccess Connect

The name Verizon Wireless has given to a wireless technology that enables you to convert your smartphone into a wireless modem so that you can access the Internet from your computer. Also called dial-up networking.

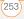

## Device name

The name associated with your Treo smartphone that distinguishes it from other Palm OS<sup>®</sup> devices. When you first synchronize your smartphone, you are asked to give it a device name. This name appears in the User list in Palm Desktop software.

## Dial-up networking (DUN)

The wireless technology that enables you to convert your smartphone into a wireless modem so that you can access the Internet from your computer using the Verizon Wireless BroadbandAccess Connect service.

## Dialog box

A set of options and command buttons that is enclosed by a border and that enables you to carry out a specific task.

## EVDO (Evolution Data Optimized)

A wireless broadband technology that is designed for very high speed data transfer with average download speeds of 400 to 700Kbps. It is capable of reaching download speeds of up to 1.8Mbps and upload speeds of up to 156Kbps. Also called BroadbandAccess for Verizon Wireless customers.

## Favorite

A button that provides quick access to a phone number (speed dial) or commonly used application (such as Contacts, Web, or Messaging). You can define up to 70 favorite buttons in the Phone application.

## HotSync® technology

The technology that synchronizes your smartphone and your computer with the simple press of a button.

## HotSync® manager

The computer application that manages the synchronization of your Treo smartphone with your computer.

## Infrared (IR)

A way of transmitting information using light waves. The IR port on your smartphone enables you to transfer information to other IR devices within a short radius.

## Lithium ion (Li-ion)

The rechargeable battery technology used in Treo smartphones.

## MMS (Multimedia Messaging System)

An enhanced form of messaging that enables you to send pictures, videos, animations, sounds, and ringtones almost instantly.

## NationalAccess

The name Verizon Wireless has given to a wireless technology that provides fast data transfer and Internet access with average speeds of 60 to 80Kbps and bursts of up to 144Kbps. Also called 1xRTT.

## Option key

The keyboard button that enables you to access the alternative feature that appears above the letter on each key.

## Palm® Desktop software

A PIM application for computers that helps you manage your personal information and keep your personal information synchronized with your Treo smartphone.

## Palm OS<sup>®</sup> software

The operating system of your Treo 755<sup>P</sup> smartphone. Palm OS software is known for its simplicity of use and for the large number of compatible third-party

applications that can be added to your Treo 755<sub>P</sub> smartphone.

## Palm<sup>®</sup> Quick Install

The component on your Windows computer that enables you to install Palm OS applications and other information on your Treo smartphone.

## Partnership

Two Bluetooth devices—for example, your smartphone and a hands-free device—that can connect because each device finds the same passkey on the other device. Once you form a partnership with a device, you don't need to enter a passkey to connect with that device. Partnership is also known as paired relationship, pairing, Trusted Device, and Trusted Pair on some devices.

## Phone 🕔

The application on your Treo smartphone that enables you to make and receive phone calls.

## PIM (personal information manager)

A genre of software that includes applications such as Palm Desktop software, Microsoft® Outlook®, Lotus Notes, ACT!, and the Palm OS organizer

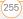

applications on your smartphone. PIMs generally store contacts, schedules, tasks, and memos.

## Pix Place

The companion website for Verizon Wireless picture and video messaging services.

## Slide

A collection of text, pictures, videos, and sounds that are grouped together within a multimedia message. During playback, all the items within a particular slide appear on the same screen. If a multimedia message contains multiple slides, each slide can be viewed separately during playback.

## SMS (Short Messaging Service)

The service that exchanges short text messages almost instantly. Text messages are typically exchanged between mobile phones. These messages can usually include up to 160 characters; messages with more than 160 characters are automatically split into several messages. Treo smartphones can send and receive SMS messages while you are on a voice call.

## Streaming

Technology that enables you to access media content—for example, watch video or listen to an audio program—directly from the Internet on your smartphone without needing to download a file to save on your smartphone.

## User folder

The folder on your computer that contains the information you enter in Palm Desktop software and the information you enter on your smartphone and synchronize with Palm Desktop software.

# Important safety and legal information

#### FCC Notice

This equipment has been tested and found to comply with the limits for a Class B digital device, pursuant to part 15 of the FCC Rules. These limits are designed to provide reasonable protection against harmful interference in a residential installation. This equipment generates, uses and can radiate radio frequency energy and, if not installed and used in accordance with the instructions, may cause harmful interference to radio communications. However, there is no guarantee that interference will not occur in a particular installation. If this equipment does cause harmful interference to radio or television reception, which can be determined by turning the equipment off and on, the user is encouraged to try to correct the interference by one or more of the following measures:

- · Reorient or relocate the receiving antenna.
- · Increase the separation between the equipment and receiver.
- Connect the equipment into an outlet on a circuit different from that to which the receiver is connected.
- Consult the dealer or an experienced radio/TV technician for help.

#### Antenna Care/Unauthorized Modifications

Use only the supplied integral antenna. Unauthorized antenna modifications or attachments could damage the unit and may violate FCC regulations. Any changes or modifications not expressly approved by the party responsible for compliance could void the user's authority to operate the equipment.

#### FCC RF Safety Statement

In order to comply with FCC RF exposure safety guidelines, users MUST use one of the following types of bodyworn accessories.

 A Palm<sup>™</sup> brand body-worn accessory that has been tested for SAR compliance and is intended for use with this product.  An accessory that contains NO metal (snaps, clips, etc.) and provides AT LEAST 1.5 cm of separation between the users body and the unit.

Do NOT use the device in a manner such that it is in direct contact with the body (i.e., on the lap or in a breast pocket). Such use will likely exceed FCC RF safety exposure limits See <u>www.fcc.gov/out/</u> <u>fraafety/</u> for more information on RF exposure safety.

The highest reported (FCC) SAR values of the Palm® Treo  $^{\approx}$  755 $_{\rm P}$  smartphone, by Palm are:

| Maximum SAR<br>Values | BroadbandAccess<br>Cellular | BroadbandAccess<br>PCS |
|-----------------------|-----------------------------|------------------------|
| Held to Ear           | 1.07 (W/1Kg)                | 1.46 (W/1Kg)           |
| Body - Worn           | 0.89 (W/1Kg)                | 0.33 (W/1Kg)           |

#### FCC Radiofrequency Emission

This smartphone meets the FCC Radiofrequency Emission Guidelines and is certified with the FCC as: FCC ID number: O8F-895.

More information on the smartphone's SAR can be found from the following FCC Website:

https://gullfoss2.fcc.gov/prod/oet/cf/eas/reports/GenericSearch.cfm.

FCC Hearing Aid Compatibility Your Tree smartphone is compliant with the FCC Hearing Aid Compatibility (HAC) requirements. For additional HAC information, including the HAC rating of this product, please refer to www.palm.com/treoHAC.

#### Static Electricity, ESD, and Your Palm® Device

Electrostatic discharge (ESD) can cause damage to electronic devices if discharged into the device, so you should take steps to avoid such an occurrence.

Description of ESD Static electricity is an electrical charge caused by the buildup of excess electrons on the surface of a material. To most people, static electricity and ESD are nothing more than annoyances. For example, after walking over a carpet while scuffing your feet, building up electrons on your body, you may get a shock the discharge event—when you touch a metal doorknob. This little shock discharges the built-up static electricity.

ESD-susceptible equipment Even a small amount of ESD can harm circuitry, so when working with electronic devices, take measures to help protect your electronic devices, including your Palm\* device, from ESD harm. While Palm has built protections against ESD into its products, ESD unfortunately exists and, unless neutralized, could build up to levels that could harm your equipment. Any electronic device that contains an external entry point for plugging in anything from cables to docking stations is susceptible to entry of ESD. Devices that you carry with you, such as your smartphone, build up to ESD in a unique way because the static electricity that may have built up on your body is automatically passed to the device. Then, when the device is connected to another device such as a docking station, a discharge event can occur.

Precautions against ESD Make sure to discharge any built-up static electricity from yourself and your electronic devices *before* touching an electronic device or connecting one device to another. The recommendation from Palm is that you take this precaution before connecting your device to your computer, placing the device in a cradle, or connecting it to any other device. You can do this in many ways, including the following:

- Ground yourself when you're holding your mobile device by simultaneously touching a metal surface that is at earth ground.
   For example, if your computer has a metal case and is plugged into a standard three-prong grounded outlet, touching the case should discharge the ESD on your body.
- · Increase the relative humidity of your environment.
- · Install ESD-specific prevention items, such as grounding mats.

**Conditions that enhance ESD occurrences** Conditions that can contribute to the buildup of static electricity in the environment include the following:

- · Low relative humidity.
- Material type. (The type of material gathering the charge. For example, synthetics are more prone to static buildup than natural fibers like cotton.)

 The rapidity with which you touch, connect, or disconnect electronic devices.

While you should always take appropriate precautions to discharge static electricity, if you are in an environment where you notice ESD events, you may want to take extra precautions to protect your electronic equipment against ESD.

#### Battery safety information

- Do not disassemble or open, crush, bend or deform, puncture or shred.
- Do not modify or remanufacture, attempt to insert foreign objects into the battery, immerse or expose to water or other liquids, expose to fire, explosion or other hazard.
- · Only use the battery for the system for which it is specified.
- Only use the battery with a charging system that has been qualified with the system per this standard. Use of an unqualified battery or charger may present a risk of fire, explosion, leakage, or other hazard.
- Do not short circuit a battery or allow metallic conductive objects to contact battery terminals.
- Replace the battery only with another battery that has been qualified with the system per this standard, IEEE-Std-1725-200x. Use of an unqualified battery may present a risk of fire, explosion, leakage or other hazard.
- Promptly dispose of used batteries in accordance with local regulations.
- · Battery usage by children should be supervised.
- Avoid dropping the phone or battery. If the phone or battery is dropped, especially on a hard surface, and the user suspects damage, take it to a service center for inspection.
- Improper battery use may result in a fire, explosion or other hazard.

#### Waste disposal

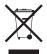

This symbol indicates that Palm products should be recycled and not be disposed of in unsorted Municipal waste. Palm products should be sent to a facility that properly recycles electrical and electronic equipment. For information on environmental programs wisit: www.palm.com/environment

#### Caution: avoid potential hearing loss

Prolonged exposure to loud sounds (including music) is the most common cause of preventable hearing loss. Some scientific research suggests that using portable audio devices, such as portable music players and cellular telephones, at high volume settings for long durations may lead to permanent noise-induced hearing loss. This includes the use of headphones (including headsets, earbuds and Bluetooth® or other wireless devices). Exposure to very loud sound has also been associated in some studies with tinnitus (a ringing in the ear), hypersensitivity to sound and distorted hearing. Individual susceptibility to noise-induced hearing loss and other potential hearing problems varies.

- The amount of sound produced by a portable audio device varies depending on the nature of the sound, the device, the device settings and the headphones. You should follow some commonsense recommendations when using any portable audio device:
- Set the volume in a quiet environment and select the lowest volume at which you can hear adequately.
- When using headphones, turn the volume down if you cannot hear the people speaking near you or if the person sitting next to you can hear what you are listening to.
- Do not turn the volume up to block out noisy surroundings. If you
  choose to listen to your portable device in a noisy environment,
  use noise-cancelling headphones to block out background
  environmental noise.
- Limit the amount of time you listen. As the volume increases, less time is required before your hearing could be affected.
- Avoid using headphones after exposure to extremely loud noises, such as rock concerts, that might cause temporary hearing loss.

Temporary hearing loss might cause unsafe volumes to sound normal.

Do not listen at any volume that causes you discomfort. If you
experience ringing in your ears, hear muffled speech or
experience any temporary hearing difficulty after listening to your
portable audio device, discontinue use and consult your doctor.

You can obtain additional information on this subject from the following sources:

#### American Academy of Audiology

11730 Plaza American Drive, Suite 300 Reston, VA 20190 Voice: (800) 222-2336 Email: info@audiology.org Internet: www.audiology.org

#### National Institute on Deafness and Other Communication Disorders

National Institutes of Health 31 Center Drive, MSC 2320 Bethesda, MD USA 20892-2320 Voice: (301) 496-7243 Email: nidcdinfo@nih.gov Internet: http://www.nidcd.nih.gov/healtl/hearing

#### National Institute for Occupational Safety and Health

Hubert H. Humphrey Bldg. 200 Independence Ave., SW Washington, DC 20201 Voice: 1-800-35-NIOSH (1-800-356-4674) Internet: http://www.cdc.gov/niosh/topics/noise/default.htm

#### Precaution against hearing loss

Protect your hearing. Listening to this device at full volume for a long period of time can damage your hearing.

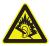

A pleine puissance, l'écoute prolongée du

baladeur peut endommager l'oreille de l'utilisateur. Consultez notre site web <u>www.palm.com/fr</u> pour plus d'informations.

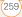

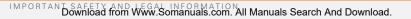

## Specifications

| Radio                           | <ul> <li>CDMA 800MHz (digital cellular), 1900MHz (PCS), and<br/>1400MHz (GPS)</li> <li>EVDQ and 1xBTT</li> </ul>                                                                        |  |
|---------------------------------|----------------------------------------------------------------------------------------------------|--|
| Phone features                  | <ul> <li>Speakerphone</li> <li>Hands-free headset jack (2.5mm, 3 or 4-barrel connector)</li> <li>Microphone mute option</li> <li>TTY/TDD compatible</li> <li>3-way calling</li> </ul>   |  |
| Processor<br>technology         | Intel XScale® processor, 312MHz                                                                                                    |  |
| Expansion                       | mini-SD card slot                                                                                                    |  |
| Battery                         | <ul><li>Rechargeable lithium ion</li><li>Removable for replacement</li><li>3.5 hours full charge time</li></ul>                                                                         |  |
| Palm OS <sup>®</sup> version    | Palm OS 5.4.9                                                                                                    |  |
| Camera (camera<br>version only) | <ul> <li>Still image capture resolution (1280 x 1024), 1.3 megapixel</li> <li>2x digital zoom</li> <li>Video capture resolution (352 x 288)</li> <li>Automatic light balance</li> </ul> |  |

| Size              | 5.08 in. x 2.28 in. x 0.89 in. (129mm x 58mm x 22.5mm) with antenna                                                                                                    |  |
|-------------------|----------------------------------------------------------------------------------------------------|--|
| Weight            | 6.4 ounces (180 grams)                                                                                                    |  |
| Connectivity      | <ul> <li>IR</li> <li>Bluetooth<sup>®</sup> wireless technology (1.2 compliant)</li> </ul>                                                                                                    |  |
| Display           | <ul> <li>Touch-sensitive LCD screen (includes stylus)</li> <li>65,536 colors (16-bit color)</li> <li>User-adjustable brightness</li> </ul>                                                                                                    |  |
| Keyboard          | <ul><li>Built-in QWERTY keyboard plus 5-way navigator</li><li>Backlight for low lighting conditions</li></ul>                                                                                                    |  |
| Included software | <ul> <li>Phone (including Palm OS<sup>®</sup><br/>Favorites, Dial Pad)</li> <li>My Treo<sup>®</sup> software</li> <li>Pics&amp;Videos (includes<br/>camera and camcorder)</li> <li>Messaging (text and<br/>multimedia)</li> <li>Web browser (Internet)</li> <li>Pocket Tunes<sup>™</sup></li> <li>Wireless Sync</li> <li>Calendar</li> <li>Contacts</li> <li>Memos</li> <li>Tasks</li> <li>Voice Memo</li> <li>Documents-To-Go<sup>®</sup></li> <li>Calculator Basic and<br/>Advanced</li> <li>World Clock</li> <li>Palm<sup>®</sup> Desktop software and<br/>HotSync<sup>®</sup> manager</li> </ul> |  |

262

| System<br>requirements                        | <ul> <li>Windows 2000, XP Service Pack 2, or Media Edition 2005 with USB port</li> <li>Mac OS 10.2 -10.3 with USB port</li> <li>Later versions may also be supported</li> </ul> |
|-----------------------------------------------|----------------------------------------------------------------------------------------------------|
| Operating and<br>storage<br>temperature range | <ul> <li>32°F to 104°F (0°C to 40°C)</li> <li>5% to 90% relative humidity (RH)</li> </ul>                                                                                       |

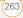

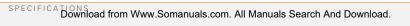

(264)

## Index

## SYMBOLS

! in Tasks list 167

## NUMERICS

1xRTT (single carrier) radio transmission technology 253 24-hour clock 209 3G2 files 140, 144 3GP files 140 5-way navigator 13, 31, 32, 215 911 calls 72, 76, 215 911 Only option 72

## A

AC charger 16 accented characters 37, 38 Access Powered devices 9, 188, 236 accessing Alert screen 179 alternate character list 38 alternate characters 37 application menus 34 applications 40, 54

calculator 180 Call Log 48 command buttons 33 Compose dialog box 102, 104 corporate groupware information 196 corporate servers 222 Dial Pad 45, 53, 66 email 81-101, 124, 222 Favorites pages 47 files 171, 222 HotSync Manager 194 information 216 items on expansion cards items on pick lists 35 Palm online support 9 Pocket Tunes 149 Ouick Tour 9 secure websites 115, 248 web browser 39, 115 web pages 115, 117, 246 World Clock 164 accessories 13 Account Setup command 91 accounts See also email accounts conference calls and 56

corporate mail servers and 85, 87, 124, 222 forwarding calls and 57 getting support for 9 Internet providers and 83 setting preferences for 97 setting up email 82, 89 voicemail and 50 Accounts command 97 Acrobat file formats 171 activating items on screen 33 smartphone device 20 Active Call View screen 54. active calls. See phone calls ActiveSvnc 197 Add Bookmark command 117 Add Call button 53, 55 Add Contact command 54 Add Favorites dialog box 59 Add New Number prompt 54 Add Sona button 150 Add to album command 143 adding accessories 13 additional security 219 attachments 93-94

Bluetooth devices 63-64. bookmarks 117 business cards 155 caller ID photos 70, 153 captions to photos 136, 143 categories for applications cities to World Clock 164 contacts 153 email addresses 92 emoticons 102 events 157, 158 expansion cards 198 favorite buttons 58-60 hands-free devices 65 memos 173 multiple recipients 60, 102 partnerships 63, 126, 128 passwords 217, 218 phone numbers 54 pictures to albums 143 playlists 150 private entries 218 QuickText phrases 102 signatures 100 tasks 165 TTY/TDD devices 73

videos to albums 143 voice memos 174 wallpaper 143 Address Bar pick list 117 addresses adding multiple recipients to 60, 102 assigning to favorite buttons 60 highlighting email 33 multimedia messages and 104 sending email and 92 synchronizing 237 text messages and 102. 106 viewing website 122 web links and 115 adjusting screen brightness 208. 221 adjusting volume alarm tones 162 music 149 phone calls 20, 69, 240 ringer 69 video clips 138 voice memos 175 Advanced Mode (calculator)

Advanced Mode command agenda lists 155 Agenda View 66, 156, 161 Alarm check box 158 alarm clock 164 Alarm Sound pick list 162, alarm tones 162 alarms See also alerts adding to calendar 158, adding to tasks 166, 168 recording sounds for 163 setting for clock 164 Album command 143 Album list 139, 141, 143 albums. See photo albums; video albums alert icon 76 Alert screen 51, 106, 158, Alert Sound pick list 99 alert tones 68, 69, 99, 110 alerts See also alarms clearing 180 displaving 179

including message text in receiving messages and responding to 51, 106 aligning the screen 209 Alt key 37, 253 alternate characters 37, 38 alternate characters list 38 anniversaries 159 Answer button 49 answering phone calls 49, 52 antenna 257 applets 115 application buttons 39 application categories 40 application list view 211 Application pick list 207 application preferences 211, applications See also specific built-in applications

accessing 40 assigning to Quick Keys 60 associating with buttons 60, 212 beaming 189 categorizing 211 caution for 201, 225 changing screen fonts for closing 39 copying 201 copying text to 121 customizing 210-211 deleting 23, 184, 185, 250 disabling synchronization for 191 downloading 119, 183 finding text in 179 getting help with 184 installing 181-183, 225, managing 171 moving around in 29 opening 13, 39, 40, 53, playing music and 149 recently used 40 running on expansion cards 249 sending over Bluetooth connections 187 setting default 213 switching 53

synchronization defaults for 27 transferring 22, 24, 187, 189.201 troubleshooting 225 viewing information about viewing menus for 34 viewing tips for 9 Applications button 13, 40, 43 Applications View defined 253 displaying applications in 211 opening applications and 39.200 overview 40 appointments 157, 238 See also events Archive folder 184 area conversions 181 arrow icons 31 ASE files 140 Attach image option 104 Attach ringtone option 105 Attach Signature check box

INDEX

267

Attach voice memo option attachments adding 93-94 displaying 95 downloading 95 multimedia messages and multiple files and 93 pictures as 93, 135, 136 removina 93 storing large 249 supported formats for 171 video clips as 93, 138 voice memos as 175 attendee information 159 audio 207 See also multimedia messages; music; voice memos Audio Caption command 136 audio captions adding 136, 143 background music and 141 plaving 140 Audio icon 140 Auto answer pick list 65 Auto Lock Device box 217

Auto naming pick list 139 Auto Sync dialog box 98 auto sync failures 99 Auto-complete check box 122 Auto-hide Toolbar option 141 Auto-Keyguard pick list 214 automated voicemail systems 50 automatic shut-off 221, 253 automating tasks 58 Auto-off After pick list 221 auto-off interval 253 AVI files 140

## В

Background check box 161 background music 141 backgrounds 66, 161 backing up information 23,

27, 229 backlight (keyboard) 36, 208, 221 backlight icon 208 Backspace key 36 Backup folder 185, 226

backup folders 235, 250 Basic Mode (calculator) 180 Basic Mode command 180

basics 9 batterv charging 16-18 disposing 231 installing 15 maximizing life of 18, 44, replacing 18, 230 viewing status of 18 battery door release 14 battery icons 18, 77 Beam Business Card command 155 Beam Category command Beam command 189, 190 Beam From pick list 190 Beam Receive pick list 222 Beam Status dialog box 189, 190 beaming battery life and 19 defined 253 overview 188-190 troubleshooting 189, 190 turning off 222 bell 179, 232 billing statements 58 birthdays 159

blank screens 231 blank text messages 102 blank time slots 161 Blazer application See also web browser Blazer web browser 115

#### 248

See also web browser blinking bell 179, 232 Bluetooth application openina 63 sending from 187 setting trusted pairs in 127 setting up connections with 128, 130, 193 visibility options in 187 Bluetooth devices connecting to 62, 128creating partnerships with disabling or enabling 19, 64.187 entering passkeys for 129, incoming calls and 52 receiving information from 187

receiving phone calls and 64.241 sending applications over sending information over setting up 63-64 synchronizing from 193, 194.234 troubleshooting 243 visibility options for 130 Bluetooth icon 63 Bluetooth icons (Phone) 76 BMP files 139 bonus software. See built-in applications Bookmark Page icon 119 bookmark pages 119 bookmarks 117-119, 189 Bookmarks View 118, 119 Bookmarks View icon 118 border glow (highlight) 32 brightness (screen) 19, 208, 221, 231 brightness duration (backlight) 208, 221 Brightness slider 221 BroadbandAccess Connect service 75, 124, 126

**BroadbandAccess** connections setting up 126 troubleshooting 246 viewing status of 76 **BroadbandAccess** technology 253 browsing files 200 browsing the web. See web browsing built-in applications 9, 181, 184

See also applications; specific application built-in camera. See camera built-in security software 213 Business Card command

business cards 155, 189 buttons

> See also favorite buttons accessing command 33 changing defaults for 212 customizing 212 disabling 53, 215 highlighted on screen 32 opening applications with

INDEX

restoring factory defaults for 212 speed-dialing with 47 Buttons Preferences screen 212

## С

cache 123, 250 calculator 37, 180 Calculator application 180-181 Calculator icon 180 calculator modes 180 calendar See also Calendar application customizing 161–162 deleting events from 160 displaving 156 saving 107 scheduling events for 157, 158, 159 selecting alarm tones for viewing tasks on 161 Calendar application changing fonts for 208 changing views for 156 color-coding events 160

creating events 157, 158, displaying events 67 opening 39, 67 overview 155 setting alarms from 158 setting default view 161 setting display options in 161-162 synchronizing information in 27 Calendar button 13, 39, 156 Calendar views 156 call lists. See Call Log screen Call Log button 48 Call Log screen 48, 54 call waiting 55 Call Waiting dialog box 55 caller IDs 69, 70, 135, 153 calling plans 58 calls. See phone calls camcorder 137, 138 camcorder buttons 138 Camcorder icon 136 Camcorder View 137, 138, 143 camera 135, 138 troubleshooting 248

camera buttons (Camera View) 136 Camera icon 135 camera lens 14 Camera View 135, 138, 143 Cancel button 92 Cancel button (Active Call) 52 Cancel Spkr button 52 cancelling menu selection 34 Caps Lock indicator 37 Caps Lock mode 37 captions. See audio captions Card Info application 202, Card Info button 202 card readers 148 carrying cases 232, 242 cascading style sheets 116, categories adding ringtones for 70 applications and 40, 211 beaming and 189, 190 color-coding in 160 contacts and 154 events and 160, 162 memos and 173 naming 211

receiving from Bluetooth and 188 sending over Bluetooth connections 186 tasks and 166, 167, 168 Category command 211 category marker 162 Category pick list 161, 162, CDs 148 Center button 13 certificates 115 Change Lock Code option 216 changing bookmarks 118 button defaults 212 contact information 154 default applications 212 email accounts 97 events 160 favorite buttons 60 frequency bands 74 information 21 lock codes 216 owner information 219 passwords 218, 219 playlists 150 QuickText phrases 102

screen fonts 208 wallpaper 45 web page layouts 116 character entry 36, 37, 38, character limits memos 173 text messages 102 character searches 179 charge indicator 13, 17 charger cable 17 charging smartphone 16, 17, 19 smartphone battery 16-18 charging status 18 chat icon 108, 111 Chat page (Preferences) 109 Chat screen 108 chat sessions 108, 109 Chat view 108 Choose Sonas button 149 Choose Songs command city information 163, 164, City pick list 164 Clear Cache button 123 Clear Cookies button 123 clock 163, 209

See also World Clock closina application menus 34 applications 39 pick lists 35 color palette 138 color preferences 110, 138, Color Theme Preferences screen 210 color-coded category marker 162 color-coding events 160 colored backgrounds 33 command buttons 33 commands. See menu items completed tasks 166, 167, completion dates 168 components (Treo smartphone) 8 Compose dialog box 102, 104 Compress Day View check box 161 compressed files 182, 183 computers **BroadbandAccess** Connect and 124

connecting smartphone to 26 downloading applications to 183 installing applications from installing synchronization software on 25 quarantined files on 22. 25, 225 synchronizing with 21, 28 transferring information to transferring multimedia to 144 transferring music from 147.148 Con button (calculator) 181 conduits 157, 237 Conf button 56 conference calls 55, 56, 57 Confirm message deletion check box 109 conflicting applications 225 conflicting events 161 connecting headsets 61-62 to Bluetooth devices 62.

to computers 26 to virtual private networks to websites 115, 123, 124, 253, 254 connections changing frequency bands for 74 messaging preferences for 110 receiving information over Bluetooth 187 restrictions for 53 sending information over Bluetooth 186 setting up Bluetooth 193 troubleshooting 240, 246 TTY devices and 73 unsupported 128 viewing status of 75, 244, 245 constants 181 Contact Edit dialog box 153 contact names 46 contacts See also Contacts application

saving 107 scrolling through 32 searching for 46, 66, 154 synchronizing 153, 196, viewing details about 47 Contacts application adding events to 159 changing fonts for 208 opening 153 synchronizing information in 27 Contacts button 153 Contacts list 33, 155 contracts 7 conversion functions (calculator) 180, 181 cookies 115, 122, 123 Copy button 142, 201 Copy command 121, 201

assigning caller IDs to 70,

entering phone numbers

marking as private 154

creating 153

deleting 155

editina 154

for 54, 59

looking up 59

adding photos to 143

Copy Items dialog box 142 Copy items to pick list 142 Copy to command 142 Copy To pick list 201 copvina applications 201 multimedia files 144, 145 music files 147 phone numbers 45 photos 142 text 121 user folders 226 videos 142 copyrighted materials 141 corporate email accounts 85, 87, 124, 222 corporate groupware information 196 corporate servers 27 country-specific preferences. See language settings coupling 240 coverage area 19, 44, 69, 75. 240 Coverage in/out pick list 69 crashes 232 Create chats from messages pick list 109

creating albums 143 audio captions 136, 143 bookmarks 117 business cards 155 caller ID photos 70, 153 categories for applications 211 chat sessions 108, 109 cities for World Clock 164 contacts 153 email 115 email messages 92 events 157, 158 memos 173 multimedia messages partnerships 63, 126, 128 passwords 217, 218 plavlists 150 private entries 218 QuickText phrases 102 signatures 100 tasks 165 text messages 102-103 voice memos 174 wallpaper 143 current date and time 163

current events 67 Current Privacy pick list 218, customer service (Verizon) 9. customer support (Palm) 9 customizing applications 210-211 buttons 212 calendar 161-162 camera 138 chat sessions 109 email 97-101 Keyquard 214 messaging options 109 smartphone 135, 156, system date and time 220 system sounds 207-208 tasks 168 web browser 121-123

## D

daily events 156 Daily Repeating Events check box 162 daily schedules 156 data. *See* information data service icons 244, 245 data services 81, 115, 244, 245 data transfer 75, 253, 255 databases 179 Date & Time Preferences screen 220 date formats 209 date preferences 220 Date stamp pick list 138 dates adding to photos 138 changing event 160 completed tasks and 167, displaying 156, 163 selecting 157 setting due 166 setting system 220 sorting on 107 synchronizing 220 viewing due 167, 168 datestamps 138 Day display options 161 Day View 156, 161 daylight savings 164 Daylight Savings Time check box 164 decimal display formats (calculator) 181

decimal values 181, 209 decompression utilities 183 Default Alarm pick list 163 **Default Apps Preferences** screen 213 default settings 212 Default View pick list 161 degrees 181 delays 217 Delete command 97, 144, delete confirmation messages 109 Delete Contact command Delete events older than pick list 160 Delete From pick list 185 Delete Memo command 173 Delete Old command 97 Delete Task command 168 deletina albums 143, 144 alerts 180 applications 23, 184, 185, attachments 93 bookmarks 118 contacts 155

cookies 123 device names 24 email 96, 249 events 160 files 249 memos 173 messages 107, 109 music from playlists 150 passwords 218 photos 136, 143, 144 plavlists 150 tasks 168 video clips 138, 143, 144 desktop software. See Palm Desktop software: software Details button 33 Details command 143 Device Name field 63 device names 24, 63, 188, 233.254 Bluetooth devices and 63 devices entering passkeys and 64 devices. See Bluetooth devices: hands-free devices; smartphone Dial another call prompt 55 Dial button 48

274

**Dial Extra Digits** Automatically option 60 Dial Number dialog box 48 Dial Pad 37, 45, 66 Dial Pad button 53 Dial Preferences screen 71 dialing 45-48, 53, 71, 121 dialog boxes accessing command buttons on 34 defined 254 getting help with 9 highlighted buttons in 32 digital cameras 139 See also camera dimming keyboard backlight 208.221 Disable cookies check box Disable JavaScript check box disabling Add New Number prompt 54 Bluetooth devices 19, 64 cookies 122 Keyguard 43, 214 onscreen buttons 53, 215 synchronization 191

system sounds 207 the touchscreen 214, 215 web page images 116, discovery 188 Discovery icon 127, 129 discovery results list 129 **Discovery Results screen** discussion groups 9 disk space (smartphone) 249 Display my name in chat window as entry field 110 **Display Options command** 161 Display Options dialog box 161 displaving alerts 179 alternate characters 38 application information application menus 34 applications 211 attachments 95 bookmarks 118 connection status 75, 244, 245 contacts information 47

current date and time 163 due dates 167, 168 email messages 94, 95 error messages 251 event categories 162 events 67, 156, 161, 162 items in pick lists 35 multimedia messages 106 on-device guide 9 overdue tasks 156 personal calendar 156 photos 135, 138, 139, 144 private entries 219 Ouick Tour 9 signal strength 75 slide shows 141 tasks 161, 167, 168 unread messages 77, 156, 161 video clips 138, 140, 144 video recording time 137 voicemail messages 76 web addresses 122 web pages 115, 117 DOC files 171 documentation 8, 9, 31, 88 Documents application 171-

Documents icon 172 Documents To Go icon 172 Documents To Go software 171 Domino servers 82, 83, 196 downloading applications 119, 183 attachments 95 email 83 email messages 98 files 119, 182 rinatones 67 support information 9 Wireless Sync software Downloads bookmark 119 downward-pointing arrows drafts 92, 103 Drafts button 92 drained battery icon 18 draining the battery 16, 17 Draw on Photo command 136 drawing tools 136 drivers 195 Due Date pick list 166 due dates 166, 168

## Е

earpiece 13, 52 eBooks 23 echoes 240 Edit Bookmark List dialog box Edit Bookmarks command 118, 119 Edit Favorites Button command 60 **Edit Favorites Pages** command 59, 61 Edit Playlist dialog box 150 edit screens 34 editing. See changing Effects pick list 138 email accessing 81-101, 124, adding multiple addresses to 60 adding signatures 100 attaching photos to 93, 135, 136, 141 attaching ringtones 93 attaching videos to 93, 138.141 attaching voice memos to

creating 92, 115 customizing 97-101 defining favorite buttons for 60 deleting 96, 249 dialing from 47 downloading 83, 98 forwarding 95, 96 leaving on server 85 removing attachments for 93 replying to 95, 96 requirements for 7 resendina 92 retrieving 94 scrolling 95 scrolling through 32 selecting default application for 213 sending 92, 106, 115 setting alerts for 99 setting up accounts for 82, sort options for 96 storing attachments 249 synchronizing 82, 196, troubleshooting 244 viewing attachments 95

276

viewing status of 96 viewing unread messages for 156, 161 email accounts changing 97 setting email preferences and 97 setting up 91, 101 email applications 81, 213, 247 email options 92, 96 emergency calls 72, 76, 215 emoticons 102 empty battery icon 18 empty time slots 161 emptying Trash folder 97 Enable background play check box 149 Enable Voice Privacy check box 72 encryption 72, 115 Eng(x) display format 181 engineering notation 181 enterina alternate characters 37, 38 decimal values 181, 209 device names 24, 63, 233 email addresses 92 events 157, 158, 159

information 21, 219 lock codes 215, 216 numbers 37, 180 passkeys 62, 63, 127, 129 passwords 51, 217, 218 phone numbers 45-48. 66, 215 tasks 165 text 36, 173 URLs 122 web addresses 117 entries See information entry screens 32, 218 envelope icon 97 erasing information 232 error messages 251 errors 235, 242, 251 Escalate ring tone volume check box 67 EVDO broadband technology 254 event conflicts 161 Event Details dialog box 158, 159, 160 events changing 160 color-coding 160 creating 157, 158 deleting 160

displaying 67, 156, 161, scheduling repeating 159 setting alarms for 158, 162 synchronizing 156, 196, troubleshooting 238-239 viewing categories of 162 viewing duration of 161 Evolution Data Optimized (EVDO) technology 254 Excel spreadsheets 79, 94, Exchange ActiveSvnc 101 Exchange Address Book 237 Exchange Servers 101 Exchange Servers. See Microsoft Exchange Servers expansion card slot 14, 198 expansion cards accessing items on 200 adding 198 beaming from 190 caution for 23, 202 copying applications to copving music to 147

copying photos or videos to 142 deleting applications on 184 displaying albums on 139 downloading to 119 formatting 202 inserting 198, 199 installing applications on managing files on 200 moving files to 23 opening applications on 200, 249 opening files on 172 renaming 202 sending attachments to 95 storing information on 23. 177, 198 transferring applications from 201 viewing information about Extended Network message 75 extensions (phone) 53, 60 Extra Digits button (Active Call View) 53

Extra Digits option (Add Favorites) 60

## F

fade setting 161 Fast Mode (web browser) 116, 122 favorite buttons adding 58-60 defined 254 dialing with 47 editing 60 organizing 61 specifying number of 67 transferring to smartphone Favorites pages 47, 60, 67 features (Treo smartphone) 13 - 15feedback 240 fields 32, 35 file types multimedia 103 pictures 139 videos 140 files accessing 171, 222 attaching to email 93, 94 browsing 200

deleting 249 downloading 119, 182 moving to expansion cards opening 172 saving 172 streaming 120 transferring 22, 249 Files application 200 financial calculator 180 financial functions 181 Find dialog box 179 Find More button 179 Find Text on Page command 121 finding chat sessions 108 contacts 46, 66, 154 specific characters 179 text 121, 179 web pages 117 firewalls 222 5-way navigator 13, 31, 32, Fixed display format 181 Flash mode 57 flight mode 44 Float display format 181 folder pick list 96

folders 107, 233, 237 switching between email 96 Font command 116 Font size pick list 208 fonts 116, 208 forgetting passwords 83, 217.219 Format Card command 203 Formats Preferences screen 209 formatting expansion cards 202 formatting expansion cards forums 9 forwarding email 95, 96 forwarding phone calls 57 freeing disk space (smartphone) 249 freeing memory 123, 184, 249 freezes 225, 228 frequency bands 74 From pick list 201 full charge (battery) 16

## G

Game Volume pick list 207 getting started 8, 9, 19 GIF files 139 Glossary 253 GPS receivers 131 gradients 181 graphics. *See* images grouping photos or videos 140 groupware 101

### Н

HAC setting 73 hands-free devices adding 65 connecting to 62 entering passkeys for 64 passkeys and 63 receiving phone calls and 64, 65 troubleshooting 243–244 Hands-free Preferences screen 65 Hands-free Setup button 63 Hang Up All button 52 hanging up phone 49, 52, 55, 56 hard resets 217, 228 hardware 8 headphones 61, 145 headset button 49, 62 headset iack 14 headsets See also hands-free devices Bluetooth devices and 63 connecting to smartphone 61 - 62entering passkeys for 131 receiving calls and 49, 52 hearing-impaired services 73 help 9, 223, 251 hexadecimal characters 181 Hide Records option 218 hidina blank time slots 161 information in entry screens 218 Pics&Videos toolbar 141 private entries 218 web browser toolbar 120 High Priority command 103, high speed data transfer 253 highlighted buttons 32

highlighting applications 40 favorite buttons 47 items in pick lists 35 items on screen 32 menu items 34 phone numbers 48 text 33, 121 web links 33, 116 hints 217 History command 121 History list 121 Hold button 52, 55 holidays 159 home city 163 home page 122 home page icon 117, 122 HotSvnc Log 235 HotSync Manager 194, 195, HotSync Manager icon 194, 234 HotSvnc Setup button 194 HotSync technology 254 hypertext links. See web links

#### I

icons 117, 211

Ignore button 50 Ignore with Text button 50 image file types 103, 119, 139 images

disabling web page 116, 123 downloading 119 saving 107, 120 selecting as wallpaper 66 sending 103, 104 transferring 23, 249 troubleshooting 248 uploading 104 IMAP servers 84 importing phone numbers 166 Inbox 33, 94, 111 Inbox icons 96

Incoming dialog box 99 incoming messages 111 incoming phone calls 49, 55, 65, 215 incompatible applications 23, 225 Incompatible Apps directory 22 indicator light 13, 17 Info command 23, 185

Info screens 185 information accessing 216 backing up 23, 27, 229 beaming 189 changing 21 entering 21, 36-37, 219 erasing all 232 hard resets and 217 losing 202, 217, 229 marking as private 218-219 masking 214, 218 protecting 213, 216 receiving over Bluetooth connections 187 sending over Bluetooth connections 186 storing 23, 177, 198, 249 synchronizing 21, 25, 27, 191-198, 236 transferring 22, 28, 188 updating 21, 27, 177 infrared port beaming from 189, 190 defined 254 location of 14 synchronizing with 195, 234

Download from Www.Somanuals.com. All Manuals Search And Download.

infrared transmission 254 inserting expansion cards 198, 199 installer 182 installing applications 181-183, 225, 255 bonus software 28, 182 Palm Desktop software 22, 183, 227 smartphone battery 15 synchronization software 21, 25 third-party applications 249 VPN clients 222 VZAccess Manager software 124 interference 241, 243 international characters. See alternate characters international clock. See World Clock international settings. See language settings Internet 44, 113, 182 See also web browsing: websites

Internet connections 116. 123, 124, 253, 254 troubleshooting 246 Internet email accounts 83 interruptions 251 Into album pick list 142 invalid characters 102 IR port beaming from 189, 190 defined 254 location of 14 synchronizing with 195, 234 items in pick lists 35 items on screen activating 33 highlighting 32 selecting 33 iTunes 145, 146, 148

## J

Java applets 115 JavaScript elements 122 JPG files 139

## Κ

keyboard accessing alternate characters on 37 dialing with 45 entering information from 36–37 illustrated 36 incremental searches from 46 locking 214 restoring factory defaults 212 keyboard backlight 36, 208, 221 Keyguard 214 Keyguard 214 Keyguard Preferences screen 214, 215 Known Caller pick list 67

## L

Label color pick list 110 language selection screen 16, 25 language settings 209, 227, 229 laptops 194, 195 large attachments 249 length functions 181 liability ii lightning bolt icons 18, 77 Li-ion battery 254 *See also* battery

links 106 See also web links list screens See also pick lists accessing command buttons on 33 highlighting items in 33 selecting items on 32 list view (applications) 211 listening to music 145, 149 voice captions 140 voice memos 174 Lithium Ion battery See also battery Lithium ion battery 254 loading web pages 106, 122, 247 Local button 194 local weather reports 84 locating chat sessions 108 contacts 46, 66, 154 specific characters 179 text 121, 179 web pages 117 Location icon 72, 76 Location On option 72

locations, disabling/enabling transmission of 72, 73 Lock & Turn Off option 218 lock codes 215, 216 Lock Device dialog box 217 lock icon 116, 141, 187, 189 locking keyboard 214 phone 215-216 touch-sensitive features 215 Treo smartphone 216, logging in to corporate servers 222 logic functions 181 looking up contacts 59 Lookup button 59 loops 228 losina information 202, 217, 229 passwords 83, 217, 219 Lost Password option 219 Lotus Domino servers 196 Lotus Notes 197 low coverage areas 240 lowercase letters 36

### M

M4V files 140 Mac systems installing applications from installing synchronization software on 25 installing to expansion cards and 184 listening to music and 145 removing applications and requirements for 22 synchronization defaults for 27 synchronizing with 192, 196, 234, 235, 251 transferring music from 145, 146, 148 uninstalling desktop software and 235 upgrading and 24 user folders on 226 magnet 14 mail. See email mail servers 83, 84 Mail Service pick list 91 Manage Plavlists command

map (World Clock) 164 maps (web pages) 248 marking information as private 218-219 marking private contacts 154 Mask Records option 218 masks 214, 218 mathematical constants 181 mathematical functions 181 maximizing battery life 18, 44.221 media features 19 Media Player 145, 147, 148 memory 123, 160, 249 freeing 184, 249 memory slots (calculator) 181 memos See also notes creating 173 deleting 173 recording 173 scrolling through 32 sending voice 105 Memos application changing fonts for 208 entering text in 173 opening 39, 173 overview 169

removing memos with synchronizing information in 27 Memos button 173 Memos list 33 Menu button 13 menu items 34 Menu kev 34, 36 menu shortcuts 34 menus 34 Message command 49 message lists 108 Message Tone pick list 111 messages See also multimedia messages: text messages adding graphical elements to 103 adding multiple recipients for 60 arranging in folders 107 chat sessions and 108 checking status of 76, 77 creating 102, 103, 104 defining favorite buttons for 60 deleting 107, 109

dialing from 47 displaying status of 111 displaying unread 77, 156, including in alerts 109 invalid characters in 102 memory consumption and paging from 102 previewing 105 receiving 105, 110 retrieving 51, 76 saving 103 scrolling through 32 selecting phone numbers in 48 sending 49, 101, 112 setting colors for 110 setting preferences for 109-111 specifying priority settings for 103, 105 troubleshooting 244, 245 Messages page (Preferences) 109 messaging 79 See also text messages Messaging application See also text messages

changing fonts for 208 creating chat sessions from 108 creating multimedia messages with 104 creating text messages with 102 customizina 109 deleting messages in 107 opening 39 overview 101 sorting messages in 107 status indicators for 111 viewing multimedia messages in 106 messaging applications 213 Messaging Inbox 33 messaging preferences 109messaging services 7, 101, messaging, troubleshooting 244-245 metric values 181 microphone 14, 53, 138 Microphone pick list 138 Microsoft Excel 79, 94 Microsoft Excel spreadsheets 171

Microsoft Exchange ActiveSync 101, 197 Microsoft Exchange Servers 82, 83, 101, 153, 156, 196 Microsoft Office Manager See Documents application Microsoft Outlook See Outlook Microsoft Windows, See Windows systems Microsoft Word documents 79, 94, 171 mini-SD expansion card slot 14 mini-SDcards 261 minutes usage information (phone) 58 mirror 14 MMS messaging services 101, 245, 255 See also multimedia messages MMS Receipts pick list 109 mobile networks 240 modems 124, 253, 254 Month display options 162 Month View 156, 162

Move to command 142 movina bookmarks 119 favorite buttons 61 moving around on screen 29, moving through web pages 116, 122 MP3 files 147 MP3 formats 145 MP4 files 140 MPEG-4 formats 144 MPG files 140 multi-connector pin 14 multimedia file types 140 multimedia files 103, 139 multimedia messages See also Messaging application addressing 104 attaching photos to 135, 136.141 attaching videos to 138, 141 attaching voice memos to checking status of 77 creating 103, 104 deleting 107

dialing from 47 displaying details of 107 memory consumption and

#### 250

plaving 106 previewing 105 retrieving 77, 105 selecting alert tones for selecting text in 107 sending 101, 105 setting delivery confirmation for 109 troubleshooting 245 viewing 106 multimedia messaging services 7, 101, 245 Multimedia Messaging System (MMS) 255 multiple recipients 60, 102 music adjusting volume 149 answering phone calls and 49 changing playlists for 150 creating playlists for 150 downloading 119 listening to 145, 149

memory consumption and 249 pausing 149 playing 120, 149 selecting 149 stopping 149 uploading 147 music file types 119 music files 145, 147, 249 music subscription services 145 mute button 53

## Ν

names sorting on 107 synchronizing and 233 naming categories 211 device 24, 63, 233 messages for chat sessions 110 photo albums 135 photo groups 139 playlists 150 video albums 137 voice memos 174, 175 NationalAccess connections 126, 247

troubleshooting 246 NationalAccess technology 75.255 navigator buttons 13, 31, 32 See also 5-way navigator Network page (Preferences) 110 network preferences 110 networks 240, 246 New Bookmark dialog box New button 33 New Message dialog box 92, New message pick list 109 Next Song button 149 No Service message 19, 75 Normal Mode (web browser) 116, 122 Note button 154 notes See also memos adding to contact information 154 adding to events 160 adding to tasks 166 scrolling through 32 storing 173 notifications 51, 99

See also alerts number formats 209 numbers calculator display options for 181 entering from keyboard 37, 180

## 0

offline synchronization 237 offline viewing (web) 118 OK button 33 online forums 9 online support 9 opening Alert screen 179 application menus 34 applications 13, 39, 40, 53, 200 Bookmarks View 118 Call Log 48 Dial Pad 45, 53, 66 email applications 247 files 172 History list 121 HotSvnc Manager 194 Pocket Tunes 149 Ouick Tour 9 web browser 39, 115

web pages 106, 122, 247 World Clock 164 operating system (smartphone) 22 operating systems (PCs) 22 Optimized Mode (web browser) 115, 116 Option button 39 Option key 13, 36, 37, 39, 255

Option key indicator 37 Option Lock indicator 37 Option Lock mode 37, 102 options in pick lists 35 organizer features 7, 19, 27,

#### 255

Outbox 111 Outbox button 92 outgoing messages 112 outgoing phone calls 55 Outlook duplicate entries in 237 entering information with 21 Microsoft Exchange

ActiveSync and 197 multiple appointments and 157

multiple contacts and 153

synchronizing with 26, 27, 191, 237 time zones and 157 Wireless Sync application and 196 Outlook folders 237 overdue tasks 156, 161, 167 owner information 219 Owner Preferences screen 219, 220

## Ρ

page icon 111 Page View 118, 121, 122 paging 102 paired relationship. *See* partnerships Palm Desktop software defined 255 device names in 254 entering information with 21 forgetting passwords and 219 installing 22, 183, 227 Microsoft Exchange ActiveSync and 198 multiple appointments and 157 multiple contacts and 153 reinstalling 237 synchronizing with 27,

#### 234

time zones and 157 troubleshooting 227, 234 upgrades and 24 Wireless Sync application and 197 PALM folder 135, 137 Palm online support 9 Palm OS software 22 Palm OS-compatible applications 182 Palm Software Installation CD 8, 25 paper clip icon 93, 95 paragraphs, selecting 33 partial battery icon 18 partnerships 63, 126, 128, passkeys 62, 63, 127, 129 Password box 217, 219 password hints 217 passwords caution for 218 changing 218, 219 deleting 218 dialing 53, 60

email and 84, 91 enterina 51 forgetting 83, 217, 219 owner information and private entries and 214. 218 smartphone and 217 Paste command 45, 121 pasting phone numbers 45 text 121 Pause button 149 pausing music 149 streamed content 120 video playback 138, 140 video recordina 138 voice memos 174, 175 PCs. See personal computers PDB (Palm OS) databases PDF files 94, 171 pending alerts 106 pending messages 108, 112 personal computers **BroadbandAccess** Connect and 124

connecting smartphone to 26 downloading applications to 183 installing applications from installing synchronization software on 25 quarantined files on 22. 25, 225 synchronizing with 21, 28 transferring information to transferring multimedia to transferring music from 147, 148 personal information 151. 213, 216, 219 See also information personal information managers 227, 255 personal schedules 155 personalizing smartphone 135, 156, 205 See also preferences phone See also phone calls answering 49, 52

changing frequency bands 74 conference calls and 56. dialing 45-48, 53, 121 dialing preferences for 71 getting started with 19 hands-free devices and 61, 64, 65 hanging up 49, 52, 55, 56 locking 215-216 maximizing battery life and 44 privacy settings for 72 selecting alert tones for 68, 69 selecting ringtones for 67, service carrier for 7 silencing ringer for 50, 207 troubleshooting 240-242 turning on and off 43, 44 viewing Call Log for 48 viewing minutes usage for Phone application accessing Dial Pad in 45, 53.66 adding caller IDs 70

customizing 66 dialing from 48 displaying events in 156 enabling privacy settings from 72 finding contacts from 46 opening 39, 45 overview 41 selecting wallpaper for 66, 143 selecting wireless bands from 74 setting alert tones 68 setting ringtones 67 setting TTY/TDD connections 73 status icons for 74-77 turning HAC on/off 74 Phone button 13, 39 Phone Call screen 49 phone calls See also phone; phone numbers adding a second 55 adjusting volume for 20, 69.240 automatically answering 65 disabling screen for 215

encrypting 72 ending 49, 52, 55, 56 forwarding 57 keyboard backlight and 36 making 45, 53, 55, 57 placing on hold 52, 55 receiving 49, 55 restrictions for 53 running applications and sending to voicemail 50 switching between active 56, 57 text messages and 106 transmitting location during 72 viewing details about 58 viewing status of 55 phone indicator. See indicator light Phone Info command 21 Phone Info screen 21 Phone Lock 215, 216 Phone Lock command 215 phone numbers adding 54 assigning prefix to 71 copying 45

dialing extra digits with 53, 60 entering 45–48, 66, 215 getting device 21 highlighting 33 importing 166 pasting into Dial Pad 45 redialing most recent 48 saving 54 selecting 48 phone off icon 75 Phone Off message 19, 44, 75 phone on icon 75

Phone Preferences command 72 Phone Preferences screen 72, 73, 74 phone-off icon 44 photo albums 135, 139, 142, 143 Photo Settings screen 138 photos

See also pictures adding as wallpaper 143 adding caller ID 70, 153 adding captions to 136 adding to albums 143 adding to contacts 143

attaching to multimedia messages 104 backing up 144 copying 142 deleting 136, 144 displaying information about 143 downloading 119 grouping 140 personalizing 136 positioning on screen 140 removing from albums 143, 144 rotating 143 saving 136 scrolling through 32 selecting as backgrounds 161 sending 93, 135, 136, 141 setting default size 138 setting preferences for storing 133 taking 135, 248 viewing 135, 138, 139, 144 pick lists 32, 35 Pics&Videos application

copying pictures and videos in 142 creating wallpaper with 143 hiding toolbar in 141 opening 139 organizing media with 143 removing photos or videos from 144 rotating photos in 143 sending pictures or videos from 141 synchronizing information in 27 viewing pictures in 139 viewing slide shows in 141 viewing videos in 140 Pics&Videos icon 139 picture formats 139 Picture list 141 pictures 71, 107, 135, 248 See also images; photos PIM applications 7, 255 PIMs 227 Pix Place 104, 256 plain text formats 96 Play button (Pocket Tunes) 149

Play icon (web browser) 120 playback pausing 120, 138, 140, 149 resuming 120, 149 stopping 107, 149, 175 playing multimedia messages 106 music 120, 149 streamed content 120 video clips 138, 140 voice captions 140 voice memos 174 plavlists 150 Plavlists command 150 plug-ins 115 Pocket Tunes application changing playlists in 150 creating playlists in 150 opening 147 overview 145, 147 playing music from 149 upgrading 145 POP protocols 100 POP servers 84 ports 26 Power Preferences screen 19.221 Power/End button 13, 43, 44

PowerPoint files 94, 171 PPT files 171 PRC (Palm OS) applications precautions 258 predefined passkeys 63, 129, 131 preferences alarm tones 162 alert tones 68 applications 211, 213 buttons 212 calculator 181 camcorder 138 camera 138 country-specific 209 dialing 71 email 97, 99-101 hands-free devices 65 Kevauard 214 messaging 109-111 owner information 219 power settings 221 ringtones 67, 68 system colors 210 system date and time 220 system sounds 207 tasks 168 web pages 121-123

prefixes (phone numbers) 71 Prefs icon 219 preinstalled applications 9, 181, 184 See also applications; specific application presentations 171 preset delays 217 preset passkeys 63, 129, pressing keyboard keys 36 pressing onscreen buttons 215 previewing messages 105 Previous Song button 149 primary applications 39 primary button assignments prioritizing tasks 165, 168 priority levels 165, 168 priority settings 103, 105 privacy flag 166 Privacy Mode check box 109 privacy settings 72 private entries 214, 218-219 programs. See applications progress indicator bar (video recording) 138 Prompt sounds pick list 138

protecting personal information 213, 216 protecting the screen 13, 232 protecting Treo smartphone 213–220 Protocol pick list 91 proxy servers 123 pTunes icon 147 punctuation marks 37, 38 Purge command 107, 160 Purge pick list 108 purging old information 24

## Q

quarantined files 22, 25, 225 quick buttons 39, 212 Quick Install 255 Quick Keys 60 Quick Tour documentation 9 QuickText button 102 QuickText phrases 102

### R

radians 181 radio frequency emissions 257 random number generator 181 range (Bluetooth devices) 186

Rcl button (calculator) 181 readjusting the screen 209 receipts (messaging) 109 receiving phone calls 49, 55 recently viewed web page icon 117 rechargeable battery 8 See also battery rechargeable battery. See batterv Record command 189 **Record Completion Date** check box 168 Record new option 105 recorder 173 recordina ringtones 68 sounds 163 videos 104, 136 voice memos 173, 174 Records button 186 recovering lost passwords recurring events. See repeating events red paper clip icon 93

redirector (websites) 247 reducing storage space 23 Refresh command 246 Refresh icon (web pages) refreshing web pages 116, Regulatory Information 257 reinstalling Palm Desktop software 237 reinstalling third-party applications 225, 226, 229 Reminder Sound pick list 163 reminders 158, 165 Remove from album command 143 removing albums 143, 144 alerts 180 applications 23, 184, 185, attachments 93 bookmarks 118 contacts 155 cookies 123 device names 24

email 96, 249

redialing most recent number

INDEX

events 160 expansion cards 199 files 249 memos 173 messages 107, 109 music from playlists 150 passwords 218 photos 136, 143, 144 plavlists 150 tasks 168 video clips 138, 143, 144 Rename Card command 202 Rename Memo command renaming expansion cards repeat intervals (events) 159 Repeat pick list 159, 163, repeating alarms 163 repeating event icon 159 repeating events 159, 162 repeating tasks 166 replacing smartphone battery 18, 230 rescheduling events 160 Reset Counters button 58 resets 225, 228-229, 242,

251

caution for 217 resizing text 116 Resolution pick list 138 resolution settings (camera) restoring factory defaults 212 restricting location information 72 resuming playback 120, 149 Return key 36 Review photos/videos pick list 138 RF emissions 257 ringer adjusting volume 69 silencing 50 turning off 207 Ringer switch 15, 44, 50. ringtone file types 103, 119 Ringtone pick list 70 ringtone preferences 67, 68 rinatones assigning to caller IDs 69, 154 downloading 67, 119 recording 68 sending with messages

93, 103, 105

setting for phone 68 setting phone 67 roaming icon 75 Roaming message 75 Roaming pick list 68 Rotate command 143 rotating photos 143

## S

Save As command 172 Save as Contact command 143 Save as Wallpaper command 143 Save List button 150 Save Page command 118 Save Picture command 107 Save Sound command 107 saved web page indicator saving calendars 107 contact information 107 files 172 images 107, 120 messages 103 phone numbers 54 photos 136 plavlists 150

video clips 138 voice memos 174 web pages 118 schedules 156 scheduling events 157, 158, Sci(x) display format 181 scientific calculator 180 scientific notation 181 screen accessing command buttons on 33 activating items on 33 adjusting brightness 208, 221 aligning 209 automatically turning off 43.221 battery life and 19 disabling 53, 214, 215 locking 215 moving around on 29, 31 protecting 13, 232 scrolling through 32 selecting items on 33, 35 troubleshooting 231-232 turning on or off 43, 221, 242

waking up 43

screen fonts 208 screen protectors 232 scroll arrows 95 scroll bars 32 scrolling 32, 116 scrolling preferences 122 SD cards 261 SD Audio folder 148 search results 179 searching for contacts 46, 66, 154 specific characters 179 text 121, 179 secondary applications 39 secure connections 128 secure web pages 116 secure websites 115, 248 security 64, 219 See also passwords; privacy settings Security button 217, 218 security certificates 115 Security dialog box 217 security software 213 Select Band command 74 Select Band dialog box 74 Select Font dialog box 208 Select Media screen 93

selecting alarm tones 162 applications 40, 200, 201 chat sessions 108 dates 157 favorite buttons 47 home city 163 items in pick lists 35 items on screen 33 menu items 34 music 149 phone numbers 48 photo albums 139, 141 playlists 150 sonas 149 text 33, 107, 122 time zones 157 video albums 140, 141 wallpaper 66, 143 web links 116 self-portrait mirror 14 Send button 13, 48, 92 Send command 187 Send From pick list 187 Send To Device droplet 147 sendina applications over Bluetooth 187 calls to voicemail 50

email 92, 106, 115 information over Bluetooth messages 49, 101, 112 photos 93, 135, 136, 141 to chat rooms 108 video clips 135, 138, 141 voice memos 175 Sent folder 111 servers 27, 83, 84, 222 service contracts 7 service providers 75, 81, 89 See also Verizon Wireless settina alarm clocks 164 passwords 51, 217, 218 setting up smartphone 8, 16 settings (incompatible) 225 Setup Devices button 127, 129, 194 Setup Devices dialog box 63, 194 Shift/Find indicator 36 Shift/Find key 36, 179 Short Messaging Service (SMS) 256 shortcuts 34 40 Show Address Bar check box 122

Show Calendar event check box 67, 156 Show Categories check box Show Category Column check box 162 Show Category List check box 161, 162 Show Completed Items check box 168 Show Due Dates check box 166. 168 Show Due Tasks check box 161 Show Favorite buttons check box 67 Show Messages check box 161 Show Priorities check box Show Time Bars check box Show timestamps in chats check box 110 Show Wallpaper option 66 Shutter sounds pick list 138 Side button 13, 149, 174, Signal faded pick list 69

signal strength 69, 75, 240, 241 signal strength indicator 44 signal-strength icon 44 signatures 100 silencing system sounds 50, silencing the ringer 50 silent alarm 67, 69, 162 silent alerts 110 single carrier (1xRTT) radio transmission technology SIT files 182, 183 Size button 23, 186 slide show options 141 slide shows 141 slider 32 slides 103, 256 Slideshow Setting command 141 smartphone activating 20 adding additional security for 219 as wireless modem 124, 253.254 battery life for 18 charging 16, 17, 19

components of 8 connecting Bluetooth devices to 128, 130 connecting to PCs 26 customizing 135, 156, 205

documentation conventions for 43 entering passkeys for 64 features illustrated 13–15 freeing memory for 184,

#### 249

freeing space for 249 getting help with 9, 223 getting phone number for 21 headsets compatible with

locking 216, 217 naming 24, 63, 233 navigating around on 29 overview 7 protecting 213–220 required items for 8 resetting 217, 228–229 setting up 16 specifications for 261 storing 13, 14

synchronization defaults for 27 synchronizing 22, 24 third-party applications and transferring data to 23, 27 troubleshooting 9, 223, 241 turning on and off 16 unauthorized users and unsupported connections for 128 updating information on 21.27 viewing signal strength for SMS messaging services 244, 256 See also text messages soft resets 190, 228 software See also Palm Desktop software accessing from web browser 119 included with smartphone installing 28, 182

managing 171 reinstalling 237 synchronization defaults for 27 synchronizing information and 25, 26 troubleshooting 227 uninstalling 235 updating 225 software conflicts 235 songlists. See playlists sonas. See music Sort by check box 168 Sort by Date command 107 Sort by Name command 107 Sort command 107 sortina messages 96 sorting messages 107 sorting tasks 168 Sound & Alerts Preferences screen 162, 207 sound clips 103, 105 Sound icon 106 Sound Off 15 Sound Off position (ringer) 50.207 Sound On position (ringer)

sound preferences 162 sounds 103, 163, 207 Sounds button 207 Space key 36 speaker 14 speakerphone 52, 53 troubleshooting 240 special characters 37, 38, specifications 261 speech-impaired services 73 speed-dialing buttons 47 Spkr-phone button 52 spreadsheets 79, 94, 171 Start With pick list 118 static 241, 243 statistical functions 181 statistical information 185 status icons (email) 96 status icons (phone) 74-77 stereo headphones 61, 145 Sto button (calculator) 181 stopping multimedia playback 107 music playback 149 video recordina 137 voice memo playback 175 storage solutions 177 storage space 23

storing information 23, 177, 198, 249 music files 148 notes 173 photos 133, 135 smartphone 13, 14 videos 133, 137 streaming files 120 style sheets 116, 123 stylus 14, 31, 32, 35 submitting web forms 116 support (Palm) 9 support (Verizon) 9 symbols 37, 38, 102 Sync automatically check box 98 sync button 26, 28, 147 sync cable 17, 21, 26 svnc. See svnchronization: synchronizing synchronization ActiveSvnc and 101 Bluetooth devices and 128 device names and 24 overview 177 preparing for 21 recommendations for 27

removing applications and selecting applications for setting default application for 212 troubleshooting 232-239 upgrading and 24 synchronization applications (third-party) 229, 233, 236 synchronization software 21, 25.227 synchronizing Calendar events 156, 196, contacts 153, 196, 197 dates and time 220 email 82, 196, 197 information 21, 25, 27, 191-198, 236 photos and videos 144 time zones 220 with Bluetooth devices 193, 194 with Microsoft Exchange ActiveSvnc 197 with Microsoft Outlook 191

with Wireless Sync 196, 233 system colors 210 system dates and time 163, 220 system errors 235, 242, 251 system requirements (PCs) 22 system resets 225, 228, 242, 251 system sounds 50, 207–208 System Volume pick list 207

## т

Take new picture option 104 Take new video option 104 taking pictures 135, 248 Tap and Drag check box 122 tapping 31, 32, 33, 35, 232 Task Details dialog box 165 tasks *See also* events; Tasks application adding 165 assigning to attachments 95 checking off 166 deleting 168

displaying 156, 161, 167, marking as private 166 prioritizing 165, 168 setting alarms for 166, setting preferences for viewing due dates for 167, Tasks application changing fonts for 208 opening 165 synchronizing information in 27 Tasks button 165 Tasks list 33, 156, 166, 167, Tasks Preferences screen TDD devices 73 technical support (Palm) 9 technical support (Verizon) 9, telecommunications devices telephone calls. See phone; phone calls

temperature conversions temporary passwords 83 text copving 121 entering 36, 173 finding 121, 179 highlighting 33, 121 resizina 116 selecting 33, 107, 122 viewing against photos 161 text fields 32, 35 text message icon 111 text messages See also messages addressing 102 checking status of 76, 77 containing links 106 creating 102-103 deleting 107 dialing from 47 retrieving 77, 105 selecting alert tones for 110 sending 50, 101, 103, 108 setting priority of 103, 105 special characters and 102 troubleshooting 244

text messaging service 7 text messaging services 244 Text Telephone devices 73 third-party applications caution for 212, 225 compatibility with 22 deleting 23, 250 getting help with 184 installing 225, 249 reinstalling 225, 226, 229 searching in 179 transferring to expansion cards 24 troubleshooting 31, 228, 250-251 third-party utilities 23, 219 third-party VPN client software 222 three-way calling 55, 56, 57 Thumbnail View 140, 141, 144 TIF files 139 time displaying video recording scheduling events and setting system 220 synchronizing 220

viewing 163 time bars 161 time formats 209 time preferences 220 time slots (calendar) 161 Time Zone pick list 157 time zones 158, 220, 238 Timed Events check box 162 timestamps 110 tips 9 Tips command 9 to do items. See tasks toolbars 120, 141 touchscreen. See screen Touchscreen Preferences screen 210 transmitting location 72 Trash folder 96 travel alarm 164 Treo 700p smartphone. See smartphone trigonometric functions 181 troubleshooting 9, 223 Trusted Device list 128, 130, 187 trusted devices 128 See also partnerships Trusted Devices button 127,

#### 129

Trusted Pairs, See partnerships TTY devices 73 TTY icon 73 TTY/TDD Mode icon 76 TTY/TDD pick list 73 turning on or off Caps Lock 37 keyboard backlight 36 Keyguard 43, 214 microphone 138 phone 43, 44 screen 43, 221, 242 smartphone 16 speakerphone 52 Typing starts contacts search option 66

# U

unauthorized users 213 Unfiled category 188, 190 uninstalling applications 184 Palm desktop software 235 third-party applications 228 Unknown Caller pick list 68

unlocking the keyboard 214 the phone 215, 216 Treo smartphone 217 unread messages 77, 111, 156, 161 untimed events 158, 159, Untimed Events check box updating application software 225 information 21, 27, 177 system date and time 164 upgrades 22-25, 59, 235 troubleshooting 225-226 uploading images 104 music files 147 videos 104 uppercase letters 36 urgent messages 111 URLs 106, 122 See also web links USB hub 26 USB ports 26 Use color for pick list 110 user discussion groups 9 user folders 226, 233, 256

User Guide 9 usernames 90

## V

Verizon Wireless customer service for 9, 50 smartphone requirements for 7 technical support for 9, 50 troubleshooting Internet connections and 246 voicemail services and 50 voicemail system 50 Verizon Wireless onscreen message 75 VersaMail documentation for 88 VersaMail application accessing email and 81, 244 adding attachments from 93-94 creating email messages from 92 customizing 97-101 displaying attachments with 95 Exchange ActiveSync accounts and 101

overview 88 responding to messages from 95 setting up accounts for 89, 90.91 sorting messages with 96 switching accounts from 97 Version button 186 version numbers 186 Vibrate pick list 67, 69, 162 vibrating alarm 67, 69, 162 video albums 137, 139, 142, 143 video file types 103, 119, 140 video recording screen 137 Video Settings screen 138 videos adding to albums 143 adjusting volume for 138 attaching to email 93, 138 attaching to multimedia messages 103 backing up 144 copying 142 deleting 138, 144 displaying information about 143

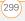

downloading 119 grouping 140 jumping to specific sections of 138 pausing 138, 140 playing 120, 138, 140 recording 104, 136 removing from albums 143.144 saving 138 sending 135, 138, 141 setting default size of 138 setting preferences for storing 133 uploading 104 viewing 138, 140, 144 View By pick list 211 viewing alerts 179 alternate characters 38 application information application menus 34 applications 211 attachments 95 bookmarks 118 connection status 75, 244, 245

contacts information 47 current date and time 163 due dates 167, 168 email messages 94, 95 error messages 251 event categories 162 events 67, 156, 161, 162 items in pick lists 35 multimedia messages 106 on-device guide 9 overdue tasks 156 personal calendar 156 photos 135, 138, 139, 144 private entries 219 Quick Tour 9 signal strength 75 slide shows 141 tasks 161, 167, 168

156, 161 video clips 138, 140, 144 video recording time 137 voicemail messages 76 web addresses 122 web pages 115, 117 virtual private networks (VPNs) 124, 222 Visibility pick list 130, 187

unread messages 77.

Vista 9, 22 voice captions adding 136, 143 background music and 141 plaving 140 Voice Memo application 169, Voice Memo button 174 Voice Memo list 174 voice memos 105, 174 voice privacy icon 72 voice quality 240 voicemail checking 76 retrieving messages 51, sending calls to 50 setting alert tones for 69 setting up 50 voicemail (Verizon) 50 Voicemail Alert pick list 69 Voicemail button 50 Voicemail icon 51, 76 voicemail page icon 111 Voicemail screen 51 volume alarm tones 162 alert tones 69

music 149 phone 20, 69, 240 ringer 69 ringtones 67 video clips 138 voice memos 175 Volume button 13, 20, 69 volume conversions (calculator) 181 Volume pick list 67, 69 volume preferences 207 VPN client software 222 VZAccess Manager icon 126 VZAccess Manager software 124-126 VZAccess Manager window

### W

waking up screen 43 wallpaper 45, 66, 143 warranty 8 weather reports 84 web addresses 117, 122 *See also* URLs; web links web browser accessing email providers and 81 auto-completion options for 122 beaming from 189 bookmarking and 117, 119 customizing 121–123 deleting cookies for 123 dialing phone numbers from 48, 121

hiding toolbar in 120 installing applications from 182

## opening 39, 115 overview 113, 115 restrictions for 115 selecting default views for 118 selecting home page for 122 streamed content and 120 troubleshooting 246 unsupported elements for 247 web browser application.

web browser application. See Blazer web browser; web browser web browser icons 116 web browsing See also web browser

from smartphone 44, 115 memory consumption and requirements for 7 secure sites and 115, 116 selecting default application for 213 troubleshooting 245-248 web browsing service 7 web forms 116 Web icon 115 web links assigning to favorite buttons 60 creating email from 115 highlighting 33 Palm online support 9 selecting 116 web pages accessing 115, 117, 246 bookmarking 117–119 caching 123, 250 changing fonts for 116, changing layouts for 116 copying text from 121 dialing from 47 disabling images for 116,

displaying 115, 117 finding text on 121 loading 122, 247 locating most recent 117 opening from text messages 106 opening History list for refreshing 116, 246 saving 118 scrolling 116, 122 selecting text on 121, 122 sending email from 115 setting initial view for 121 setting preferences for viewing offline 118 web-based email 81 websites See also web browsing accessing 115, 117, 123, displaying addresses for displaying recently visited downloading files from 119

entering addresses for opening Palm online support 9 redirectors and 247 transactions and 248 Week View 156 weekly events 156 weight conversions 181 Wide Page Mode 116 Windows systems installing applications from installing to expansion cards and 184 listening to music and 145 removing applications and requirements for 22 synchronization defaults for 27 synchronizing with 191, 195. 234. 235. 251 transferring music from 145, 148 Windows Vista 9, 22 wireless accounts. See accounts: Verizon Wireless

wireless band selection 74 wireless connections 113. wireless devices. See Bluetooth devices hands-free devices; smartphone wireless features 19, 126. wireless modems 124, 253, Wireless Sync application accessing email and 81, 83, 85, 87 documentation for 249 opening 39 overview 82 synchronizing with 196, troubleshooting 244 Wireless Sync button 13, 39, 83, 85, 87 Wireless Sync server 83, 87 wizards 182 WMA formats 145 Word documents 79, 94, word searches 179 words, selecting 33

World Clock 163–164 World Clock icon 164 world map 163 Wrap Search check box 121 X XLS files 171 Y Year View 156 Ζ

ZIP files 182, 183 zoom settings (camera) 136

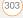

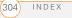

Free Manuals Download Website <u>http://myh66.com</u> <u>http://usermanuals.us</u> <u>http://www.somanuals.com</u> <u>http://www.4manuals.cc</u> <u>http://www.4manuals.cc</u> <u>http://www.4manuals.cc</u> <u>http://www.4manuals.com</u> <u>http://www.404manual.com</u> <u>http://www.luxmanual.com</u> <u>http://aubethermostatmanual.com</u> Golf course search by state

http://golfingnear.com Email search by domain

http://emailbydomain.com Auto manuals search

http://auto.somanuals.com TV manuals search

http://tv.somanuals.com